АНО ВО «Межрегиональный открытый социальный институт»

**УТВЕРЖДАЮ** Декан факультета экономико-правового и психолого-педагогического образования эконогије / О.Е. Баланчук<br>Правозов / О.Е. Баланчук<br>Протокожзаседания Совета факультета экономико-травового и психолого- $\frac{\text{NyM30558100}}{\text{NyM30558100}}$   $\frac{\text{NyM305581}}{\text{NyM305810}}$   $\frac{\text{NyM305581}}{\text{NyM305810}}$ 

#### РАБОЧАЯ ПРОГРАММА

по учебной дисциплине

образовательная программа

i.

Информатика и ИКТ в профессиональной деятельности (наименование) 38.03.02 Менеджмент. Управление бизнесом и маркетинг

очно-заочная

форма обучения

Йошкар-Ола, 2021

# **СОДЕРЖАНИЕ**

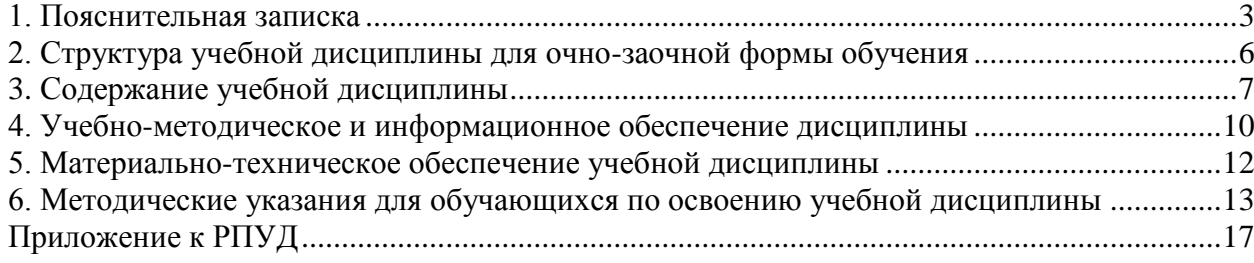

#### **1. Пояснительная записка**

#### **Цель изучения учебной дисциплины:**

<span id="page-2-0"></span>Цель *–* освоение фундаментальных понятий об информации; методах ее получения, хранения, обработки и передачи посредством ЭВМ.

#### **Место учебной дисциплины в учебном плане:**

Учебная дисциплина «Информатика и ИКТ в профессиональной деятельности» относится к модулю цифровые технологии в экономике и бизнесе учебного плана по направлению подготовки 38.03.02 Менеджмент. Управление бизнесом и маркетинг.

#### **Перечень планируемых результатов обучения по учебной дисциплине (модулю), соотнесенных с индикаторами достижения компетенций:**

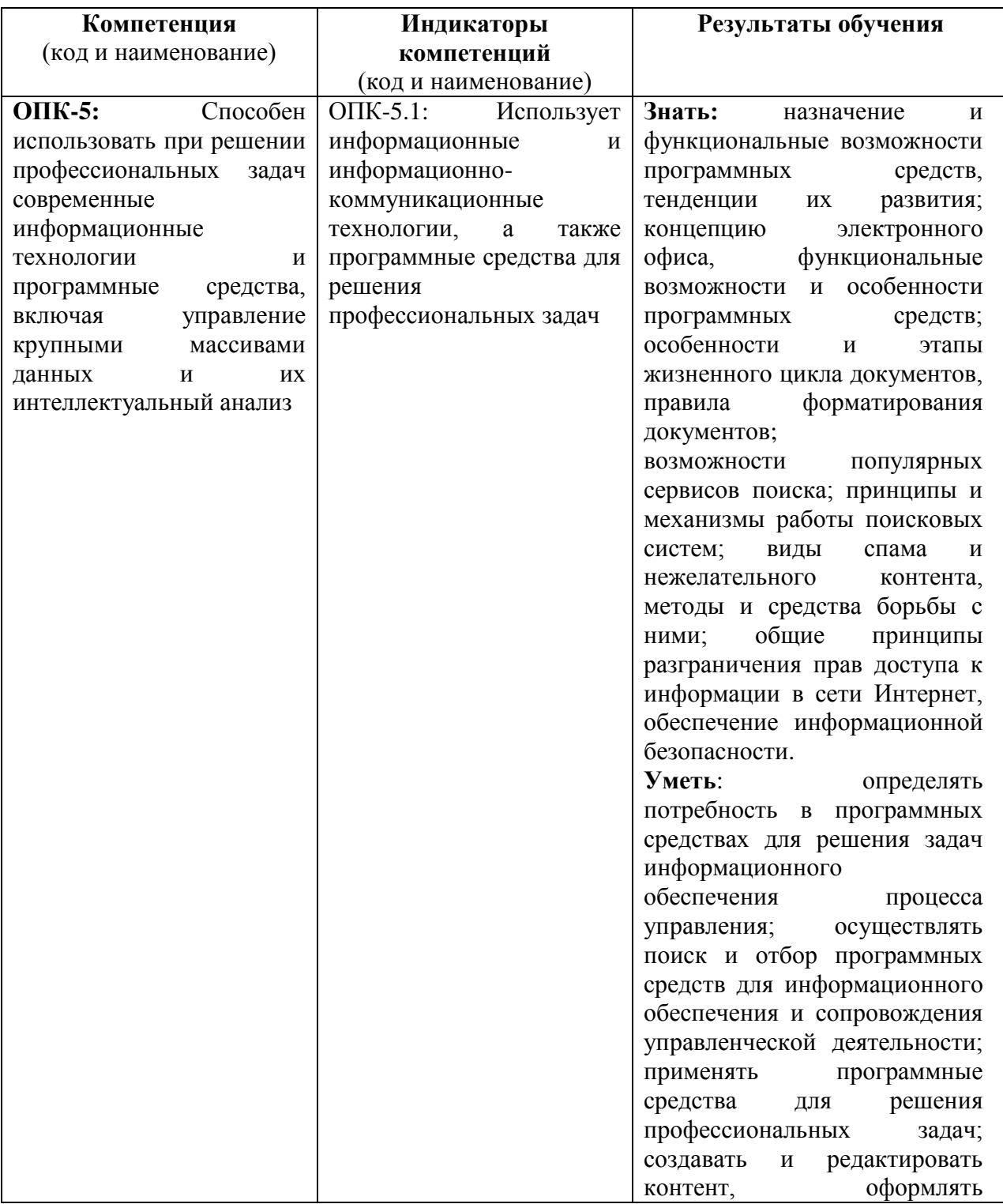

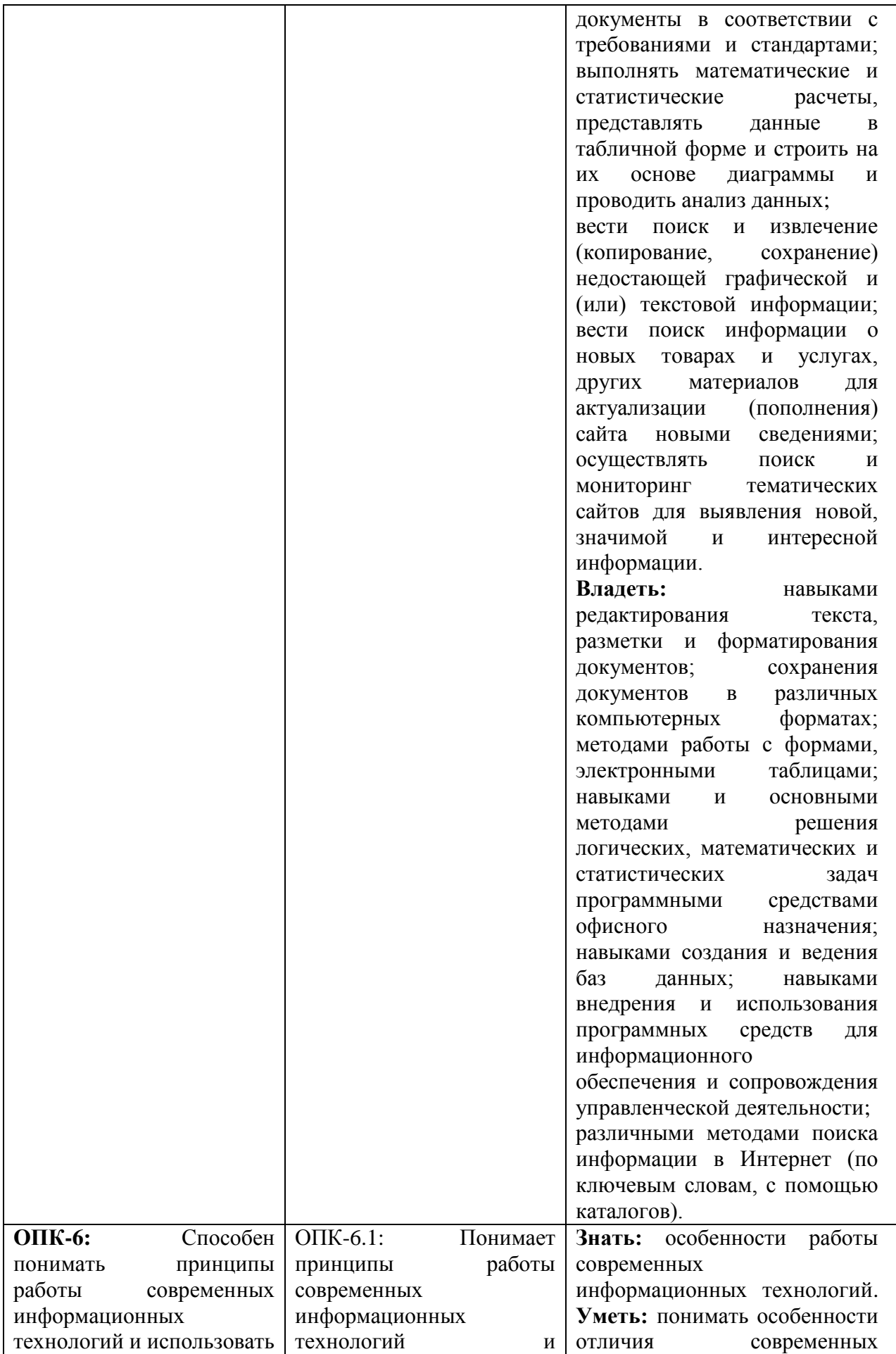

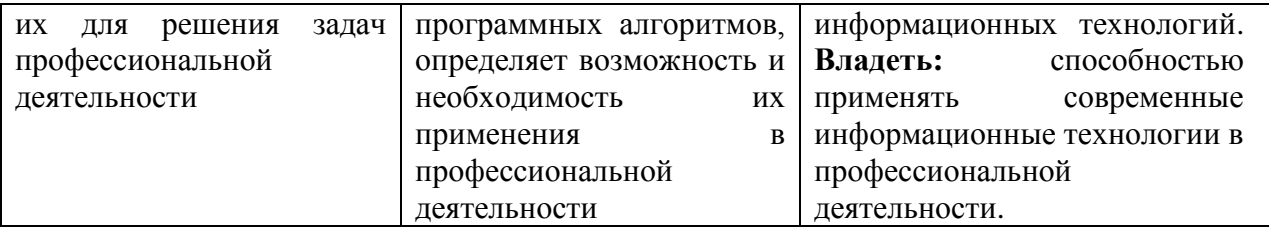

**Формы текущего контроля успеваемости обучающихся:** устный опрос, практические задания, тестовые задания, реферат, доклад.

**Форма промежуточной аттестации:** экзамен.

# **2. Структура учебной дисциплины для очно-заочной формы обучения**

<span id="page-5-0"></span>Общая трудоѐмкость учебной дисциплины составляет 4 з.е., 144 ч., в том числе контактная работа обучающихся с преподавателем 28 ч., промежуточная аттестация 27 ч., самостоятельная работа обучающихся 89 ч., 3 семестр.

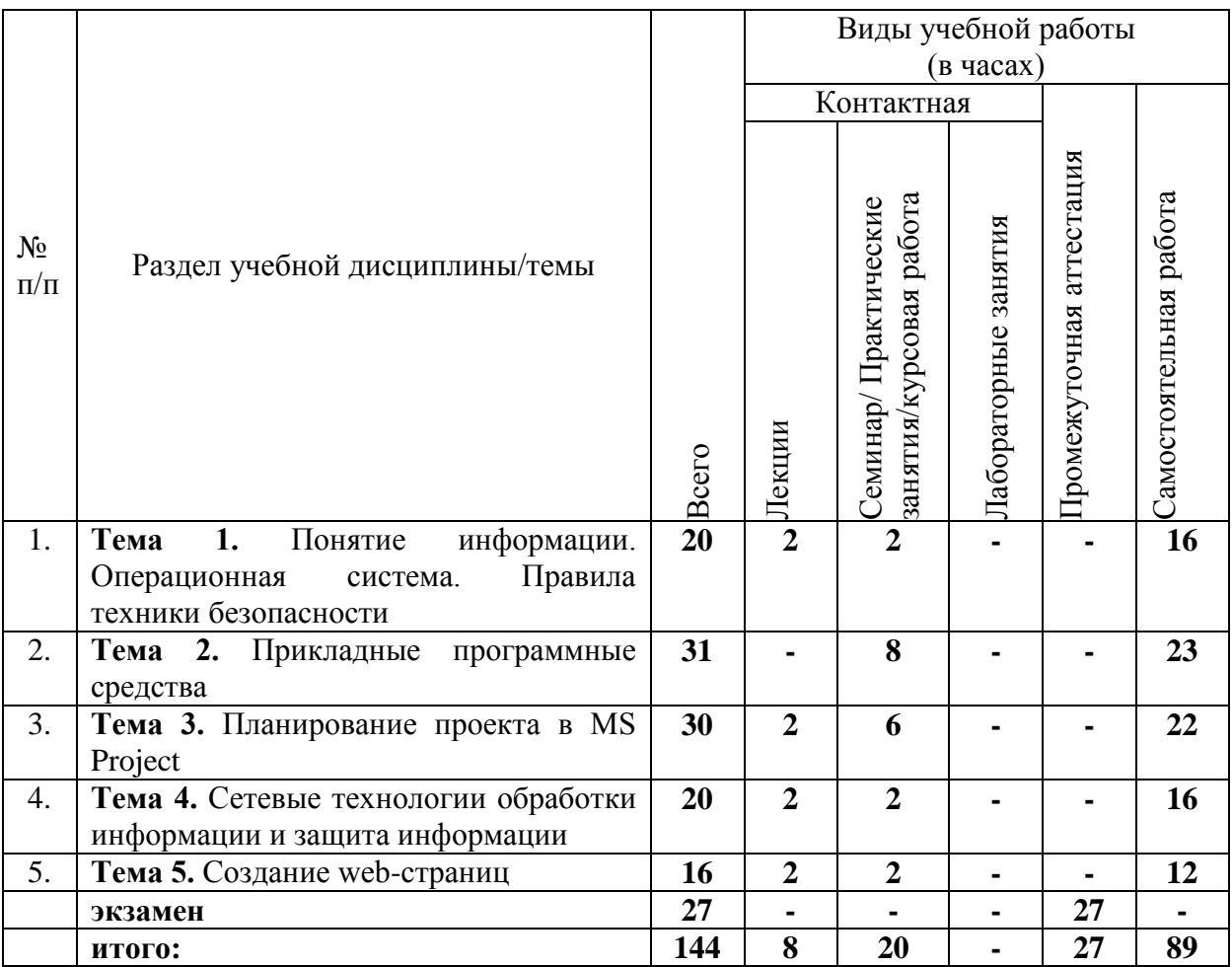

# **3. Содержание учебной дисциплины**

<span id="page-6-0"></span>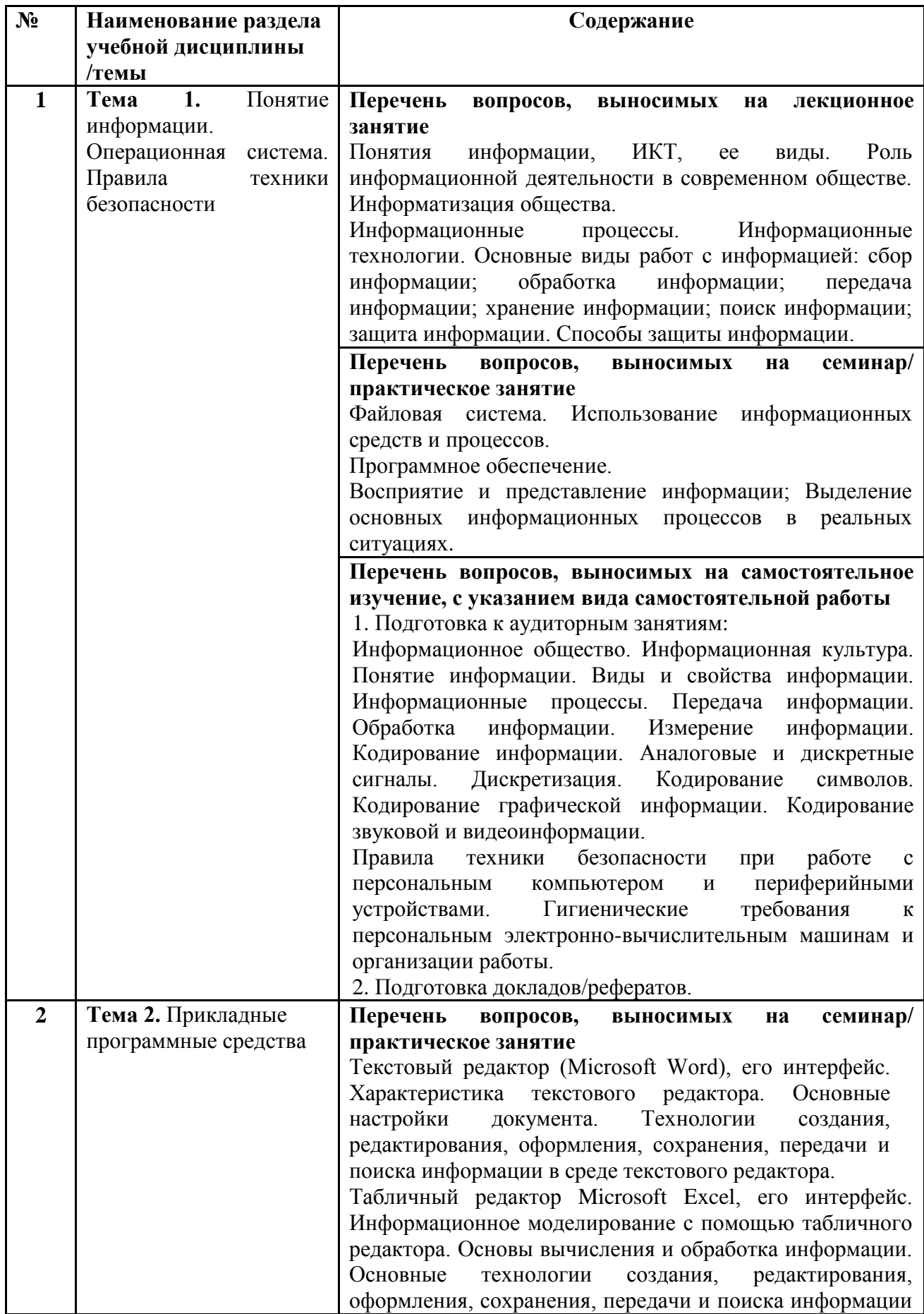

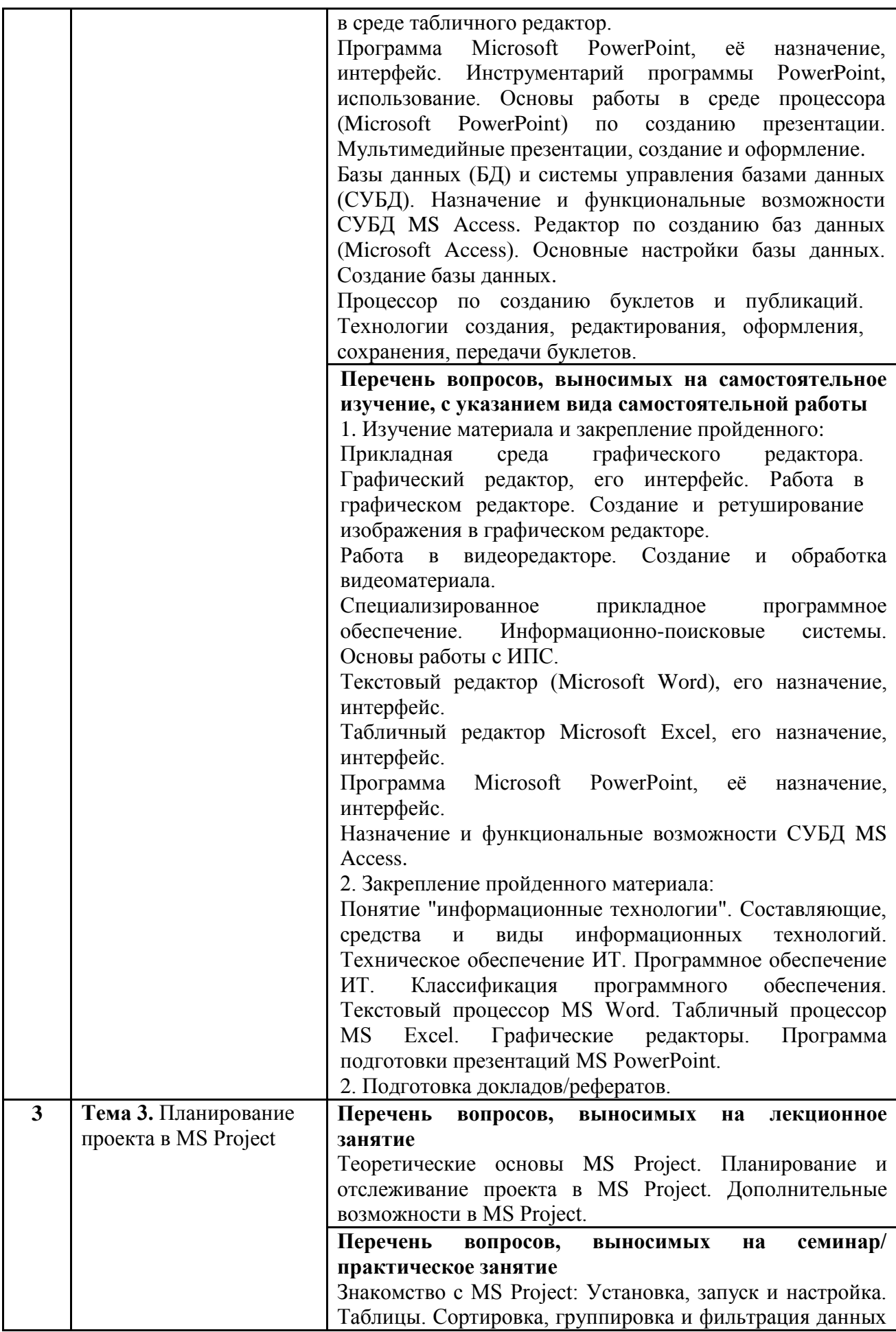

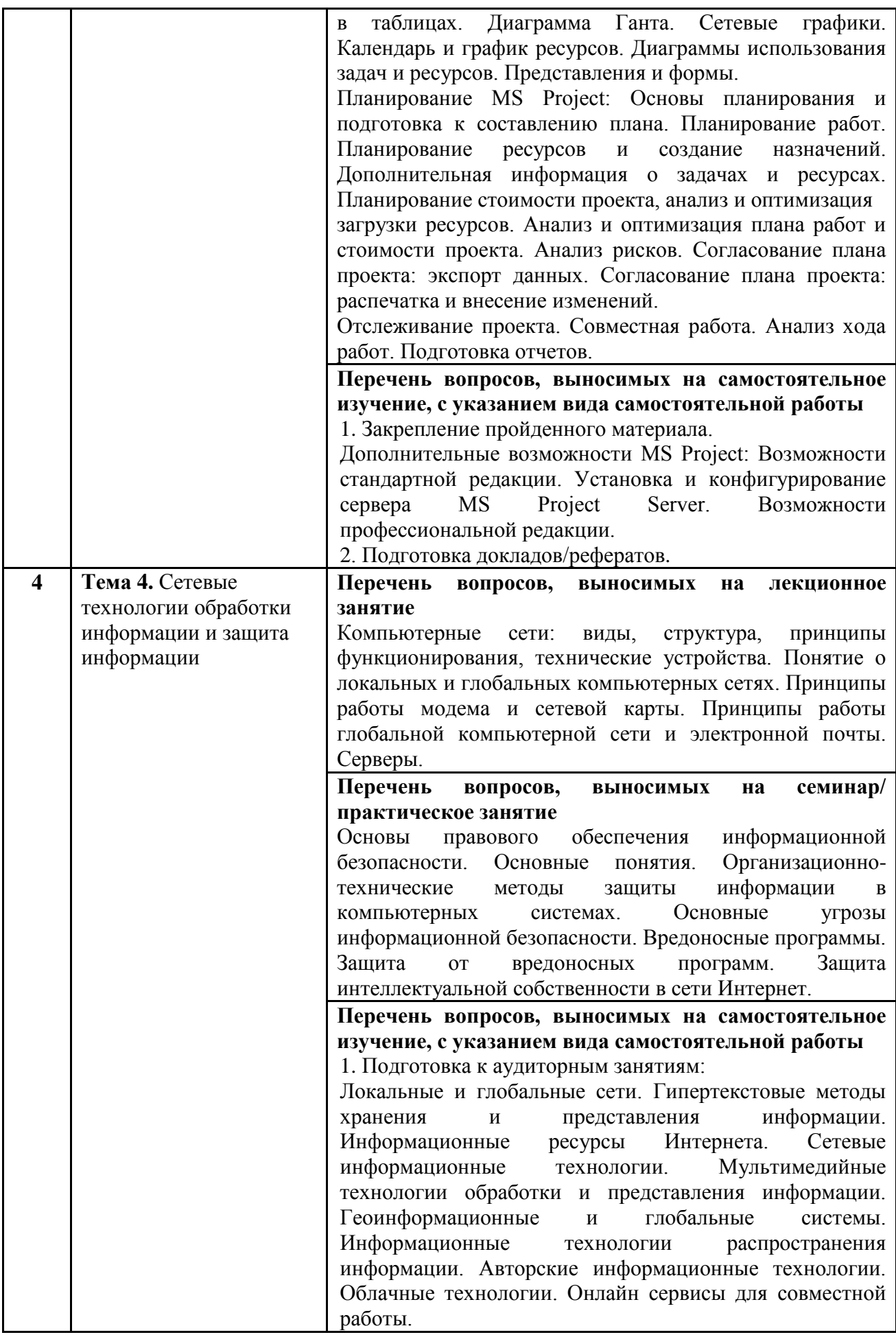

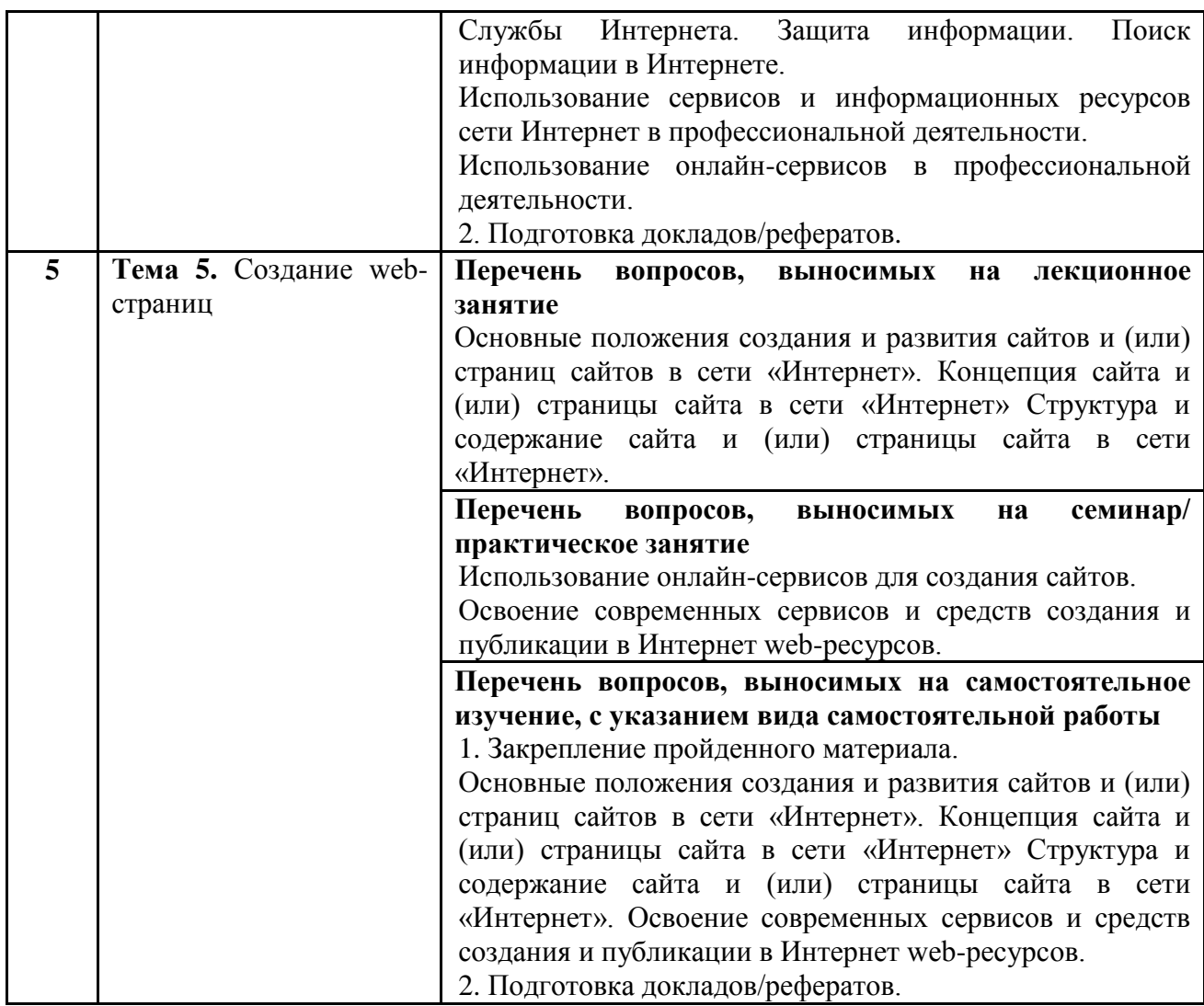

#### **Распределение трудоемкости СРС при изучении учебной дисциплины**

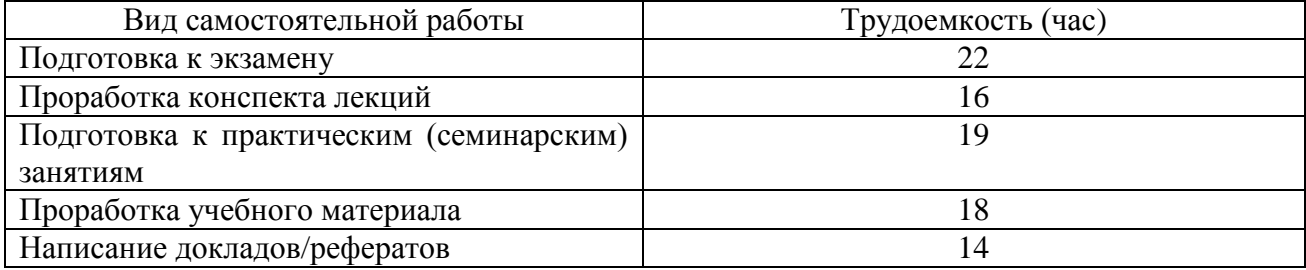

#### **4. Учебно-методическое и информационное обеспечение дисциплины**

#### **Основная литература**

<span id="page-9-0"></span>1. Информатика : учебное пособие : [16+] / Е. Н. Гусева, И. Ю. Ефимова, Р. И. Коробков [и др.]. – 5-е изд., стер. – Москва : ФЛИНТА, 2021. – 260 с. : ил. – Режим доступа: по подписке. – URL: <https://biblioclub.ru/index.php?page=book&id=83542> (ЭБС «Университетская библиотека онлайн»).

2. Сулейманов, М. Д. Цифровая грамотность=Digital literacy : учебник : [16+] / М. Д. Сулейманов, Н. С. Бардыго. – Москва : Креативная экономика, 2019. – 324 с. : ил. – Режим доступа: по подписке. – URL:<https://biblioclub.ru/index.php?page=book&id=599644> (ЭБС «Университетская библиотека онлайн»).

#### **Дополнительная литература**

1. Грибанов, Ю. И. Цифровая трансформация бизнеса : учебное пособие / Ю. И. Грибанов, М. Н. Руденко ; Пермский государственный национальный исследовательский университет. – 2-е изд. – Москва : Дашков и К°, 2021. – 214 с. : ил., схем., табл. – Режим доступа: по подписке. – URL: <https://biblioclub.ru/index.php?page=book&id=600303> (ЭБС «Университетская библиотека онлайн»).

2. Гринберг, А. С. Информационные технологии управления : учебное пособие / А. С. Гринберг, Н. Н. Горбачѐв, А. С. Бондаренко. – Москва : Юнити-Дана, 2017. – 479 с. : ил., схем. – Режим доступа: по подписке. – URL[:https://biblioclub.ru/index.php?page=book&id=685108](https://biblioclub.ru/index.php?page=book&id=685108) (ЭБС «Университетская библиотека онлайн»).

3. Колокольникова, А. И. Информатика: расчетно-графические работы : учебное пособие : [16+] / А. И. Колокольникова. – Москва ; Берлин : Директ-Медиа, 2021. – 345 с. : ил., табл. – Режим доступа: по подписке. – URL[:https://biblioclub.ru/index.php?page=book&id=611664](https://biblioclub.ru/index.php?page=book&id=611664) (ЭБС «Университетская библиотека онлайн»).

4. Старыгина, С. Д. Информатика: технологии и офисное программирование : : учебное пособие : [16+] / С. Д. Старыгина, Н. К. Нуриев, А. А. Нургалиева ; Казанский национальный исследовательский технологический институт. – Казань : Казанский научно-исследовательский технологический университет (КНИТУ), 2018. – 232 с. : ил.,табл., схем. – Режим доступа: по подписке. – URL: <https://biblioclub.ru/index.php?page=book&id=612863> (ЭБС «Университетская библиотека онлайн»).

5. Дуркин, В. В. Информатика : учебно-методическое пособие : [16+] / В. В. Дуркин, О. Н. Шлыкова ; Новосибирский государственный технический университет. – Новосибирск : Новосибирский государственный технический университет, 2019. – 59 с. : ил. – Режим доступа: по подписке. – URL: <https://biblioclub.ru/index.php?page=book&id=573769> (ЭБС «Университетская библиотека онлайн»).

6. Информатика: лабораторные работы и тесты : учебно-методическое пособие : [16+] / П. В. Балакшин, В. В. Соснин, И. В. Калинин [и др.]. – Санкт-Петербург : Университет ИТМО, 2019. – 59 с. : ил., схем. – Режим доступа: по подписке. – URL: <https://biblioclub.ru/index.php?page=book&id=564005> (ЭБС «Университетская библиотека онлайн»).

7. Лыгина, Н. И. Информатика : учебное пособие : [16+] / Н. И. Лыгина, О. В. Лауферман ; Новосибирский государственный технический университет. – Новосибирск : Новосибирский государственный технический университет, 2017. – 84 с. : табл. – Режим доступа: по подписке. URL: <https://biblioclub.ru/index.php?page=book&id=574831> (ЭБС «Университетская библиотека онлайн»).

8. Волкова, В. М. Информатика: средства онлайн-хранения и редактирования текстовых документов : учебное пособие : [16+] / В. М. Волкова. – Новосибирск : Новосибирский государственный технический университет, 2017. – 64 с. : ил., табл. – Режим доступа: по подписке. – URL:<https://biblioclub.ru/index.php?page=book&id=576578> (ЭБС «Университетская библиотека онлайн»).

<span id="page-10-0"></span>9. Информатика : практикум : [16+] / сост. С. О. Алтухова, З. А. Кононова. – Липецк : Липецкий государственный педагогический университет имени П.П. Семенова-Тян-Шанского, 2018. – Часть 1. – 72 с. : ил. – Режим доступа: по подписке. – URL: <https://biblioclub.ru/index.php?page=book&id=576673> (ЭБС «Университетская библиотека онлайн»).

# **5. Материально-техническое обеспечение учебной дисциплины**

Материально-техническую базу для проведения лекционных и практических занятий по учебной дисциплине составляют:

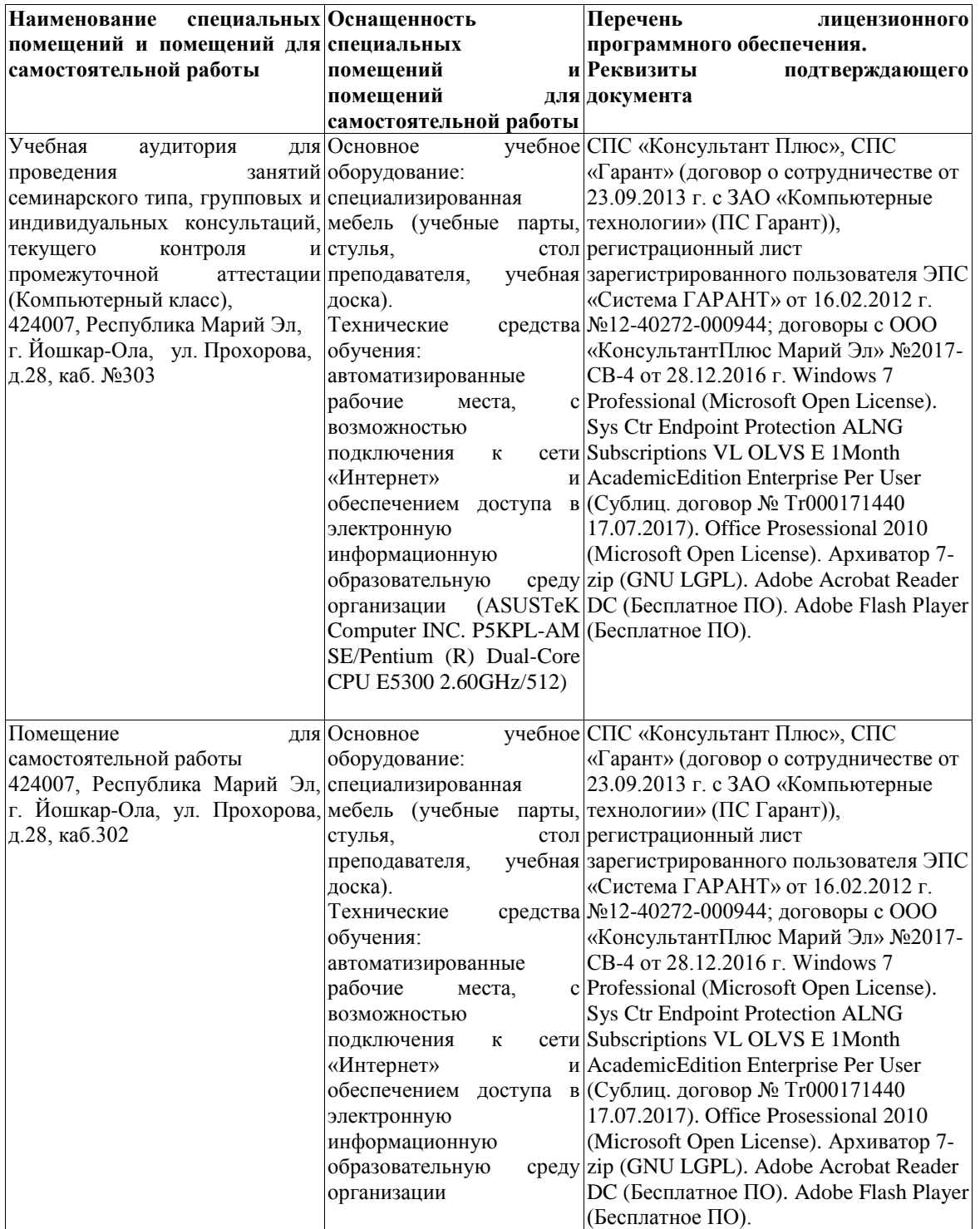

#### <span id="page-12-0"></span>**6. Методические указания для обучающихся по освоению учебной дисциплины**

#### **Методические указания для обучающихся с целью подготовки к лекционным занятиям**

В ходе лекций преподаватель излагает и разъясняет основные, наиболее сложные для понимания темы, а также связанные с ней теоретические и практические проблемы, дает рекомендации на семинарское занятие и указания на самостоятельную работу.

В ходе лекционных занятий необходимо:

вести конспектирование учебного материала, обращать внимание на категории, формулировки, раскрывающие содержание тех или иных явлений и процессов, научные выводы и практические рекомендации.

желательно оставлять в рабочих конспектах поля, на которых делать пометки из рекомендованной литературы, дополняющие материал прослушанной лекции, а также подчеркивающие особую важность тех или иных теоретических положений.

задавать преподавателю уточняющие вопросы с целью уяснения теоретических положений, разрешения спорных ситуаций;

дорабатывать конспект лекции, делая в нем соответствующие записи из литературы, рекомендованной преподавателем и предусмотренной учебной программой – в ходе подготовки к семинарам изучить основную литературу, ознакомиться с дополнительной литературой, новыми публикациями в периодических изданиях журналах, газетах и т.д. При этом учесть рекомендации преподавателя и требования учебной программы.

#### **Методические указания для подготовки к практическим (семинарским) занятиям**

Начиная подготовку к семинарскому занятию, необходимо обратить внимание на конспект лекций, разделы учебников и учебных пособий, которые способствуют общему представлению о месте и значении темы в изучаемом курсе. Затем следует поработать с дополнительной литературой, сделать записи по рекомендованным источникам. Подготовка к семинарскому занятию включает 2 этапа:

- 1й этап - организационный;

- 2й этап - закрепление и углубление теоретических знаний.

На первом этапе обучающийся планирует свою самостоятельную работу, которая включает:

- уяснение задания, выданного на самостоятельную работу:

- подбор рекомендованной литературы;

- составление плана работы, в котором определяются основные пункты предстоящей подготовки.

Составление плана дисциплинирует и повышает организованность в работе.

Второй этап включает непосредственную подготовку обучающегося к занятию. Начинать надо с изучения рекомендованной литературы. Необходимо помнить, что на лекции обычно рассматривается не весь материал, а только его часть. Остальная еѐ часть восполняется в процессе самостоятельной работы. В связи с этим работа с рекомендованной литературой обязательна. Особое внимание при этом необходимо обратить на содержание основных положений и выводов, объяснение явлений и фактов, уяснение практического применения рассматриваемых теоретических вопросов. В процессе этой работы обучающийся должен стремиться понять и запомнить основные положения рассматриваемого материала, примеры, поясняющие его, а также разобраться в иллюстративном материале. Заканчивать подготовку следует составлением плана (конспекта) по изучаемому материалу (вопросу). Это позволяет составить концентрированное, сжатое представление по изучаемым вопросам. В процессе подготовки к занятиям рекомендуется взаимное обсуждение материала, во время которого закрепляются знания, а также приобретается практика в изложении и разъяснении полученных знаний, развивается речь. При необходимости следует обращаться за консультацией к преподавателю. Готовясь к консультации, необходимо хорошо продумать вопросы, которые требуют разъяснения.

Ввиду трудоемкости подготовки к семинару следует продумать алгоритм действий, еще раз внимательно прочитать записи лекций и уже готовый конспект по теме семинара, тщательно продумать свое устное выступление.

Записи имеют первостепенное значение для подготовки к семинарским работы обучающихся. Они помогают понять построение изучаемого материала, выделить основные положения и проследить их логику. Ведение записей способствует превращению чтения в активный процесс, мобилизует, наряду со зрительной, и моторную память. Следует помнить: у обучающегося, систематически ведущего записи, создается свой индивидуальный фонд подсобных материалов для быстрого повторения прочитанного, для мобилизации накопленных знаний. Особенно важны и полезны записи тогда, когда в них находят отражение мысли, возникшие при самостоятельной работе. Важно развивать умение сопоставлять источники, продумывать изучаемый материал.

Большое значение имеет совершенствование навыков конспектирования. Преподаватель может рекомендовать обучающимся следующие основные формы записи: план (простой и развернутый), выписки, тезисы.

Результаты конспектирования могут быть представлены в различных формах.

План - это схема прочитанного материала, краткий (или подробный) перечень вопросов, отражающих структуру и последовательность материала. Подробно составленный план вполне заменяет конспект.

Конспект - это систематизированное, логичное изложение материала источника. Различаются четыре типа конспектов.

План-конспект - это развернутый детализированный план, в котором достаточно подробные записи приводятся по тем пунктам плана, которые нуждаются в пояснении.

Текстуальный конспект – это воспроизведение наиболее важных положений и фактов источника.

Свободный конспект - это четко и кратко сформулированные (изложенные) основные положения в результате глубокого осмысливания материала. В нем могут присутствовать выписки, цитаты, тезисы; часть материала может быть представлена планом.

Тематический конспект составляется на основе изучения ряда источников и дает более или менее исчерпывающий ответ по какой-то схеме (вопросу).

На семинаре каждый его участник должен быть готовым к выступлению по всем поставленным в плане вопросам, проявлять максимальную активность при их рассмотрении Выступление должно строиться свободно, убедительно и аргументировано Необходимо следить, чтобы выступление не сводилось к репродуктивному уровню (простому воспроизведению текста), не допускать и простое чтение конспекта. Необходимо, чтобы выступающий проявлял собственное отношение к тому, о чем он говорит, высказывал свое личное мнение, понимание, обосновывал его и мог сделать правильные выводы из сказанного.

Выступления других обучающихся необходимо внимательно и критически слушать, подмечать особенное в суждениях обучающихся, улавливать недостатки и ошибки. При этом обратить внимание на то, что еще не было сказано, или поддержать и развить интересную мысль, высказанную выступающим. Изучение обучающимися фактического материала по теме практического занятия должно осуществляться заблаговременно. Под фактическим материалом следует понимать специальную литературу по теме занятия, систему нормативных правовых актов, а также арбитражную практику по рассматриваемым проблемам. Особое внимание следует обратить на дискуссионные теоретические вопросы в системе изучаемого вопроса: изучить различные точки зрения ведущих ученых, обозначить противоречия современного законодательства. Для систематизации основных положений по теме занятия рекомендуется составление конспектов.

При этом следует обратить внимание на:

- составление списка нормативных правовых актов и учебной и научной литературы по изучаемой теме;

- изучение и анализ выбранных источников;

- изучение и анализ арбитражной практики по данной теме, представленной в информационно - справочных правовых электронных системах и др.;

- выполнение предусмотренных программой заданий в соответствии с тематическим планом;

- выделение наиболее сложных и проблемных вопросов по изучаемой теме, получение разъяснений и рекомендаций по данным вопросам с преподавателями кафедры на консультациях;

- проведение самоконтроля путем ответов на вопросы текущего контроля знаний, решения представленных в учебно-методических материалах кафедры задач, тестов, написания рефератов и эссе по отдельным вопросам изучаемой темы.

Семинарские занятия завершают изучение наиболее важных тем учебной дисциплины. Они служат для закрепления изученного материала, развития умений и навыков подготовки докладов, сообщений, приобретения опыта устных публичных выступлений, ведения дискуссии, аргументации и защиты выдвигаемых положений, а также для контроля преподавателем степени подготовленности обучающихся по изучаемой дисциплине.

#### **Методические указания для обучающихся по освоению учебной дисциплины в ходе самостоятельной работы**

Методика организации самостоятельной работы обучающихся зависит от структуры, характера и особенностей изучаемой дисциплины, объема часов на ее изучение, вида заданий для самостоятельной работы обучающихся, индивидуальных особенностей обучающихся и условий учебной деятельности.

При этом преподаватель назначает обучающимся варианты выполнения самостоятельной работы, осуществляет систематический контроль выполнения обучающимися графика самостоятельной работы, проводит анализ и дает оценку выполненной работы.

Своевременное и качественное выполнение самостоятельной работы базируется на соблюдении настоящих рекомендаций и изучении рекомендованной литературы. Обучающийся может дополнить список использованной литературы современными источниками, не представленными в списке рекомендованной литературы, и в дальнейшем использовать собственные подготовленные учебные материалы при написании контрольных (РГР), курсовых и выпускных квалификационных работ.

Самостоятельная работа обучающихся осуществляется в аудиторной и внеаудиторной формах. Самостоятельная работа обучающихся в аудиторное время может включать:

- конспектирование (составление тезисов) лекций, выполнение контрольных работ;

- решение задач;

- работу со справочной и методической литературой;

- работу с нормативными правовыми актами;

- выступления с докладами, сообщениями на семинарских занятиях;

- защиту выполненных работ;

- участие в оперативном (текущем) опросе по отдельным темам изучаемой дисциплины;

- участие в собеседованиях, деловых (ролевых) играх, дискуссиях, круглых столах, конференциях;

- участие в тестировании и др.

Самостоятельная работа обучающихся во внеаудиторное время может состоять из: - повторение лекционного материала;

- подготовки к семинарам (практическим занятиям);

- изучения учебной и научной литературы;

- изучения нормативных правовых актов (в т.ч. в электронных базах данных);

- решения задач, выданных на практических занятиях;

- подготовки к контрольным работам, тестированию и т.д.;

- подготовки к семинарам устных докладов (сообщений);

- подготовки рефератов, эссе и иных индивидуальных письменных работ по заданию преподавателя;

- выполнения курсовых работ, предусмотренных учебным планом;

- выделение наиболее сложных и проблемных вопросов по изучаемой теме, получение разъяснений и рекомендаций по данным вопросам с преподавателями кафедры на их еженедельных консультациях;

- проведение самоконтроля путем ответов на вопросы текущего контроля знаний, решения представленных в учебно-методических материалах кафедры задач, тестов;

- написания рефератов и эссе по отдельным вопросам изучаемой темы.

- подготовки к семинарам устных докладов (сообщений);

- подготовки рефератов, эссе и иных индивидуальных письменных работ по заданию преподавателя;

- выполнения курсовых работ, предусмотренных учебным планом;

- выполнения выпускных квалификационных работ и др.

<span id="page-16-0"></span>АНО ВО «Межрегиональный открытый социальный институт»

### **Фонд оценочных средств для проведения текущего контроля успеваемости и промежуточной аттестации**

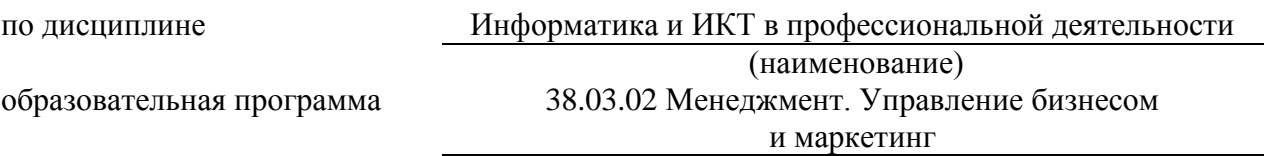

Йошкар-Ола, 2021

#### СОДЕРЖАНИЕ

[1. Перечень планируемых результатов обучения по учебной дисциплине, соотнесенных с](#page-18-0)  [индикаторами достижения компетенций. Описание показателей оценивания компетенций](#page-18-0) [19](#page-18-0)

[2. Типовые контрольные задания или иные материалы, необходимые для оценки знаний,](#page-22-0)  [умений, навыков и \(или\) опыта деятельности в процессе освоения образовательной](#page-22-0)  [программы, критерии оценивания.............................................................................................23](#page-22-0) [3. Методические материалы, определяющие процедуры оценивания знаний, умений,](#page-92-0) [навыков и \(или\) опыта деятельности, характеризующих этапы формирования](#page-92-1)  [компетенций.................................................................................................................................93](#page-92-1)

#### <span id="page-18-0"></span>1. Перечень планируемых результатов обучения по учебной дисциплине, соотнесенных с индикаторами достижения компетенций. Описание показателей оценивания компетенций

В процессе освоения образовательной программы обучающиеся осваивают компетенции указанные в федеральных государственных образовательных стандартах высшего образования, сопоставленные с видами деятельности. Освоение компетенций происходит поэтапно через последовательное изучение учебных дисциплин, практик, подготовки ВКР и других видов работ, предусмотренных учебным планом АНО ВО МОСИ.

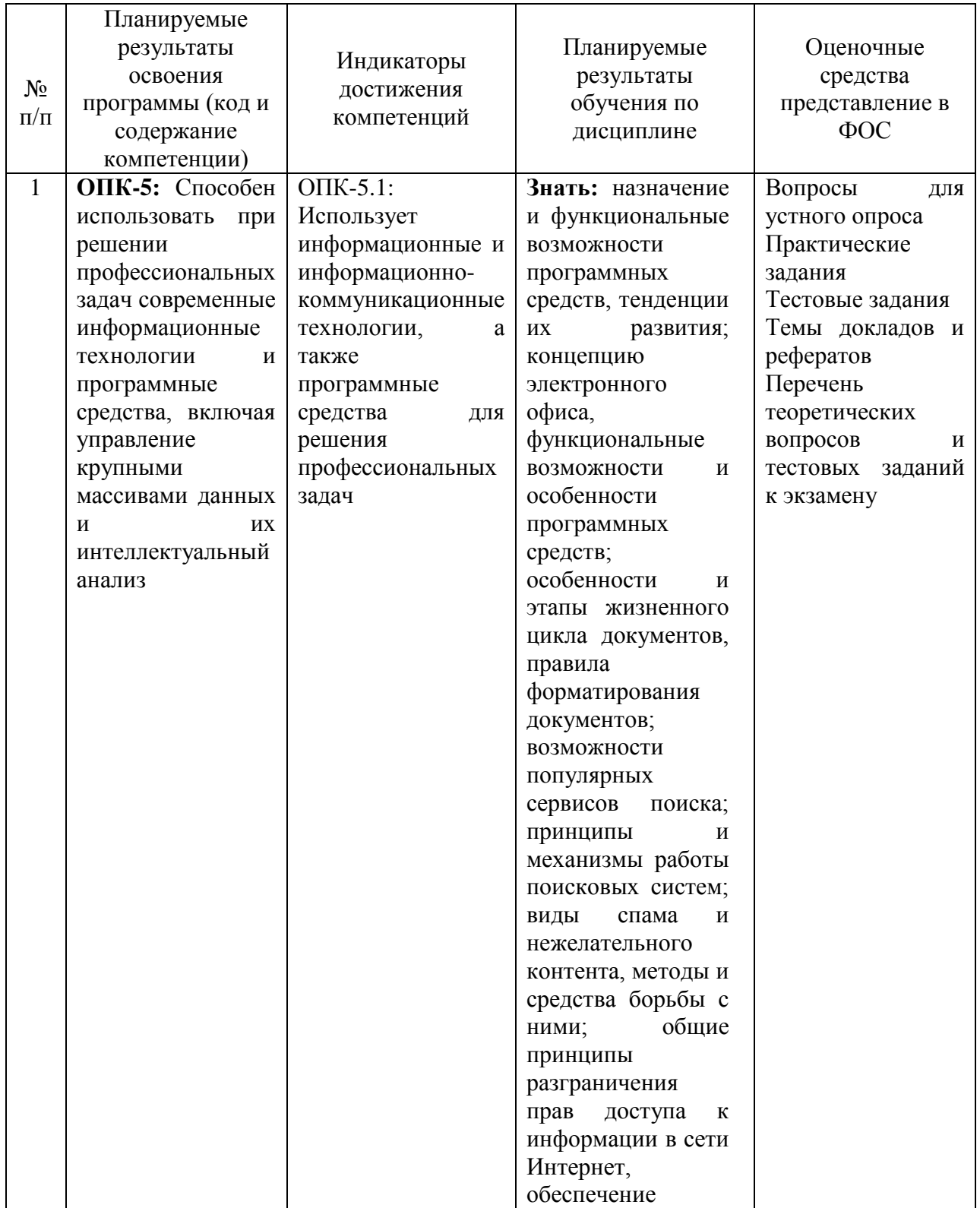

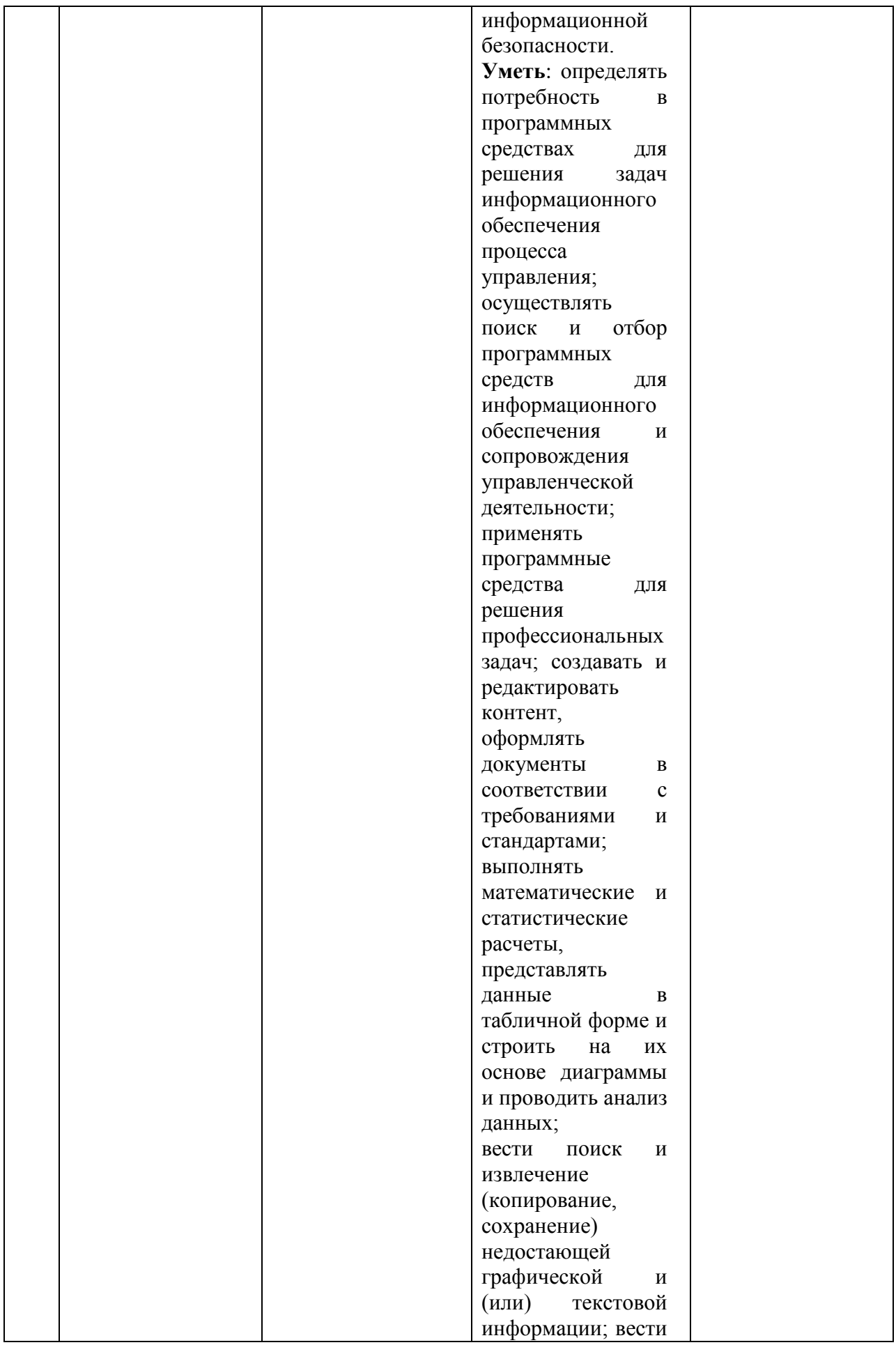

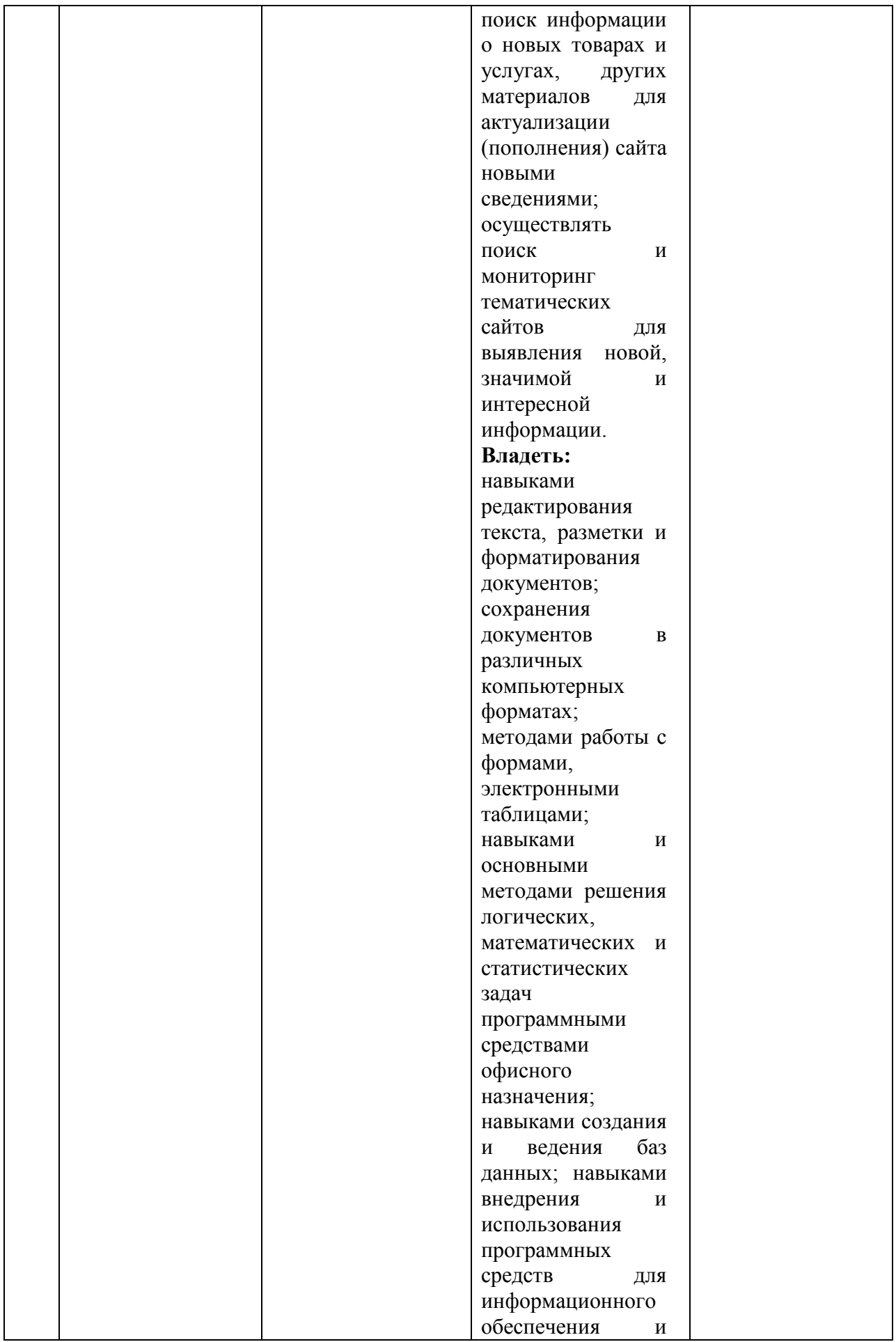

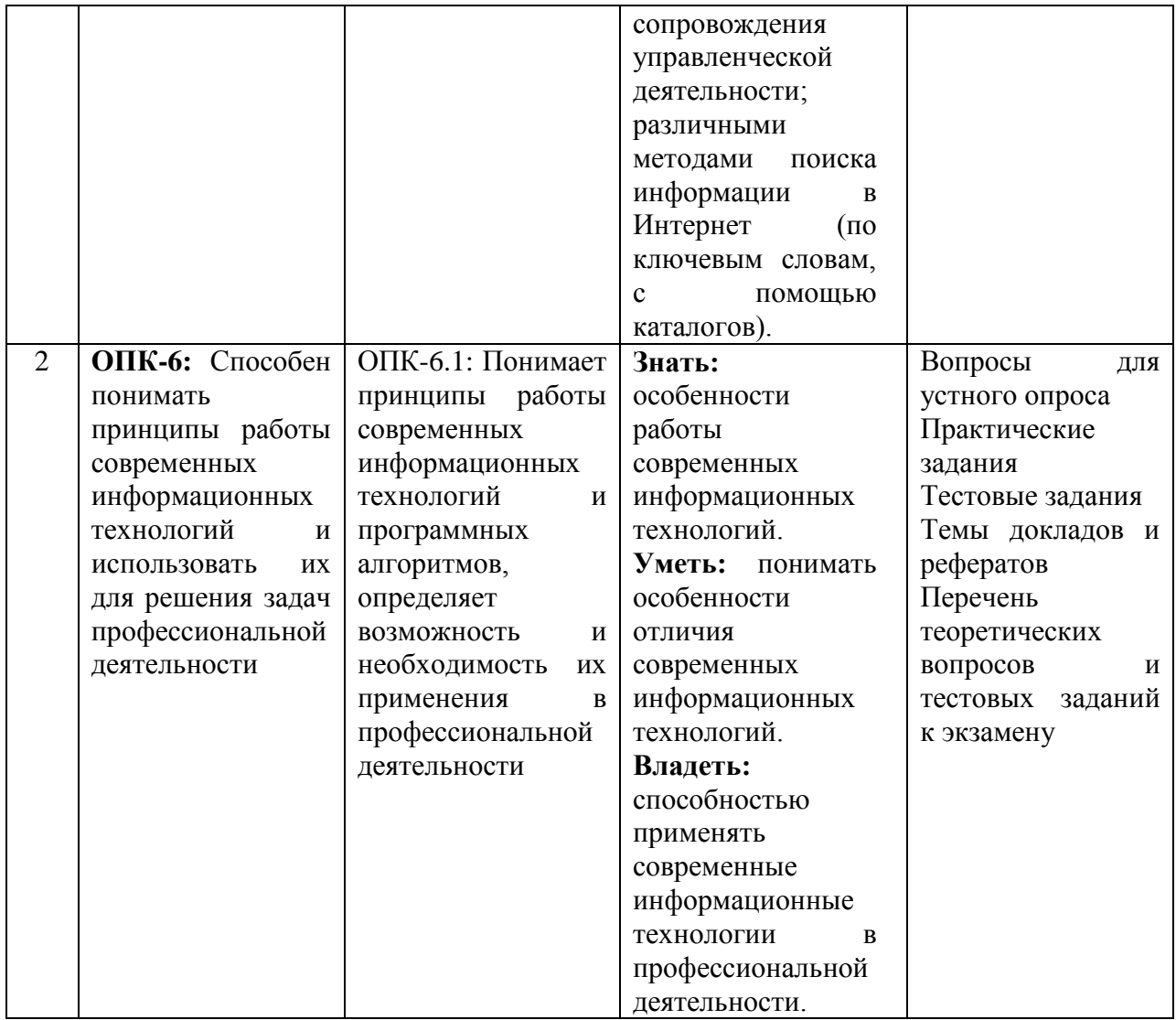

#### <span id="page-22-0"></span>**2. Типовые контрольные задания или иные материалы, необходимые для оценки знаний, умений, навыков и (или) опыта деятельности в процессе освоения образовательной программы, критерии оценивания**

#### **Текущая аттестация по дисциплине «Информатика и ИКТ в профессиональной деятельности»**

Обучающиеся по направлению подготовки 38.03.02 Менеджмент. Управление бизнесом и маркетинг проходят текущую аттестацию в 3 семестре.

Оценочные средства текущего контроля:

- устный опрос;
- практические задания;
- тестовые задания;
- доклад;
- реферат.

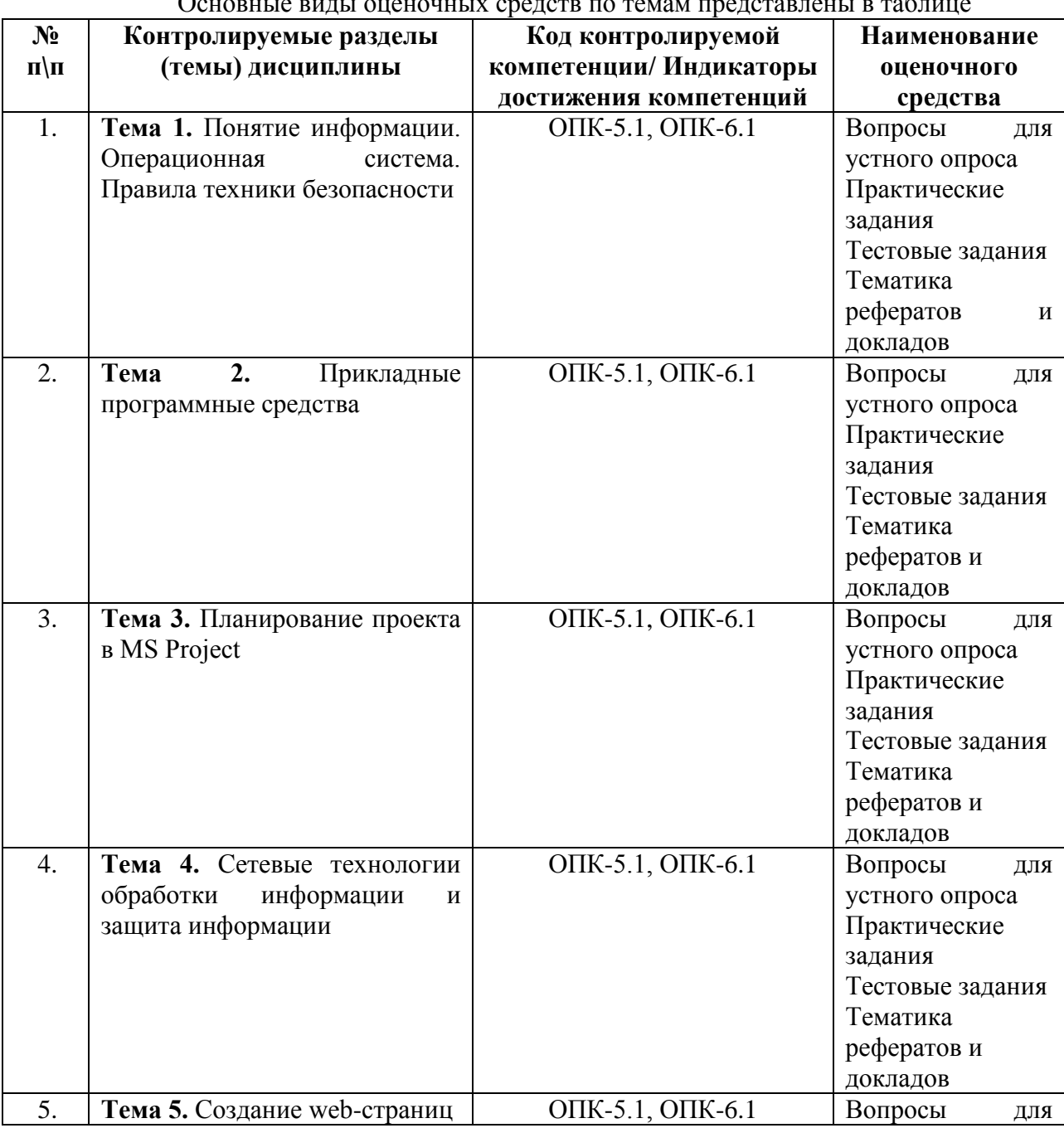

# Основные виды оценочных средств по темам представлены в таблице

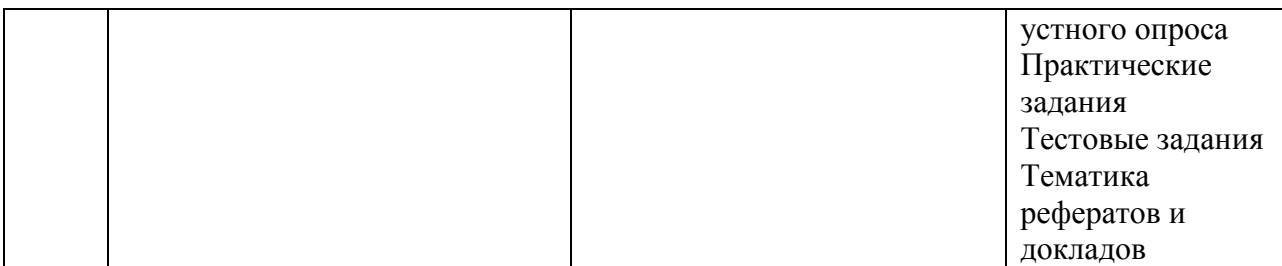

#### **Вопросы для устного опроса**

1. Информационно-образовательная среда.

2. Правила техники безопасности при работе с персональным компьютером и периферийными устройствами.

3. Использование текстового редактора для осуществления учебной деятельности и контроля.

4. Технология обработки и требования к иллюстративному материалу, созданному в графическом редакторе.

5. Назначение и функциональные возможности табличного процессора MS Excel в реализации системы контроля, оценки и мониторинга учебных достижений учащихся.

6. Назначение и функциональные возможности использования мультимедиа технологий в образовательном процессе.

7. Технология хранения, поиска и сортировки информации.

8. Использование ресурсов сети интернет в работе.

9. MS Project: что это и для кого подходит?

10. Использование MS Project для управления проектами.

#### **Средство оценивания: устный опрос**

Устный опрос оценивается по 5-балльной шкале. Баллы переводятся в оценки успеваемости следующим образом:

Оценка «отлично» выставляется, если обучающийся не только глубоко и прочно усвоил весь программный материал, но и проявил знания, выходящие за его пределы, почерпнутые из дополнительных источников (учебная литература, научно-популярная литература, научные статьи и монографии, сборники научных трудов и интернет-ресурсы и т. п.); умеет самостоятельно обобщать программный материал, не допуская ошибок, проанализировать его с точки зрения различных школ и взглядов; увязывает знания с практикой; приводит примеры, демонстрирующие глубокое понимание материала или проблемы.

Оценка «хорошо» выставляется, если обучающийся твердо знает программный материал, грамотно и последовательно его излагает, увязывает с практикой, не допуская существенных неточностей в ответе на вопросы.

Оценка «удовлетворительно» выставляется, если обучающийся усвоил только основной программный материал, но не знает отдельных положений, в ответе допускает неточности, недостаточно правильные формулировки, нарушает последовательность в изложении программного материала.

Оценка «неудовлетворительно» выставляется, если обучающийся не знает значительной части основного программного материала, в ответе допускает существенные ошибки, неправильные формулировки.

#### **Перечень практических заданий**

#### **Практическое задание**

*Создание документа в редакторе MS Word. Редактирование, форматирование документа*

**Цель работы:** научиться создавать, редактировать и форматировать документ в текстовом процессоре MS Word.

#### **Задание на работу:**

1) Выполнить задание

2) Ответить на контрольные вопросы.

**Задание:** Скопируйте в свою папку документ и оформите его следующим образом:

1. Левое поле страницы – 2 см, правое поле – 1,5 см.

2. Заголовок: шрифт *Arial*, 12 пт, жирный, выравнивание по центру .

3. Эпиграф: шрифт *Times New Roman*, 12 пт, курсив, левая граница абзаца (левый отступ) 10 см.

4. Остальной текст: шрифт *Times New Roman*, 12 пт, выравнивание по ширине, абзацный отступ (отступ первой строки) 1 см, интервалы до и после абзацев – 0.

5. Удалите пустые абзацы перед первым абзацем основного текста, для первого абзаца добавьте интервал сверху 12 пт.

6. Замените кавычки " " на «».

7. Выделите названия фирм и операционных систем курсивом. Для этого создайте новый стиль *Имя*.

8. Установите режим обтекания рисунка и разместите его так, как на образце.

9. Правильно расставьте пробелы около знаков препинания (перед знаком препинания пробел не ставится, после знака – ставится).

10. Для последнего абзаца установите выравнивание вправо. Адрес сайта сделайте гиперссылкой, проверьте еѐ работу.

11. В результате вы должны получить следующее форматирование.

#### Линус Торвальдс

«Я делаю (бесплатную) операционную и систему (это всего лишь хобби, и она<br>не будет большой и профессиональной<br>как gnu) для клонов 386(486) AT».  $\pi_{\text{unvc}}$ 

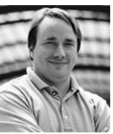

Торвальдс не помышлял о какой-либо конкуренции с фирмами типа *Microsoft* — это было просто хобби студента Хельсинского университета. Затем это хобби незаметно превратилось в самую многообещающую ОС, причем на это превращение потребовалось восемь лет. С летства Линус привык ледать все собственными руками. Однажды

Приступая к разработке своей операционной системы (ОС), Линус

мальчик не стал дожидаться отца, купившего ему сложную модель корабля, чтобы вместе с сыном склеить ее. Линус сделал все сам в первую же ночь. А позже это проявилось, как говорили университетские преподаватели, в «сумашествии» - 20-летний студент решил самостоятельно созлать самую сложную из компьютерных программ — операционную систему

.<br>История ОС *Linux*, в принципе, началась еще до поступления Линуса в Хельсинский университет. Профессор Амстерламского университета Эндрю Танненбаум написал ОС Minix, усеченную версию операционной системы UNIX, которая могла работать на персональном компь ютере минимальной конфигурации.

Торвальде решил заняться переработкой Мініх, устав от бесплодных попыток получить машинное время на принадлежащей университету машине Micro VAX корпорации Digital Едиіртені. Однако с Мініх, незаменимой как средство обучения, было все-таки невозможно работать как с полнофункциональной ОС.

Так или иначе, в итоге возникло ядро, содержащее все основные компоненты  $UNIX$ — переключение задач, файловую систему и драйверы устройств. Другими словами, на свет появи--<br>лась операционная система Linux Version 0.02. Это произошло весной 1991 года. Система, разработанная Линусом, получила название, образованное от имени создателя и операционной системы UNIX.

Многие крупные производители программного обеспечения, такие как Oracle и Netscape, объявили о поддержке данной ОС; растет и число коммерческих предложений для этой плат-<br>формы. Целый ряд компаний, например Red Hat Software и Caldera Systems, продают собственные листрибутивы Linux с обязательствами технической поллержки

По материалам сайта http://chemykh.net

#### Контрольные вопросы:

1. Назначение текстового процессора MS Word.

2. Основные возможности по редактированию и форматированию текстового документа

#### Практическое задание

#### Оформление текстовых документов, содержащих таблицы. Организационные диаграммы в документе MS Word

Цель работы: научиться создавать и редактировать таблицы в MS Word; научиться создавать диаграммы в MS Word

Задание на работу:

1) Выполнить задание

2) Ответить на контрольные вопросы.

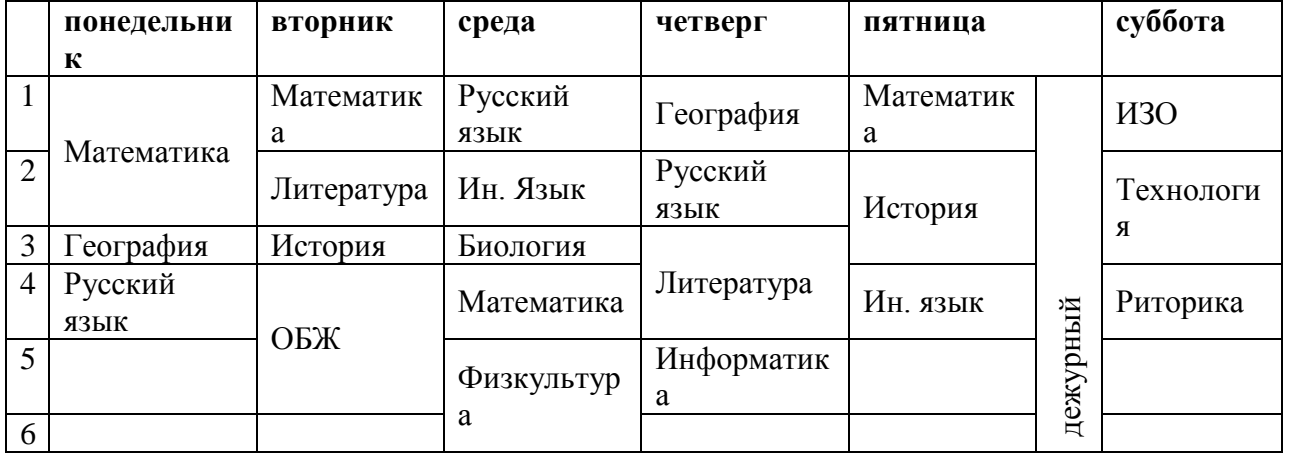

#### Задание 1. Заполните таблицу следующим образом

1. Измените цвет шрифта текста по своему усмотрению.

2. Заштрихуйте пустые ячейки таблицы.

- 3. Залейте ячейки таблицы.
- 4. Вставьте в вашу таблицу расписание звонков уроков.
- 5. Сделайте высоту строк таблицы 1 см.
- 6. Примерный результат (без заливки)

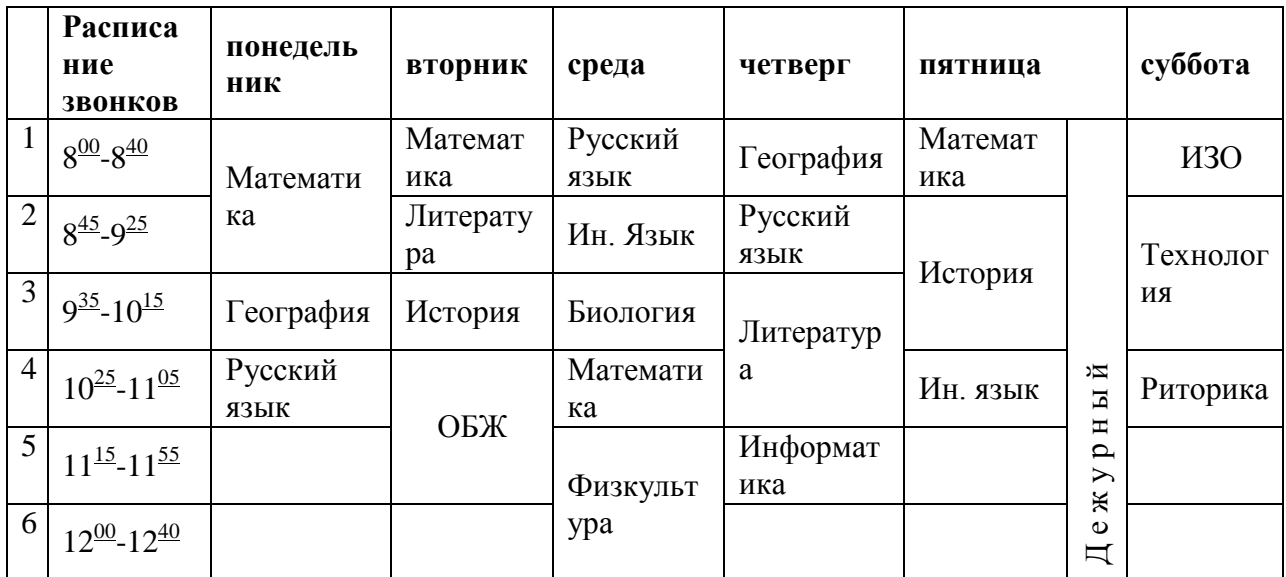

#### Задание 2. Заполните таблицу.

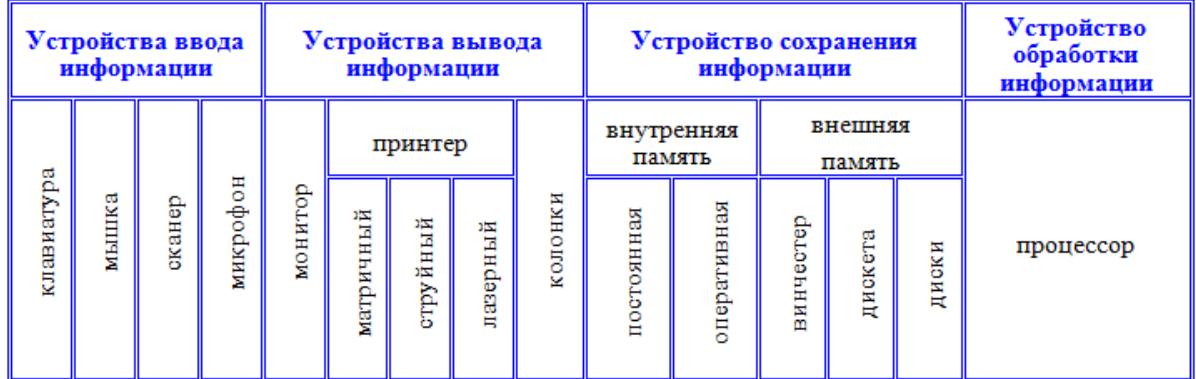

Ячейку диски преобразуйте следующим образом:

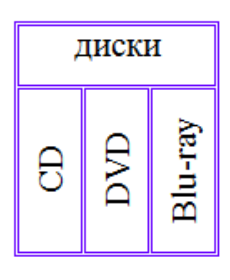

## Задание 3. Сортировка в таблицах.

Отсортируйте строки таблицы по возрастанию высоты водопада: меню-макетсортировка.

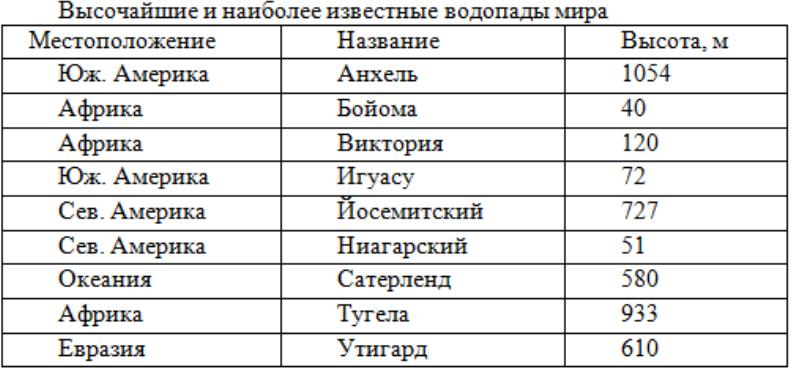

**Задание 4.** Построение диаграмм на основе таблиц.

1. Используйте панель инструментов «Вставка» - «Диаграмма»

2. Выделите столбцы название и «Высота» и постройте на их основе диаграмму.

#### **Контрольные вопросы:**

1.Какими способами можно создать таблицы в MS WORD.

2. Каким образом создается диаграмма в MS WOR.

#### **Практическое задание**

*Оформление текстовых документов, содержащих колонтитулы и списки*

**Цель работы:** Научить создавать и использовать в документах сноски, примечания, автотекст, колонтитулы, списки и буквицы

#### **Задание на работу:**

1) Выполнить задание

2) Ответить на контрольные вопросы.

**Задание**. Внимательно изучив теоретический материал, оформите текст по заданию, вставляя сноски, примечания, колонтитулы, буквицу и списки.

1) Создать колонтитулы: в верхнем - указать ФИО и группу студента, выполняющего задание; в нижнем – номер страницы.

2) Первая буква каждого абзаца должна быть оформлена как буквица.

3) Создать список, содержащий в себе ваши любимые произведения указанного автора. По крайней мере от трех из данных произведений должны быть оформлены примечания, в которых указан год создания данного произведения.

4) Вставить сноски, которые поясняют данные понятия (если это человек, то объяснить кто это) от слов, выделенных красным цветом и примечания у слов, выделенных синим.

Текст для выполнения задания:

Александр Сергеевич Пушкин родился 6 июня 1799 года в Москве в дворянской помещичьей семье (отец его был майор в отставке) в день праздника Вознесения. В тот же день у императора Павла родилась внучка, в честь которой во всех церквах шли молебны и гудели колокола. Так, по случайному совпадению день рождения русского гения был ознаменован всеобщим народным ликованием. Символично и место рождения поэта г. Москва - самое сердце русской жизни, России. Будущего поэта крестили 8 июня в церкви Богоявления в Елохове.

В доме, точнее, в квартире, которую снимали родители Пушкина, собирались поэты, художники, музыканты. Общая галломания, господствовавшая в обществе, французское воспитание в семье с французами гувернерами, доступ к прекрасным библиотекам отца, а также дяди поэта В. Л. Пушкина и дальних родственников Бутурлиных - формировали ум и детскую душу Пушкина. Свои первые в жизни стихи поэт написал по-французски. Его прозвище в Лицее было «француз».

В 12 лет, получив начатки домашнего воспитания, Александр был отвезен учиться в новое, только что открывшееся 19 октября 1811 г. учебное заведение - Царскосел под Петербургом, место, где располагалась летняя резиденция русских царей.

Программа занятий в Лицее была обширной, но не столь глубоко продуманной. Воспитанники, однако, предназначались к высокой государственной карьере и имели права окончивших высшее учебное заведение.

Немногочисленность учащихся (30 чел.), молодость ряда профессоров, гуманный характер их педагогических идей, ориентированный, по крайней мере, у лучшей части их, - на внимание и уважение к личности учеников, отсутствие телесных наказаний, дух чести и товарищества - все это создавало особую атмосферу.

Из этого выпуска трое друзей поэта стали участниками восстания против царя бря 1825 г. В 1815 г. Пушкин с триумфом прочел на экзамене свое стихотворение «Воспоминание в Царском Селе» в присутствии знаменитого поэта Г. Р. Державина: «Старик Державин нас заметил и, в гроб сходя, благословил». На выпускном акте в 1817 г. Пушкин также прочел собственное стихотворение «Безверие».

Сразу после окончания Лицея в 1817 г., а затем в 1819 г. после тяжелой болезни Пушкин приезжал в имение матери с. Михайловское Псковской губернии. В первые годы по окончании Лицея им были написаны стихотворения «Деревня», «Домовому», «Чаадаеву», ода «Вольность», поэма «Руслан и Людмила».

Идеи гражданской свободы, политического радикализма, которыми было проникнуто русское общество после победы над Наполеоном, нашли отражение и в стихах, и в поведении юного Пушкина. «Пушкина надобно сослать в Сибирь: он наводнил Россию возмутительными стихами; вся молодежь наизусть их читает» - таково было решение царя Александра I. Хлопотами друзей вместо Сибири Пушкина сослали на юг. Официально это был перевод по службе в г. Екатеринославль под начало генерала И. Н. Инзова, наместника Бессарабии.

#### **Контрольные вопросы:**

1. Что такое колонтитул и для чего он используется.

2. Как создать маркированный список. Чеи он отличается от многоуровнего списка.

- 3. Что такое буквица.
- 4. Как создать примечание.

#### **Практическое задание**

*Оформление текстовых документов, содержащих формулы. Работа с* 

#### *автофигурами*

**Цель работы:** научиться оформлять документы, содержащие формулы; научится работать с автофигурами.

#### **Задание на работу:**

1) Выполнить задание

2) Ответить на контрольные вопросы.

#### **Задание 1.**

1. Используя средства **Редактора формул,** создать один из представленных документов с формульными фрагментами:

а) по образцу 1;

б) по образцу 2;

б) по образцу 3 (воспользоваться только средствами Microsoft Word, а не редактора формул);

в) по образцу 4 (воспользоваться только средствами Microsoft Word, а не редактора формул);

г) по образцу 5;

д) по образцу 6;

е) по образцу 7.

2. Оформить формулы, созданные по предлагаемым образцам, следующим образом:

а) вставить формулу в рамку;

б) оттенить формулу фоном.

Результат сохранить в своей папке (каждый образец в отдельный файл).

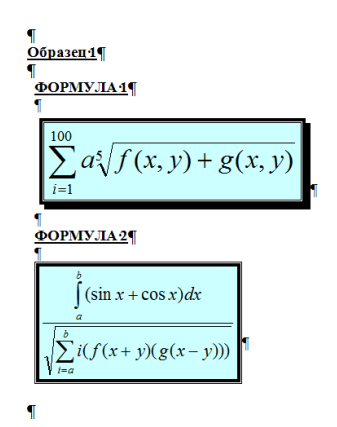

Образец 2

Система неравенств

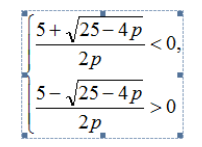

Образец 3

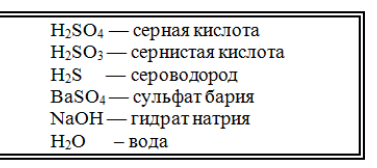

Образец 4

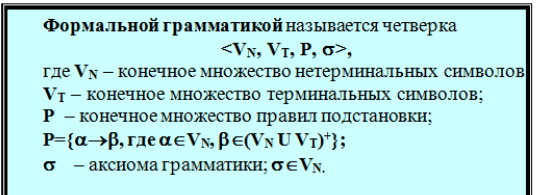

Образец 5

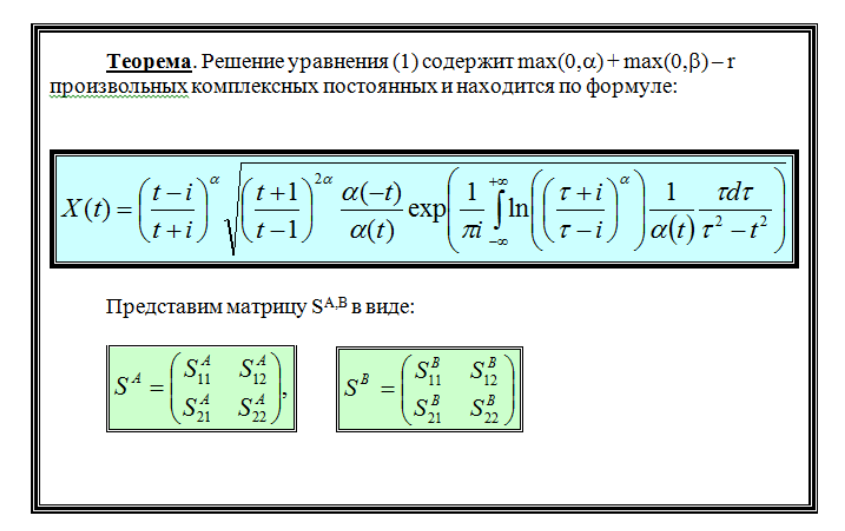

Образец 6

Электродинамические свойства специальных блоков перехода описываются матрицей рассеяния вида:  $\mathbf{S_n} = \begin{bmatrix} \rho & 0 & \tau_1 & 0 \\ 0 & \rho & 0 & \tau_1 \\ \tau_2 & 0 & -\rho & 0 \\ 0 & \tau_2 & 0 & -\rho \end{bmatrix}$ с элементами  $\tau_1 = \frac{2w_1}{w_2 + w_1}$ ,  $\tau_2 = \frac{2w_1}{w_2 + w_1}$  $\rho = \frac{w_2 - w_1}{w_2 + w_1},$ где  $W_1$  и  $W_2$  – волновые сопротивления граничащих сред, связанные с материальными параметрами сред, заполняющих блоки, соотношениями:  $W_{1,2} = 120\pi \sqrt{\frac{\mu_{1,2}}{\varepsilon_{1,2}}}$ . Блоки контакта с границей имеют выход на один виртуальный волновод и описываются матрицей рассеяния  $S_b = \begin{pmatrix} r & 0 \\ 0 & r \end{pmatrix},$ где r = -1 для идеально проводящей стенки и r = 1 для идеальной магнитной стенки. Конечная проводимость металла может быть учтена путем использования в матрице рассеяния коэффициента отражения г вида:  $\mathbf{r} = \frac{(1+i)\sqrt{\frac{\omega \varepsilon_0}{2\sigma} - 1}}{(1+i)\sqrt{\frac{\omega \varepsilon_0}{2\sigma} + 1}}$ 

Задание 2. Создать в текстовом редакторе Word один из документов по предлагаемому образцу, используя:

- различные подходящие типы автофигур;
- оформление автофигур при помощи тени;
- различные типы и цвета линий и цвета заливки.

работы Результат сохранить  $\, {\bf B} \,$ своей папке в файле с именем 1) СТРУКТУРНАЯ СХЕМА МИКРОКОМПЬЮТЕРА.

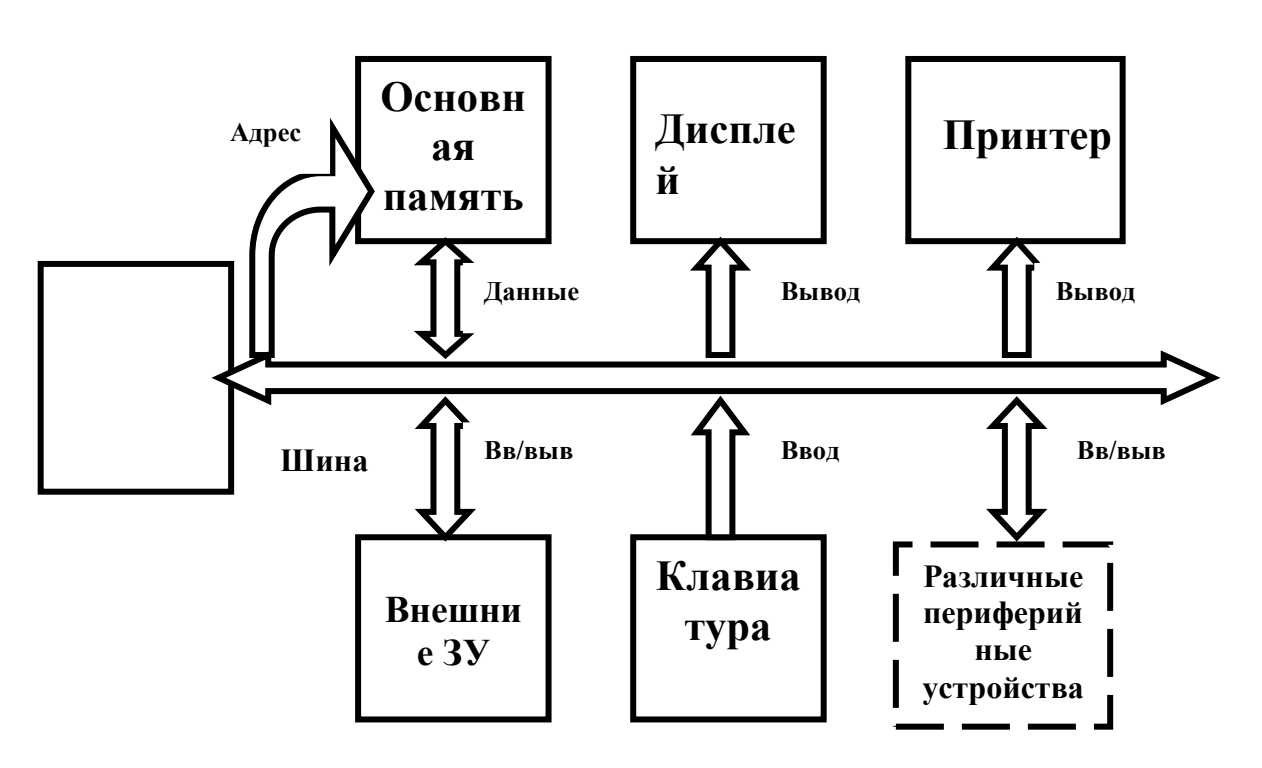

2) Схема понятия конфликта (или с другим именем, связанным с создаваемым образцом).

#### СХЕМА ПОНЯТИЯ КОНФЛИКТОВ

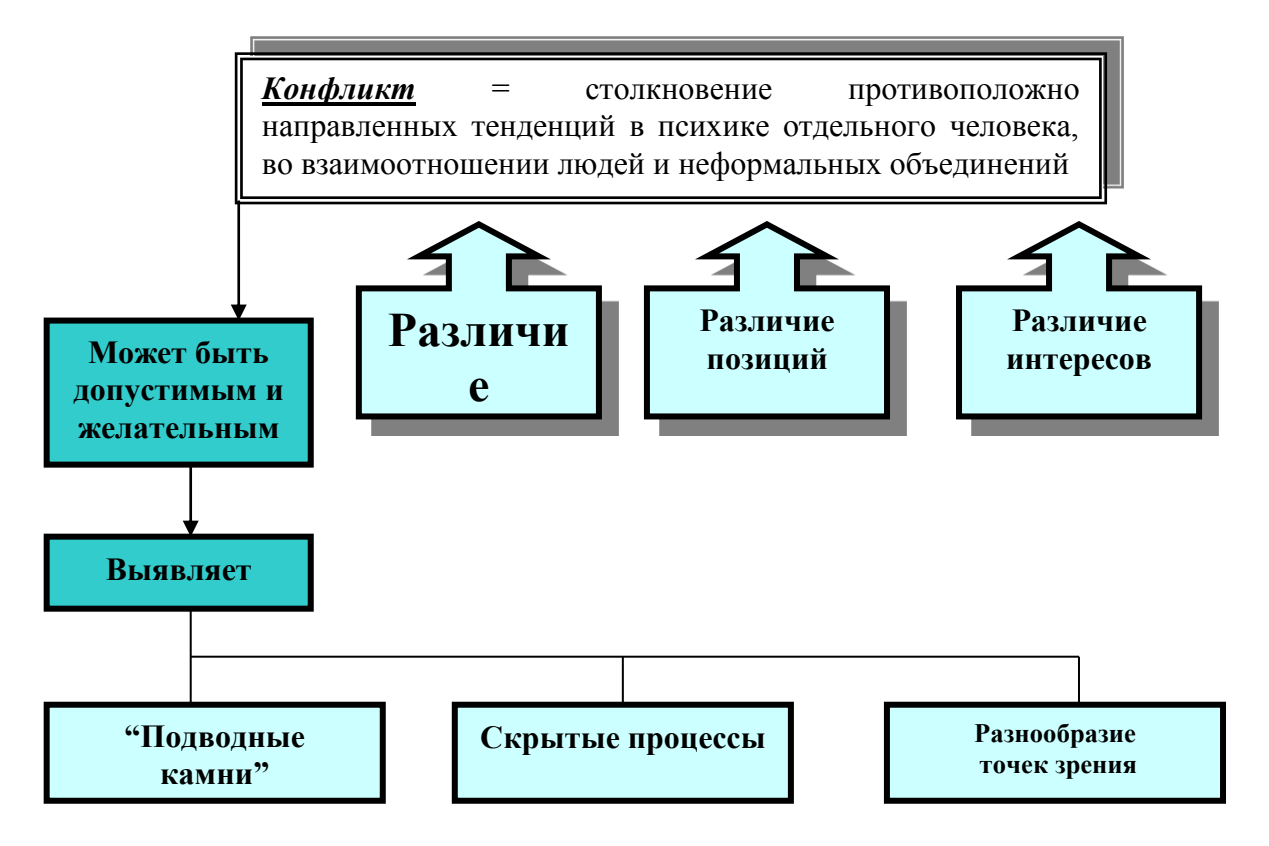

#### **Контрольные вопросы:**

- 1. Что такое редактор формул. Для чего он нужен.
- 2. Как запустить редактор формул.
- 3. Как создать автофигуры.

#### **Практическое задание**

*Комплексное использование возможностей MS Word для создания документов*

**Цель работы:** использование возможностей MS Word для создания и редактирования документа; научиться создавать автооглавление.

#### **Задание на работу:**

- 1) Выполнить задание
- 2) Ответить на контрольные вопросы.

**Задание**. Оформить реферат по данной тематике в соответствии со всеми требованиями по оформлению реферата.

#### **Контрольные вопросы:**

1.Что такое автооглавление, для чего оно используется.

2.Как создать автооглавоение.

3.Как выполнить нумерацию всех страниц за исключением титульного листа.

#### **Практическое задание**

*Создание табличного документа. Приемы редактирования в электронных* 

#### *таблицах*

**Цель работы:** научится создавать табличный документ, заполнять таблицу и редактировать электронные таблицы.

#### **Задание на работу:**

1) Выполнить задание

2) Ответить на контрольные вопросы.

**Задание***.* Составить таблицу в соответствии с рис.

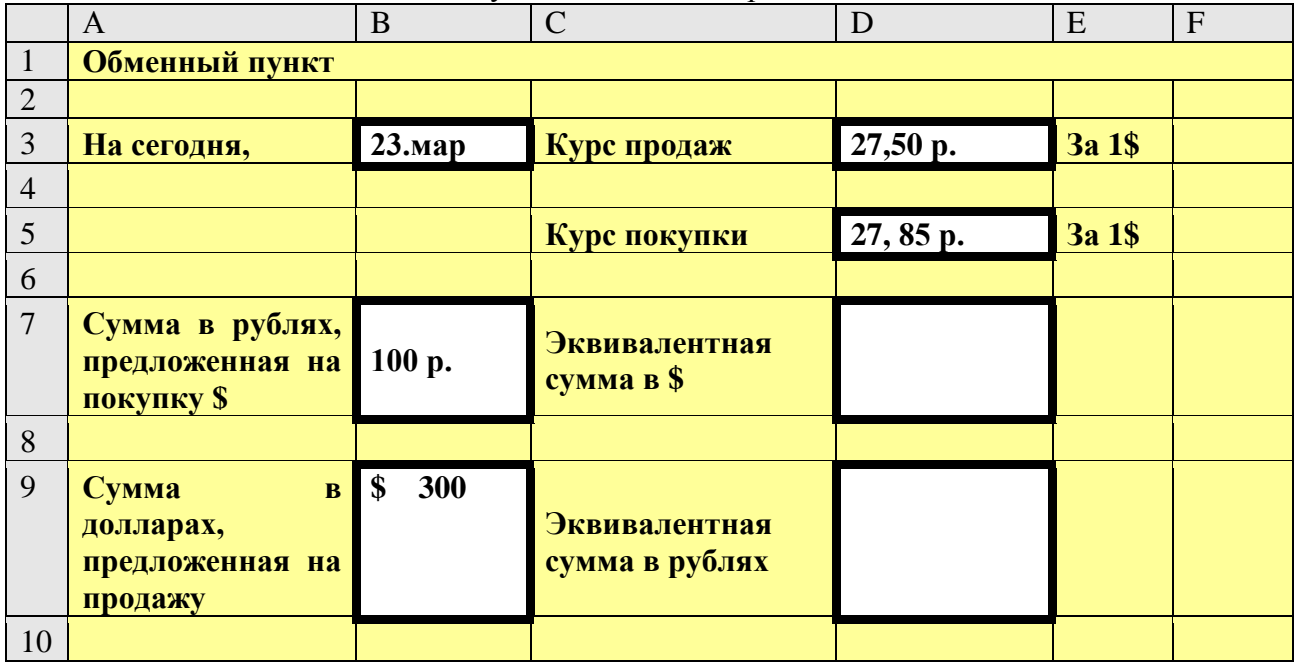

Сформировать вторичные данные: при внесении значения суммы в рублях автоматически должна высчитываться эквивалентная сумма в долларах. При внесении суммы в долларах автоматически должна высчитываться эквивалентная сумма в рублях.

#### **Контрольные вопросы:**

1.Как создать табличный документ.

- 2.С чего начинается ввод формулы в ячейку.
- 3.Какая ячейка называется активной.
- 4.Как защитить табличный документ

#### **Практическое задание**

#### *Работа с электронной таблицей: относительные и абсолютные ссылки*

**Цель работы: научиться использовать** в формулах электронной таблицы относительные, абсолютные и смешанные ссылки; установить требуемый формат представления данных в ячейках.

#### **Задание на работу:**

- 1) Выполнить задание
- 2) Ответить на контрольные вопросы.

#### **Задание 1.**

1.Подготовьте таблицу для начисления пени в соответствии с образцом:

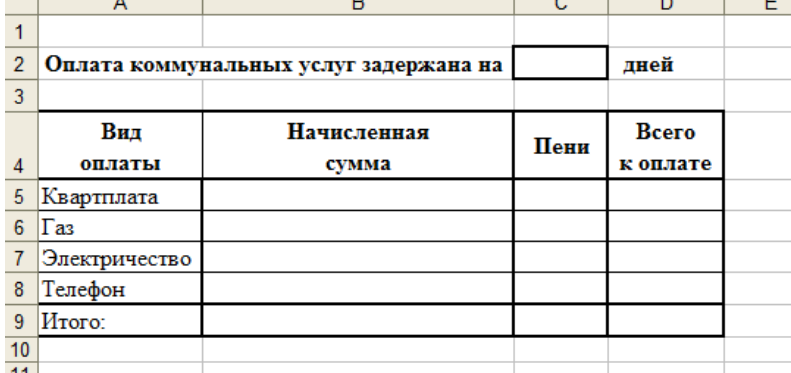

2.Столбец **Начисленная сум**ма заполняется произвольными значениями.

3. **Пени** вычисляется по формуле – 1% от начисленной суммы за каждый

задержанный день.

4. **Всего к оплате** вычисляется как сумма начисления и пени.

5. Постройте гистограмму, показывающую зависимость между видом оплаты и начисленной суммой.

6. Переименуйте лист, содержащий выполненную таблицу в «Оплата коммунальных услуг».

#### **Задание 2.**

Создайте таблицу умножения, для этого выполните следующие действия:

1. В ячейку В1 введите число 1.

- 2. Выделите диапазон ячеек С1:К1. Введите формулу =В1+1. Нажмите Ctrl+Enter.
- 3. В ячейку A2 введите число 1.

4. Выделите диапазон ячеек A3:A11. Введите формулу =A2+1. Нажмите Ctrl+Enter.

5. Выделите диапазон ячеек В2:К11. Введите формулу =\$А2\*B\$1. Нажмите Ctrl+Enter.

#### **Задание 3.**

1. На новом листе составьте таблицу, позволяющую решить задачу:

Ваша фирма продает товар, из 15 наименований. Товар импортируется. Необходимо, в соответствии с курсом \$, составить таблицу, содержащую:

- $\bullet$  цену товара в  $\$$
- цену товара в рублях
- суммарные затраты на закупку товара.

#### **Контрольные вопросы:**

1.Какие ссылки называются относительными.

2.Какие ссылки называются абсолютными.

3.Какие ссылки называются смешанными.

#### **Практическое задание**

#### *Проведение расчетов и поиска информации в электронной таблице с использованием функций*

**Цель работы:** научиться использовать функции разных категорий в соответствии с заданием.

#### **Задание на работу:**

- 1) Выполнить задание
- 2) Ответить на контрольные вопросы.

# **Задание 1.** Создайте таблицу по образцу<br>Смета расходов по отделке стен комнат

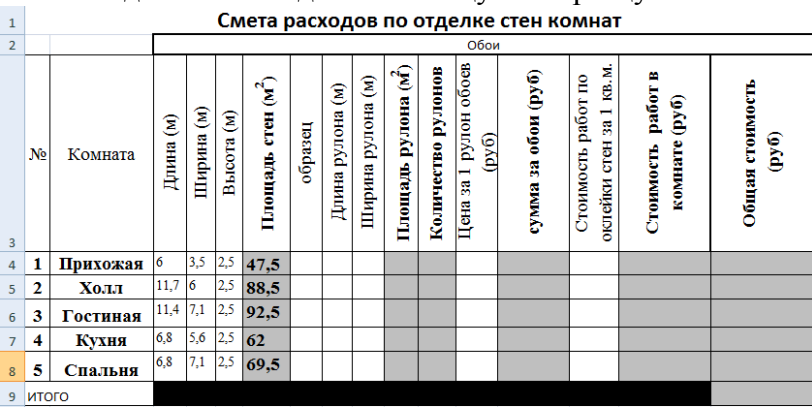

# Залание 2.

а) Для отделки стен использовались следующие образцы обоев: Прихожая-7, Холл-8, Гостиная-2, Кухня-5,

| Вид                          | Образ<br>ец    | Дли<br>на<br>(M) | Ширин<br>a (m) | Цен<br>a<br>(руб | Стоимость<br>работ за 1<br>кв.м. стены<br>(py6) |
|------------------------------|----------------|------------------|----------------|------------------|-------------------------------------------------|
| Винил<br>овые<br>обои        | 1              | 10               | 1,06           | 450              | 45                                              |
|                              | $\overline{2}$ | 10               | 0,53           | 360              |                                                 |
|                              | 3              | 10               | 0,53           | 345              |                                                 |
| шиеся<br>обои<br><b>Moro</b> | 4              | 10               | 1,06           | 268              | 30                                              |
|                              | 5              | 10               | 0,53           | 180              |                                                 |
|                              | 6              | 10               | 0,53           | 120              |                                                 |
| жные<br>обои<br>Бума         | 7              | 10               | 0,53           | 110              | 25                                              |
|                              | 8              | 10               | 0,53           | 95               |                                                 |
|                              | 9              | 10               | 0,53           | 98               |                                                 |

(Столбец **G**) b) Согласно прайсу материалов ДЛЯ отделки стен, заполните необходимые столбцы

Спальня-1

Задание 3. Оформите таблицу по своему усмотрению, заполнив ее до конца.

Задание  $\overline{4}$ . «Результаты вступительных экзаменов».

Составить таблицу в соответствии с рис. 1. Определить вторичные данные и вычислить их с помощью мастера функций.

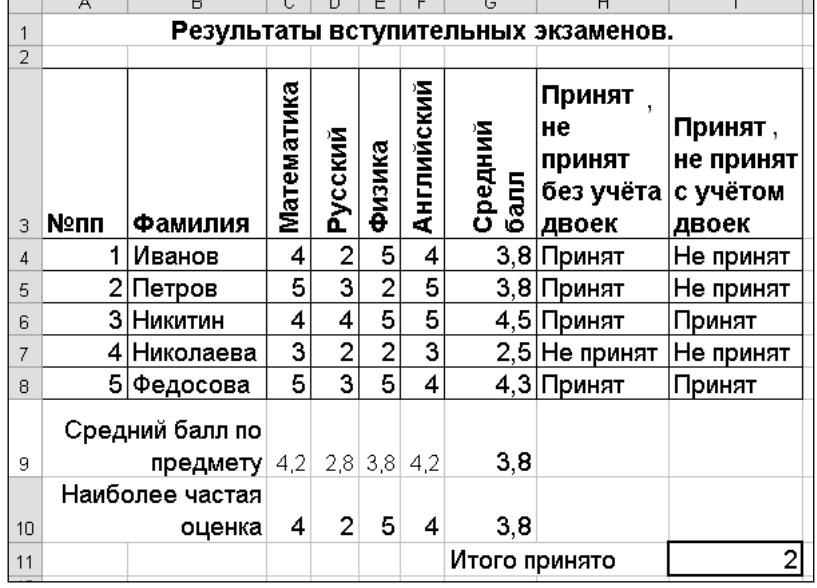

#### $P$ ис. 1

Задание 5. Составить таблицу корней квадратного уравнения (Табл. 1). Таблица 1.

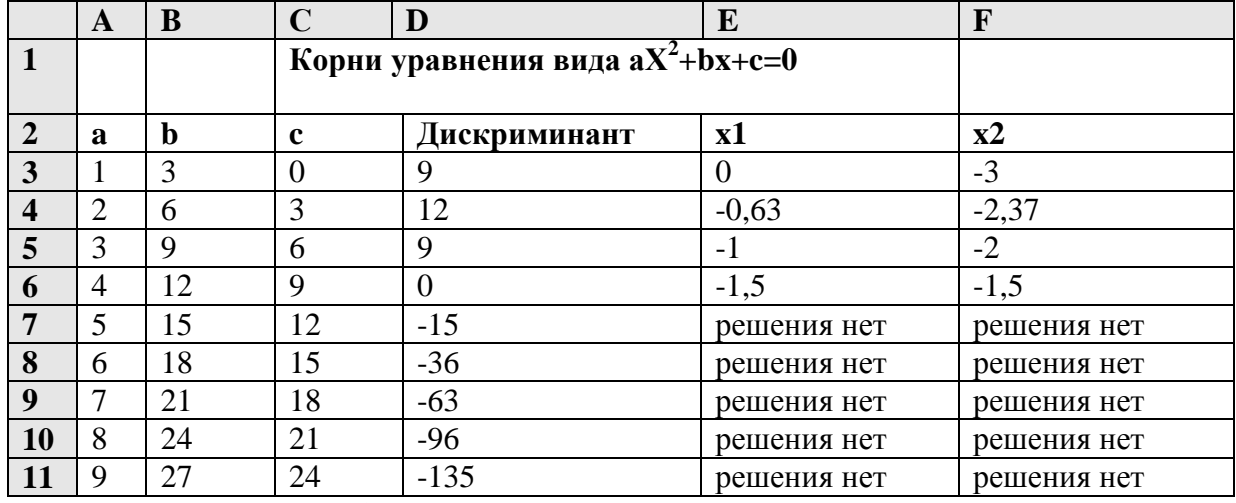

Задание 6. Дана таблица, содержащая данные студентов:

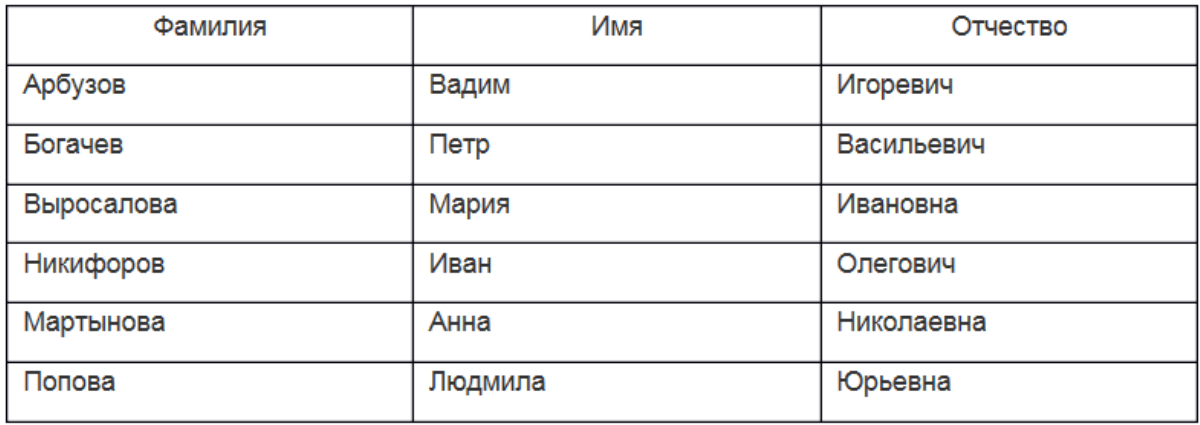

Используя функции:

-СЦЕПИТЬ, которая соединяет содержимое нескольких ячеек, позволяя комбинировать их с произвольным текстом. Синтаксис: = СЦЕПИТЬ (текст1; текст2;...);

-ЛЕВСИМВ, функция извлечения из текста первых букв, получите столбец с фамилией и инициалами имени и отчества.

Создайте таблицу. Получится результат:

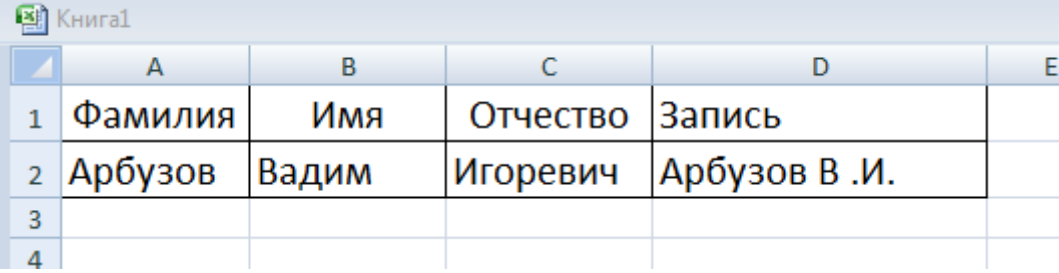

#### Контрольные вопросы:

- 1. Какие категории функций используются в MS Excel. В чем их особенности.
- 2. Как вызвать функцию в MS Excel.

#### Практическое задание

Создание сводных таблии на нескольких листах Цель работы: сформировать умение строить сводные таблицы

# Задание на работу:

1) Выполнить задание

2) Ответить на контрольные вопросы.

Задание 1. Создать сводную таблицу для отчетов по продаже компьютеров сети из трех магазинов подводящую сумму продаж по месяцам.

1. Создать заданную таблицу в ExcelнаЛист1 и переименуйте на Свод табл. Для ускорения работы использовать копирование и автозаполнения данных.
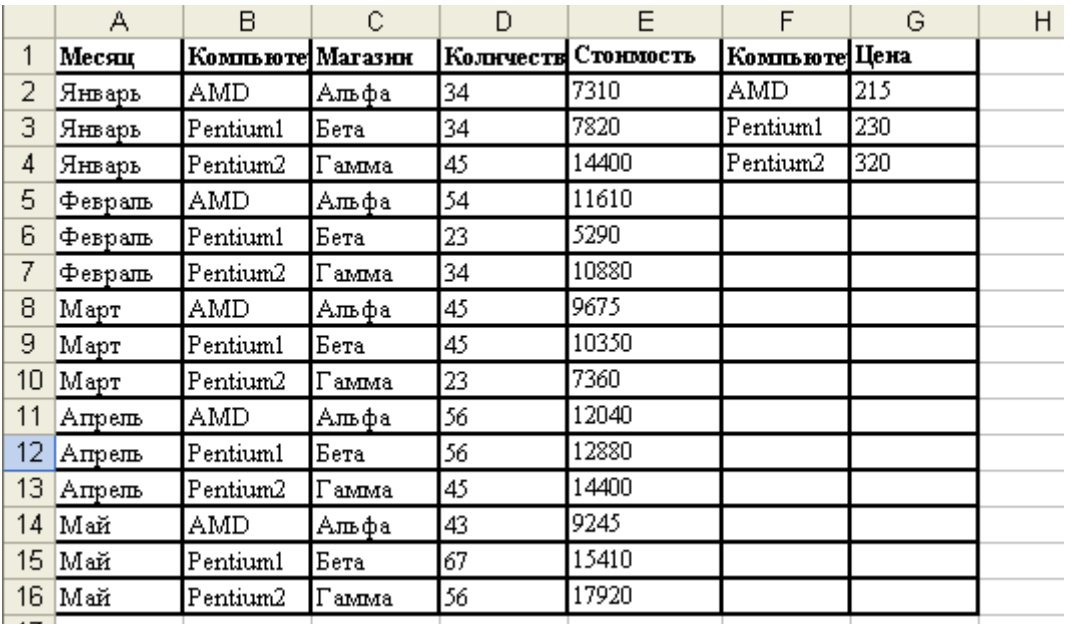

2. Вызовите **Мастер Сводных таблиц**, выполнив команду**Данные Сводная таблица**,

3. В появившимся окне установите переключатель в положение *в списке или базе данных Microsoft Excel*, щелкните по кнопке**Далее**.

4. Укажите диапазон, содержащий исходные данные (выделить всю таблицу с данными), щелкните по кнопке **Далее**, в следующим окне выберите переключатель в положение*новый лист*.

5. Кнопка *Макет*(дляExcel2000); в появившемся диалоговом окне, в котором**создается структура**сводной таблицы, выбрать поле, по которому будут подводиться итоги сводных таблиц, и перетащить кнопку, соответствующую этому полю, в область*Данные*(перетащить кнопку*Стоимость*в область*Данные*). Двойной щелчок по кнопке*Стоимость*в области*Данные*приведет к отображению диалогового окна*Вычисление поля сводной таблицы*, которое позволяет установить операцию, на основе которой будут подводиться итоги (выбрать операцию*Сумма*).

6. Выбрать поля, которые будут образовывать строки сводной таблицы, и перетащить кнопки, соответствующие этим полям, в область *Строка*. Перетащить кнопку*Магазин* в область*Строка*.

7. Выбрать поля, которые будут образовывать столбцы сводной таблицы, и перетащить кнопки, соответствующие этим полям, в область *Столбец*. Перетащить кнопку*Месяц* в область*Столбец*.

8. Получена сводная таблица, в которой рядом с названиями полей есть кнопки, открывающие списки. С их помощью можно производить выбор отображаемых данных в таблице.

9. Для перерасчета сводной таблицы, если изменились данные, на основе которых строилась эта сводная таблица: выделить ее, команда **Данные / Обновить данные**.

10. Проиллюстрируйте данные полученной сводной таблицы на графике. **Задание 2.**

- 1. Создать сводную таблицу, выводящую для каждого товара среднюю цену и суммарн количество. Создать 2 группы данных: для 2011 и 2012 годов (Произвести группировн по годам).
- 2. Создать сводную таблицу, выводящую для каждого товара среднюю цену с НДС (требуется предварительно создать вычисляемое поле - Ценас НДС). Создать груп данных для каждого Продавца.

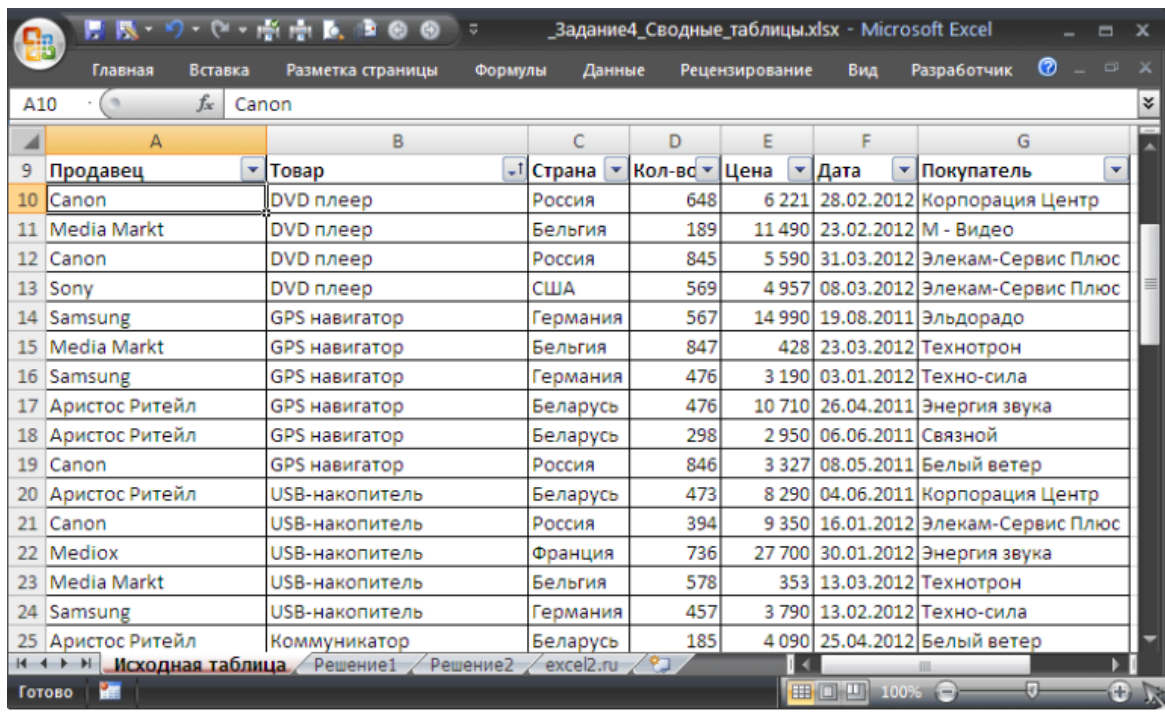

## **Контрольные вопросы:**

1. Для чего служит сводная таблица?

2. Как создать сводную таблицу?

# **Практическое задание**

*Графическое представление данных табличного документа*

**Цель работы:** научится представлять данные табличного документа в графической форме.

# **Задание на работу:**

1) Выполнить задание

2) Ответить на контрольные вопросы.

## **Задание.**

1. Создать документ Microsoft Excel с именем «Успеваемость\_Фамилия»

2. Смоделировать таблицы исходных данных для классов: 5 А – 10 чел (На листе 1, который переименовать в 5А класс), 5 Б – 12 чел (На листе 2, который переименовать в 5Б класс) по предметам: математика, русский язык, родной язык и литература, иностранный язык, история, биология, изобразительное искусство, музыка, технология, физическая культура. В формате ячейки можно изменить направление печати текста.

3. Ввести свои оценки (5,4,3 или 2) и вычислить среднюю оценку по каждому предмету и среднюю оценку каждого ученика для обоих классов.

4. На листах обоих классов вывести диаграмму успеваемости учеников по предметам и диаграмму средних оценок учащихся.

5. На новом листе создать сводную таблицу, отражающую средние оценки классов по предметам. Для заполнения данной таблицы в ячейку средней оценки по математике 5 А класса нужно вывести знак =, перейти на Лист «5А класс», указать на ячейку, содержащую среднюю оценку по русскому языку и нажать *Enter* (получится примерная формула ‗5А класс'!с11). Воспользовавшись операцией копирования, можно распространить формулу на всю строку. Аналогично для 5Б класса.

6. На отдельном листе вывести диаграммы успеваемости сводной таблицы (по классам и по предметам)

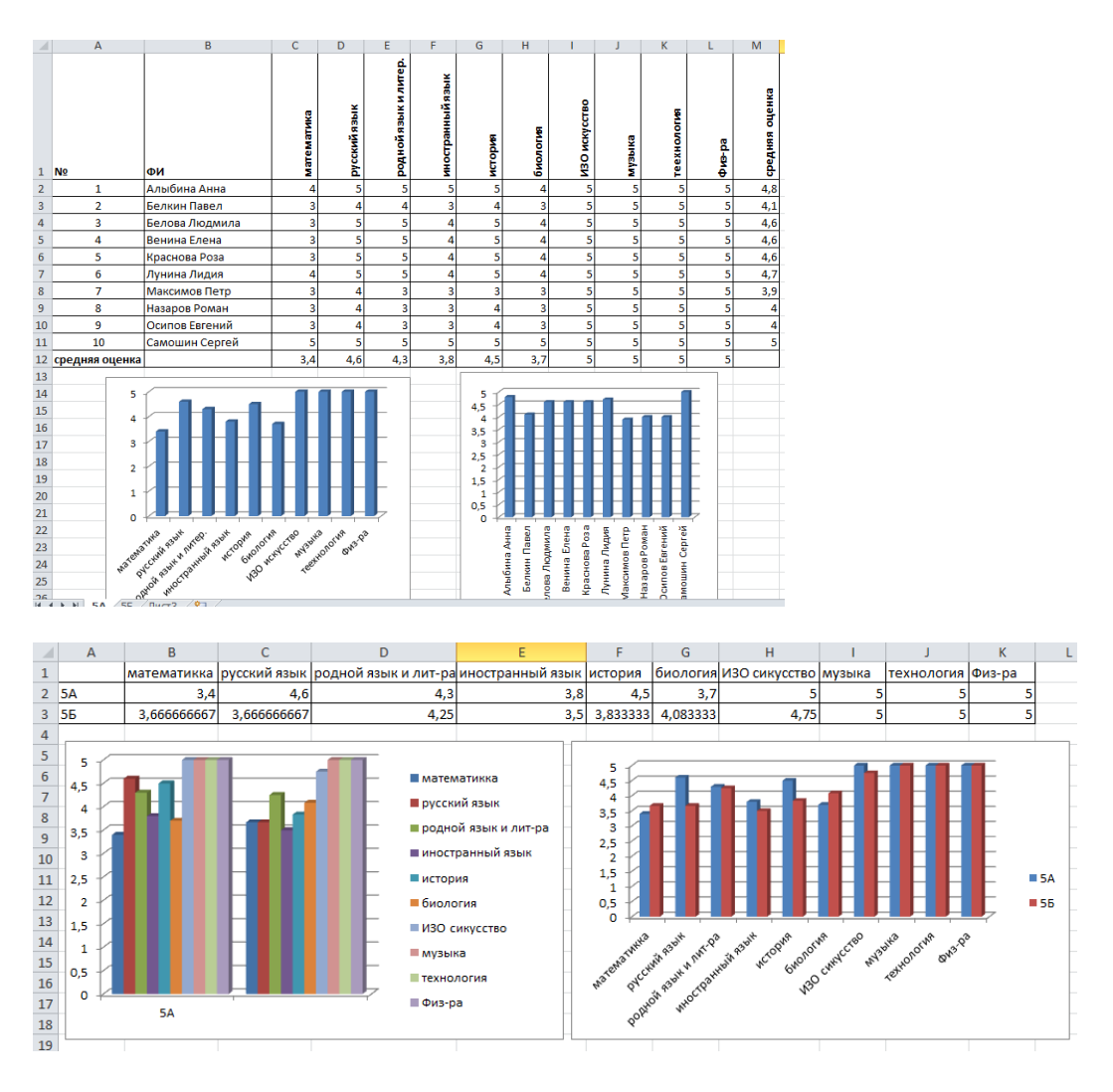

## **Контрольные вопросы:**

1. Для чего используется графическое представление данных.

2. Какие типы диаграмм вы знаете. Чем обуславливается выбор той или иной диаграммы.

## **Практическое задание**

*Создание таблиц в Microsoft Access с помощью мастера. Создание таблицы в режиме конструктора. Связь данных*

**Цель работы:** познакомить с основными объектами базы данных, сформировать умение строить базы данных из нескольких таблиц, создавая связи между ними.

# **Задание на работу:**

1) Выполнить задание

2) Ответить на контрольные вопросы.

**Задание 1.**Создание базы данных «Деканат».

1. **Создайте новую базу данных «Деканат».** Для создания новой базы данных:

загрузите Access, в появившемся окне с левой стороны щелкните по пункту **Новая база данных;**

в окне «Файл новой базы данных» вполе*Имя файла*в качестве имени базы данныхзадайте имя *Деканат* и выберите папку (пункт **Папка),** где ваша база данных будет находиться, т.е. в свою папку.

щелкните по кнопке <Создать>.

2. **Создайте таблицу базы данных.**Для создания таблицы базы данных:

В появившимся окне на левой панели окна "База данных" сосредоточены элементы управления для вызова всех типов объектов Access (таблицы, запросы, формы и

т.д.). В окне выберите тип создаваемого документа. Вы создаете таблицы, поэтому выберите закладку *Таблица.*Щелкните по кнопке*Создать.*

Откроется окно диалога «Новая таблица», в правой части которого находится список вариантов дальнейшей работы:

Здесь несколько вариантов, но вы выберите *Конструктор*и щелкните по кнопке*ОК*. Появится окно*Конструктора.*

3. **Определите поля таблицы в соответствии с табл. 1.** Для определения полей таблины<sup>.</sup>

введите в строку столбца «Имя поля» имя первого поля *Код преподавателя;*

в строке столбца «Тип данных» щелкните по кнопке списка и выберите тип данных *Числовое,* а Размер поля*; Целое во вкладке Общие*

Установите поля Код преподавателя **ключевым**. Для этого щелкните на рисунок *ключа* на панели инструментов или вызовите контекстное меню

**Введите ограничения на данные в поле <Код>; эти данные не должны повторяться**, т.к. коды преподавателей не должны повторяться, а также должна быть обеспечена возможность их изменения (

Во вкладке *Общие* щелкните по строке параметра

*Индексированное пол ;*

*Примечание.* Индекс — это средство Access, ускоряющее поиск и сортировку данных в таблице. Ключевое поле (поле первичного ключа) таблицы индексируется автоматически. Не допускается создание индексов для полей типа *MEMO* и *Гиперссылка*  или полей объектов *OLE.* 

выберите в списке пункт **Да (совпадения не допускаются);**

Для определения всех остальных полей таблицы базы данных *Преподаватели* в соответствии с табл..1 выполните действия, аналогичные указанным выше.

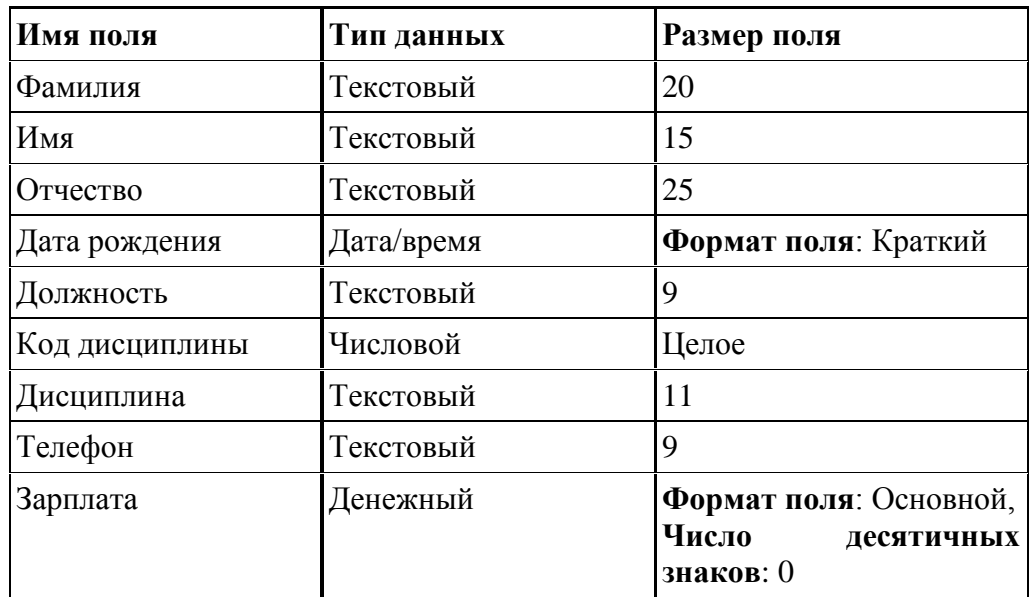

**Сохраните созданную таблицу под именем** *Преподаватели.*Для этого нажмите на знак «Закрыть».В появившемся окне наберите имя таблицы*Преподаватели*и щелкните по кнопке*ОК*.

**Задание 2.** Редактирование базы данных**.**

1. Войдите в режим *Конструктор* для проектируемой таблицы. Если вы находитесь в окне базы данных, то выберите т*аблицу Преподаватели* и щелкните по кнопке <u>Ве Конструктор</u>

2. Введите ограничения на данные, вводимые в поле «Должность»; должны вводится только слова *Профессор, Доцент* или *Ассистент.*

Для задания условия на значение для вводимых данных:

Щелкните в поле «Должность», в нижней части окна во вкладке *Общие*  переидите на *Условие на значение;*

• щелкните по кнопке <u>и</u>для определения условий на значение при помощи по строителя выражений;

в появившемся окне напишите слово *Профессор,* затем щелкните по кнопке (эта кнопка выполняет функцию ИЛИ), напишите*Доцент,* снова щелкните по этой же кнопке, напишите *Ассистент* и щелкните по кнопке <**ОК**>. Таким образом вы ввели условие, при котором в поле «Должность» могут вводиться только указанные значения

3. Задайте текст сообщения об ошибке, который будет появляться на экране при вводе неправильных данных в поле «Должность».

В строке *Сообщение об ошибке* введите предложение "Такой должности нет, правильно введите данные".

4. Задайте значение по умолчанию для поля «Должность» в виде слова *Доцент.*

В строке *Значение по умолчанию* введите слово "Доцент". Выидите из режима конструктора.

**Задание 3.** Работа в режиме таблиц.

1. Перейдите в режим Таблица:

• щелкнув по кнопке **на панели инструментов или выполнив команду Вид**, **Режим таблицы.** На вопрос о сохранении таблицы щелкните по кнопке <Да>.

2. Заполните таблицу данными в соответствии с табл. 2 и проверьте реакцию системы на ввод неправильных данных в поле «Должность».

Попробуйте в поле <Должность> любой записи ввести слово *Лаборант.*  Посмотрите, что получилось. На экране должно появиться сообщение: "Такой должности нет, правильно введите данные".Введите правильное слово

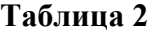

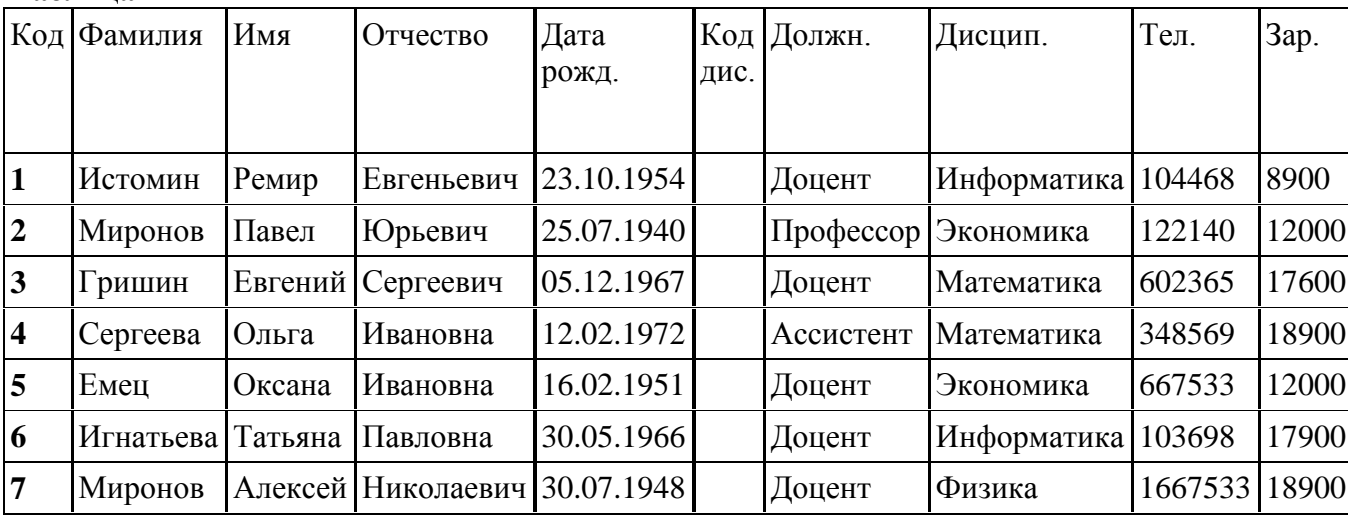

3. Измените ширину каждого поля таблицы в соответствии с шириной данных:

щелкните в любой строке поля «Код»;

выполните команду **Формат, Ширина столбца;**

в появившемся окне щелкните по кнопке <По ширине данных>. Ширина поля изменится;

проделайте эту операцию с остальными полями.

4.Произведите поиск в таблице преподавателя Миронова:

установите курсор в первую строку поля «Фамилия»;

выполните команду **Правка, Найти;**

в появившейся строке параметра *Образец* введите *Миронов;*

щелкните по кнопке <Найти>. Курсор перейдет на вторую запись и выделит слово *Миронов;*

• щелкните по кнопке <Найти далее>. Курсор перейдет на седьмую запись и так

же выделит слово *Миронов;*

• щелкните по кнопке < Закрыть > для выхода из режима поиска.

5.Произведите замену данных: измените заработную плату ассистенту Сергеевой с 18900 на 20000:

- переведите курсор в первую строку поля «Зарплата»;
- выполните команду **Правка, Заменить;**
- в появившемся окне в строке *Образец* введите 18900

в строке *Заменить на* введите 20000. Обратите внимание на остальные опции вам надо вести поиск по всем записям данного поля;

щелкните по кнопке <3аменить все>. Данные будут изменены;

**6.Произведите сортировку данных в поле «Зарплата» по возрастанию**.

• шелкните по любой записи поля «Зарплата»:

• щелкните по кнопке **на панели управления или выполните командуЗаписи**, **Сортировка, Сортировка по возрастанию.** Все данные в таблице будут отсортированы в соответствии с возрастанием значений в поле «Зарплата».

7.Научитесь использовать фильтр:

- а) Произведите фильтрацию данных по полям «Должность» и «Дисциплина»:
- щелкните по записи *Доцент* поля «Должность»;

• щелкните по кнопке или выполните команду Записи, Фильтр, Фильтр по **выделенному.** В таблице останутся только записи о преподавателях — доцентах;

щелкните по записи *Информатика* поля «Дисциплина»;

• щелкните по кнопке или выполните командуЗаписи, Фильтр, Фильтр по **выделенному.** В таблице останутся только записи о преподавателях — доцентах кафедры информатики;

• для отмены фильтрации щелкните по кнопке на панели инструментов или выполните команду**Записи, Удалить фильтр.** В таблице появятся все данные.

**б)** Получить записи преподавателей, у которых имена начинаются на букву*«О»:*

- Установите курсор в первой записи поля *Имя***.**
- Выполните команду **Записи, Фильтр, Изменить фильтр**

Установите курсор в первой записи поля *Имя.* Введите запрос *Like «О\*» и*  выполните команду **Записи, Применить фильтр.** Посмотрите что получилось

- $\bullet$  Запрос *Not* « $O^*$ » будет означать все записи, кроме указанных.
- 8. Сохраните таблицу.

**Задание 4.** Создайте три таблицы: Студенты, Оценки и Дисциплины.

1. Создайте таблицу *Студенты*

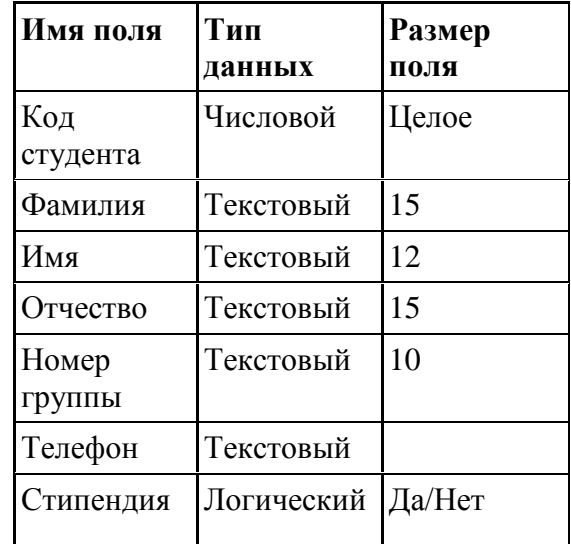

! в качестве ключевого поля задайте «Код студента». Для этого щелкните по полю

«Код студента» и по кнопке на панели инструментов или выполните команду**Правка, Ключевое поле;** закройте таблицу, задав ей имя *Студенты.*

2. Создайте таблицу *Дисциплины:*

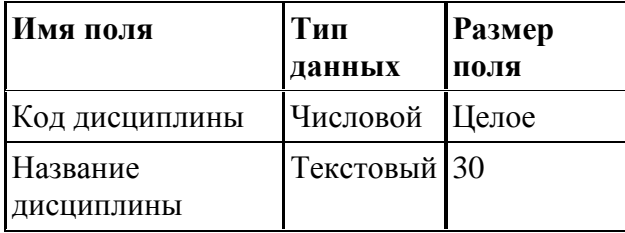

! В качестве ключевого поля задайте «Код дисциплины». Заполняться эта таблица будет также в режиме формы.

3. Создайте структуру таблицы *Оценки:*

| Имя поля     | Тип данных | Размер поля |
|--------------|------------|-------------|
| Код студента | Числовой   | Целое       |
| Код          | Числовой   | Целое       |
| дисциплины   |            |             |
| Эценки       | Числовой   | Байт        |

! В этой таблице задавать ключевое поле не надо, так как данные во всех полях могут повторяться. Эта таблица, аналогично предыдущим, будет заполняться в режиме формы.

4. Разработайте схему данных, т.е. создайте связи между таблицами: Преподаватели, Студенты, Оценки, Дисциплины:

• щелкните по кнопке **на панели инструментов или выполните командуСервис, Схема данных.** На экране появится окно «Схема данных»;

• щелкните по кнопке на панели инструментов или выполните командуСвязи, **Добавить таблицу;**

в появившемся окне будет выделено название одной таблицы. Щелкните по кнопке <Добавить>;

переведите выделение на имя следующей таблицы и щелкните по кнопке <Добавить>. Аналогично добавьте оставшиеся две таблицы;

• закройте окно, щелкнув по кнопке  $\leq$ 3акрыть>;

создайте связь между таблицами *Дисциплины* и *Оценки.* Для этого подведите курсор мыши к полю «Код дисциплины» в таблице *Дисциплины,* щелкните левой кнопкой мыши и, не отпуская ее, перетащите курсор на поле «Код дисциплины» в таблицу *Оценки,*  а затем отпустите кнопку мыши. На экране откроется окно «Связи»;

установите флажок ("галочку") в свойстве *Обеспечение целостности данных,*  щелкнув по нему. Это невозможно будет сделать, если типы обоих полей заданы неодинаково

установите флажок в свойстве *Каскадное обновление связанных полей* и *Каскадное удаление связанных записей;*

*Примечание.* Задание каскадного обновления связанных полей и каскадного удаления связанных записей позволит вам отредактировать записи только в таблице *Дисциплины,* а в таблице *Оценки* эти действия будут со связанными записями выполняться автоматически. Например, если вы удалите из таблицы *Дисциплины* один предмет, то в таблице *Оценки* удалятся все строки, связанные с этим предметом.

щелкните по кнопке <Создать>. Связь будет создана;

аналогично создайте связи между полем «Код дисциплины» в таблице *Дисциплины* и полем «Код дисциплины» в таблице *Преподаватели,* а также между полем «Код студента» в таблице *Студенты* и полем «Код студента» в таблице *Оценки.* Результат представлен на рис. 4.6;

закройте окно схемы данных, ответив *ДА* на вопрос о сохранении

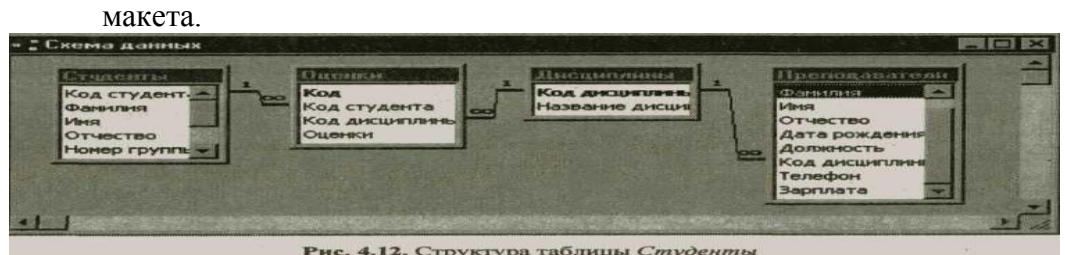

## **Контрольные вопросы:**

- 1. Что такое база данных, СУБД?
- 2. Какие основные объекты базы данных Microsoft Access вы знаете?
- 3. Какие способы создания объектов вы знаете?
- 4. Какие типы данных, типы связей вы знаете?
- 5. Какие существуют требования к созданию связей между таблицами?

## **Практическое задание**

*Создание форм и запросов в БД*

**Цель работы:** сформировать умение создавать различного вида формы и запросы. **Задание на работу:**

1) Выполнить задание

2) Ответить на контрольные вопросы.

**Задание1.** Создайте форму *Дисциплины* с помощью Мастера форм.

**1.** Для создания формы *Дисциплины:*

- В окне базы данных выберите вкладку *Формы*и щелкните на кнопке*Создать.*
- В диалоговом окне *Новая форма*выберите*Мастер форм.*

Щелкните по значку списка в нижней части окна и выберите из появившегося списка таблицу*Дисциплины*

- Щелкните по кнопке *ОК.*
- в появившемся окне выберите поля, которые будут присутствовать в форме. В

данном примере присутствовать будут все поля, поэтому щелкните по кнопке

Щелкните по кнопке *Далее.*

Выберите внешний вид формы – *табличный.*Щелкните по кнопке*Далее*. Выберите требуемый стиль и*Далее.*

- Задайте имя формы: *Дисциплины.*Щелкните по кнопке*Готово.*
- 2. Заполните данными, приведенными ниже.

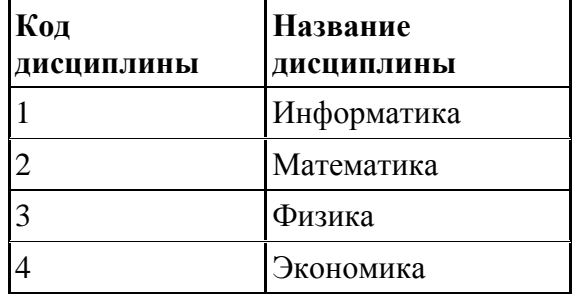

- закройте форму, задав ей имя *Дисциплины.*
- 3. Заполните таблицу *Преподаватели* в режиме таблиц:

В окне базы данных во вкладке Таблицы выберите таблицу Преподаватели, т.е. 2 раза щелкните по таблице Преподаватели.

В столбце *Код дисциплины* заполните данными в соответствии с приведенной выше таблицей.

**Задание 2**. Заполните таблицу **Студенты в режиме форм с помощью автоформ**.

1. Для создания формы *Студенты* выполните следующие действия*:*

- Щелкните по вкладке *Формы в* окне базы данных*;*
- щелкните по кнопке <Создать>;
- в появившимся окне в низу выберите таблицу *Студенты;*
- выберите пункт Автоформа: ленточная;
- щелкните по кнопке <ОК>. Форма для ввода данных создана.
- 2. Заполните таблицу *Студенты* данными, приведенными ниже, посредством формы.

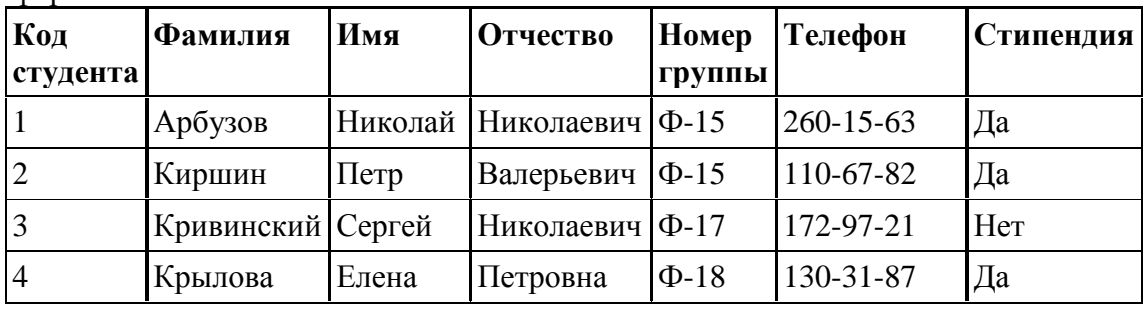

3. Закройте форму, задав ей имя *Студенты.*

**Задание 3.** Создайте форму *Оценки* с помощью Конструктора*.*

1. Для создания формы *Оценки;*

В диалоговом окне данных выберите вкладку *Формы*. Щелкните по кнопке*Создать.*

В диалоговом окне *Новая форма*выберите режим*Конструктор*. В открывшемся окне выберите таблицу*Оценки,*содержащую данные, на основе которого будет создана форма и*ОК.*

Окно форма будет выведено на экран в режиме *Конструктор.*

Щелкните по кнопке *Список полей*на панели инструментов. Выделите все поля*,*  держа нажатой левой рукой клавишу*Ctrl.*Перетащите мышкой поля в**область данных**.

Закройте окно списка полей. Расположите элементы удобно по полю.

Задайте размер текста поля **Код студента**равным 18. Чтобы увеличить размер элемента соответственно надписи, выполните команду*Формат – размер - по размеру данных.* Сохраните форму с именем*Оценки.*

Закройте форму.

2. В окне базы данных появится форма *Оценки*. Щелкните 2 раза по нему. Заполните данными таблицу *Оценки* посредством формы

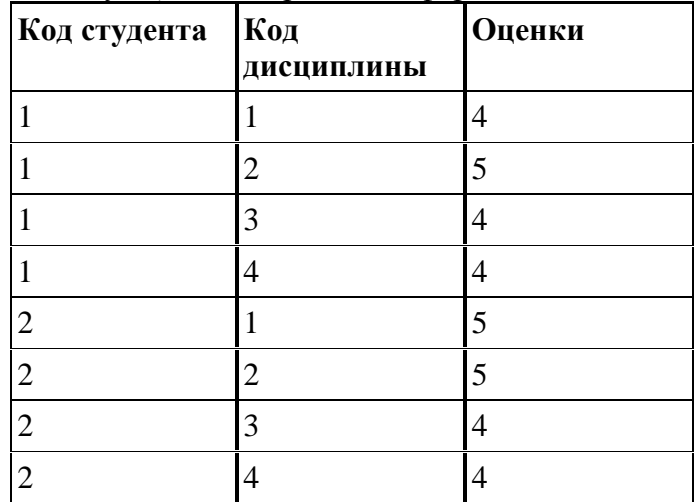

**Задание 4.** Самостоятельно создайте форму в виде заставки с помощью панели элементов в режиме конструктор, в которой будут располагаться кнопки открытия существующих форм.

**Задание 5.** Создайте **простой запрос на выборку** на основе таблицы *Преподаватели***,** в котором должны отображаться Фамилии, Имена, Отчества преподавателей и их Должность.

**1.** Для создания простого запроса:

- в окне базы данных откройте вкладку *Запросы;*
- в открывшемся окне щелкните по кнопке <Создать>;

из появившихся пунктов окна «Новый запрос» выберите **Простой запрос** и щелкните по кнопке <ОК>;

**в** появившемся окне в строке *Таблицы/запросы* выберите таблицу *Преподаватели*  (если других таблиц или запросов не было создано, она будет одна в открывающемся списке);

в окне «Доступные поля» переведите выделение на параметр *Фамилия;*

щелкните по кнопке . Слово*Фамилия* перейдет в окно «Выбранные поля»;

аналогично в окно «Выбранные поля» переведите поля «Имя», «Отчество», «Должность» (порядок важен — в таком порядке данные и будут выводиться);

щелкните по кнопке <Далее>;

в строке параметра *Задайте имя запроса* введите новое имя *Должности преподавателей;*

щелкните по кнопке <Готово>. На экране появится таблица с результатами запроса. **2.** Сохраните запрос. Для сохранения запроса:

щелкните по кнопке или выполните команду Файл, Сохранить;

закройте окно запроса.

**Задание 6**. Создайте **запрос на выборку с параметром,** в котором должны отображаться фамилии, имена, отчества преподавателей и преподаваемые ими дисциплины, а в качестве параметра задайте фамилию преподавателя и выполните этот запрос для преподавателя *Гришина.* 

**1***.* Для создания запроса на выборку с параметром:

создайте запрос на выборку для следующих полей таблицы *Преподаватели:*  «Фамилия», «Имя», «Отчество», «Преподаваемая дисциплина». Запрос создавайте аналогично тому, как это делалось в п.1;

задайте имя запросу *Преподаваемые дисциплины;*

щелкните по кнопке <Готово>. На экране появится таблица с результатами запроса;

перейдите в режиме конструктора, щелкнув по кнопке Мили выполнив команду**Вид, Конструктор;**

в строке параметра *Условия отбора* для поля «Фамилия» введите фразу (скобки тоже вводить): *[Введите фамилию преподавателя];*

выполните запрос, щелкнув по кнопке на панели инструментов или выполнив команду**Запрос, Запуск;**

*Примечание.* Вышеописанным способом запрос выполняется только в режиме конструктора. Для того чтобы выполнить запрос из другого режима, надо открыть вкладку *Запросы,* выделить требуемый запрос и щелкнуть по кнопке <Открыть>

в появившемся окне введите фамилию *Гришин* и щелкните по кнопке «ОК». На экране появится таблица с данными о преподавателе *Гришине* — его имя, отчество и преподаваемая им дисциплина;

сохраните запрос;

закройте окно запроса.

**Задание 7.** Создайте **запрос с помощью Конструктора,** в котором должны отображаться фамилии, имена, отчества, номер группы, дисциплина и оценки по дисциплинам:

Из списка создания запроса выберите **Конструктор**

Добавьте нужные таблицы *(Студенты, Оценки, Дисциплины),*выбирая их и щелкая по кнопке*Добавить.*

Завершите выбор, щелкнув по кнопке *Закрыть.*

Выберите поля *Фамилия*,*Имя, Отчество, Номер группы*из таблицы*Студент, Оценки* из таблицы *Оценки, Название дисциплина* из таблицы *Дисциплины.* Для этого достаточно сделать двойной щелчок мышкой по имени*поля.*Второй вариант - перетащить мышкой название поля в клетки запроса.

В строке *Условие отбора*под полями*Оценки*поставьте 4Or5.

Щелкните по кнопке *!*на панели инструментов для представления запроса.

Сохраните запрос с именем *Успеваемость 1*, щелкнув по кнопке сохранить.

**Задание 8.**Самостоятельно создайте**запрос с вычисляемым полем** 

Создайте вычисляемое поле «Надбавка», получаемое путем увеличения поля «Зарплата» на 20 %.

# **Контрольные вопросы:**

Что такое форма? Какие способы создания форм вы знаете? Что представляет с собой автоформа? Как создать кнопочную форму? Какие способы заполнения таблиц вы знаете? Что такое запрос? Какие способы создания запросов? Какие типы запросов вы знаете?

### **Практическое задание**

*Создание отчетов в БД* **Цель работы:** сформировать умение создавать отчеты. **Задание на работу:** Выполнить задание Ответить на контрольные вопросы.

**Задание 1.** На основе таблицы *Преподаватели* создайте отчет с группированием данных по должностям.

1. Для создания отчета:

откройте вкладку *Отчеты* и щелкните по кнопке <Создать>;

в открывшемся окне выберите пункт **Мастер отчетов;**

щелкните по значку раскрывающегося списка в нижней части окна;

выберите из появившегося списка таблицу *Преподаватели;*

щелкните по кнопке <ОК>. В появившемся окне выберите поля, которые будут присутствовать в форме. В данном примере присутствовать будут все поля из таблицы, поэтому щелкните по кнопке

щелкните по кнопке <Далее>;

**к** в появившемся окне присутствует перечень полей. Переведите выделение на поле «Должность»;

щелкните по кнопке . Таким образом вы задаете группировку данных по должности;

щелкните по кнопке <Далее>;

параметры появившегося окна оставим без изменений, поэтому щелкните по кнопке <Далее>;

в появившемся окне выберите стиль оформления отчета;

щелкните по кнопке <Далее>;

в появившемся окне введите название отчета *Преподаватели;*

щелкните по кнопке <Готово>. На экране появится сформированный отчет;

просмотрите, а затем закройте отчет.

**Задание 2.**Самостоятельно создайте отчет на основе таблицы Студенты в виде

Справки о том, что студент обучается в данной группе экономического факультета с помощью панели элементов режиме Конструктора .

## **Контрольные вопросы:**

Что такое отчет. Какими способами создаются отчеты. Что значит автоотчет. Для чего служит панель элементов. Чем отличается автоотчет от Мастера отчетов.

#### **Практическое задание**

*Создание электронной презентации разных структур слайдов, настройка анимации и смены слайдов по щелчку мыши, использование управляющих кнопок и гиперссылок для перехода по слайдам*

**Цель работы:** создать презентацию разных структур слайдов; использование эффектов для смены слайдов.

**Задание на работу:** Выполнить задание Ответить на контрольные вопросы.

**Задание.** Создать презентацию по теме, связанной с будущей профессиональной деятельностью

### **Контрольные вопросы:**

Что такое презентация. Для чего она используется. Требования, предъявляемые к оформлению презентации.

## **Практическое задание**

*Работа с поисковыми службами и серверами*

**Цель работы:** уметь выполнять поиск информации в сети Internet; уметь работать с поисковыми системами.

#### **Задание на работу:**

Выполнить задание

Ответить на контрольные вопросы.

#### **Задание 1.**

Найти, как называется самое большое пресноводное озеро в мире. Порядок выполнения.

1. Запустить обозреватель MS Internet Explorer.

2. В адресной строке набрать адрес поискового WWW-сервера.

3. Открыть новое окно браузера, выполнив последовательность команд в главном меню **Файл - Создать - Окно** или использовав сочетание клавиш **Ctrl+N.**

4. Повторить п.п. 2, 3 не менее четырех раз. В разные окна браузера загрузите главные страницы поисковых машин.

5. Сравнить интерфейсы поисковых WWW-серверов

6. С помощью справочных систем познакомьтесь с основными средствами простого и расширенного поиска.

7. Организуйте поиск, заполните таблицу и прокомментируйте результаты поиска:

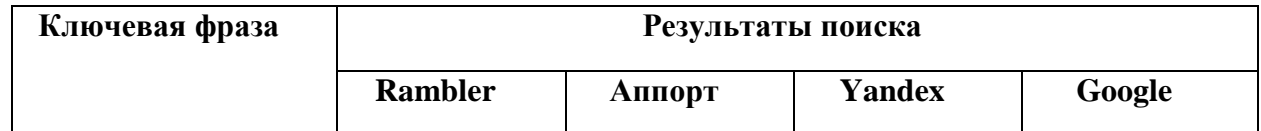

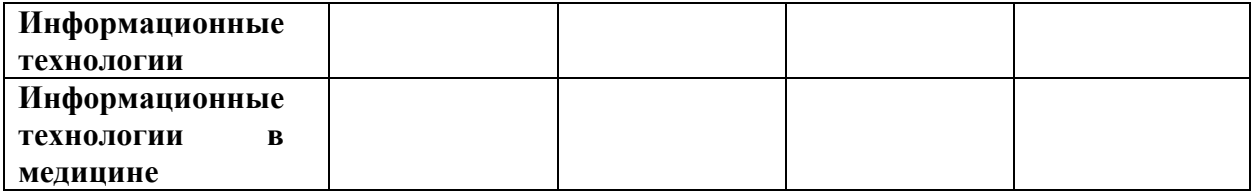

Дополните таблицу самостоятельно построенными запросами.

8. Познакомьтесь с избранными документами и оцените их релевантность (смысловое соответствие результатов поиска указанному запросу). Организуйте поискинтересующей Вас информации и внесите результаты в таблицу.

9. Сравнить результаты поиска (только первые блоки) всех серверов и

прокомментировать их.

**Задание 2.**Найти сайты физико-математических школ с помощью тематического поискового каталога.

**1 вариант.** Поиск в каталоге LIST.RU.

1. Запустить обозреватель MS Internet Explorer.

2. Ввести адрес http://www.list.ru в адресную строку обозревателя.

3. В списке категорий перейти последовательно по следующим ссылкам Образование - Наука - Школы - Физико-математические школы:

Каждая строка списка – гипертекстовая ссылка, перейдя по которой, можно просмотреть заинтересовавший вас школьный сайт.

**2 вариант.** Поиск в каталоге WWW.RU.

1. Запустить обозреватель MS Internet Explorer.

2. Ввести адрес http://www.ru в адресную строку обозревателя.

3. В форме для поиска перейти на русскоязычную версию сайта: щѐлкнуть по ссылке Русская версия.

4. В форме для поиска убрать флажок Искать в английской версии (поскольку мы хотим найти русскоязычную информацию), щѐлкнув мышкой по галочке в соответствующем окошке (галочка должна исчезнуть).

5. В списке категорий перейти последовательно по следующим ссылкам (разделам) Наука и образование - Образовательные учреждения. В разделе Образовательные учреждения список категорий отсутствует.

Для выбора среди них сайтов физико-математических школ (поскольку необходимо произвести уточнение поиска.

6. Для уточнения параметров поиска проделаем следующие действия:

- ввести в строку на форме для поиска ключевые слова, разделяя их написание пробелом: школа физика математика;

- в форме для поиска под строкой ввода ключевых слов поставить флажок Искать в текущем разделе и убрать флажок Искать в английской версии;

- нажать кнопку Поиск для инициализации процесса поиска.

По нашему запросу поисковый каталог представил список из девяти ссылок на сайты физико-математических школ

По образцу, предложенному в задании 2, найти сайты школ по интересующему Вас профилю (биолого-химическому).

**Задание 3**. Найти биографию действующего министра здравоохранения Российской Федерации. С помощью поисковой системы Google.Ru.

Порядок выполнения.

1. Запустить обозреватель MS Internet Explorer.

2. В адресной строке набрать адрес поисковой системы http://www.google.ru и инициализировать процесс загрузки ресурса.

3. В интерфейсе начальной страницы поисковой системы Google.Ru найти форму для поиска и строку ввода запроса. Щелчком левой клавишей мыши по строке установить в ней курсор и напечатать: биография Филиппов министр.

4. Инициализировать процесс поиска в поисковой системе, нажав на кнопку Поиск в Goоgle.

5. Просмотреть результаты поиска и найти среди них наиболее подходящие (релевантные) вашему запросу.

*Задание:*

Найти Положение Министерства здравоохранения Российской Федерации о порядке аттестации средних медицинских работников.

Порядок выполнения:

1. Запустить обозреватель MS Internet Explorer.

2. В адресной строке набрать адрес поисковой системы http://www.yandex.ru и инициализировать процесс загрузки ресурса.

3. В строку поиска введите запрос: положение о порядке аттестации средних медицинских работников.

4. Нажмите клавишу **Enter** или щѐлкните мышью на кнопку **Найти.** 

**Задание 4.** Найти электронный адрес Иванова Владимира, если мы знаем, что его логин (псевдоним, имя пользователя) совпадает с его фамилией (ivanov).

Порядок выполнения:

1. Запустить обозреватель MS Internet Explorer.

2. В адресной строке набрать адрес поисковой службы Электронная Россия

http://www.eros.dubna.ru и инициализировать процесс загрузки ресурса.

3. В интерфейсе поисковой системы найти форму для поиска и ввести в строку **Имя** - Фамилия: Иванов, а в поле **Пользователь** предполагаемый логин: ivanov.

4. Инициализировать процесс поиска в поисковой системе, нажав на кнопку **Поиск.**

5. Просмотреть результаты поиска и выбрать среди них искомый адрес.

**Задание 5\*.**

Найти и сохранить на локальном диске один из рассказов Ивана Безродного. Порядок выполнения:

1. Запустить обозреватель MS Internet Explorer.

2. В адресной строке набрать адрес архива файлов Курчатовского института http://www.kiarchive.ru и инициализировать процесс загрузки ресурса.

3. По рубрикатору перейти в раздел Электронная библиотека. В разделе Электронная библиотека открыть папку Arkanar (ассоциация молодых писателей). В папке выбрать раздел Творчество Ивана Безродного. Просмотреть названия представленных работ и выбрать подходящую.

4. Щѐлкнуть мышью по ссылке с названием архивного файла (heaven.zip, Рай на земле). В появившемся окне **Загрузка файла** нажать кнопку **Открыть.**

5. В окне архиватора, открывшемся после загрузки файла, вы можете увидеть название файла. Разверните файл для прочтения двойным щелчком мыши по его названию. Просмотреть файл и при необходимости сохранить на локальном диске, выполнив команду **Файл - Сохранить как.** В окне сохранения не забудьте выбрать имя папки, в которую следует поместить файл.

# **Контрольные вопросы:**

Интернет – это? Сервер – это? Из чего складывается индивидуальный адрес сервера? Назовите службы Интернет? Как осуществляется поиск информации в Интернете?

# **Практическое задание**

*Поиск информации с использованием компьютера. Работа с электронной почтой* **Цель работы: поиск информации в сети интернет;** научить регистрировать новый электронный ящик, отправлять, получать сообщения по электронной почте.

**Задание на работу:**

Выполнить задание

Ответить на контрольные вопросы.

**Задание 1 .**Регистрация на бесплатном почтовом сервере.

Зарегистрироваться на одном из бесплатных серверов www.yandex.ru, www.mail.ru, www.nm.ru, www.rambler.ru, www.ok.ru, www.pochta.ru, http://www.nextmail.ru и т.п.

1. Запустите программу Internet Explorer через кнопку Пуск - Программы - Internet Explorer или с помощью значка на Рабочем столе (Панели задач).

2. В адресной строке браузера введите адрес сайта www.yandex.ru.

3. Выберите ссылку **Завести почтовый ящик.**

4. Заполните форму регистрации:

- ввести свои фамилию и имя;

- выбрать предложенный логин (записать себе выбранный логин – это адрес вашего почтового ящика);

- на втором шаге регистрации придумать пароль (записать его – это доступ к вашей почте);

**Примечание.** Помните, что при введении Вашего имени и фамилии будут предложены автоматически свободные логины, понравившийся вы можете выбрать или придумать собственный, который будет проверен почтовым сервером, занят ли он другим пользователем. Поля Логин, Пароль и Подтверждение пароля должны заполняться латинскими буквами, причем пароль должен содержать не менее 4-х символов. Обязательные поля для заполнения отмечены звездочками.

- ввести секретный вопрос ( на случай, если забудете пароль, это поможет его восстановить);

- ввести цифры с картинки;

- щѐлкнуть по кнопке Зарегистрировать;

заполнить данные о себе.

5. Закрыть InternetExplorer.

**Задание 2.**Знакомство с основными возможностями и элементами интерфейса Web–mail.

Откройте свой почтовый ящик на бесплатном почтовом сервере и изучите основные элементы интерфейса.

1. Откройте свой почтовый ящик: запустите программу Internet Explorer, введите адрес сайта www.yandex.ru, в поле Почта ввести свой логин и пароль.

2. Познакомиться с интерфейсом своего почтового ящика. Сформулировать назначение папок (входящие, отправленные и т.д.)

3. Щѐлкнуть по ссылке **Календарь**.

4. Создать список дел на текущий день.

5. Добавить контакт одного из одногруппников: щѐлкнуть по ссылке Контакты, щѐлкнуть по ссылке Добавить контакт, ввести данные о контакте: имя, фамилия и адрес электронной почты.

6. Добавить ещѐ один контакт – электронный адрес и данные вашего соседа.

**Задание 3.**Работа с почтовыми сообщениями.

создайте и отправьте по электронной почте одно почтовое сообщение;

напишите ответ на полученное письмо;

создайте сообщение и вложите в него файл любого формата;

сохраните вложенный в почтовое сообщение файл на локальном диске;

полученное сообщение с вложением перешлите преподавателю.

1. Откройте свой почтовый ящик на бесплатном почтовом сервере, (например www.yandex.ru), введя логин и пароль в соответствующую форму.

2. Создайте сообщение с темой «Распоряжение»:

- щелкните по кнопке панели инструментов Написать письмо;

- заполните заголовки сообщения: Кому (щѐлкнуть по ссылке и выбрать адрес соседа);

- Копия – не указывать;

- Тема – Обмен сообщениями;

- впишите текст сообщения – Привет! Сегодня хороший денёк!;

- отправьте сообщение с помощью кнопки Отправить или воспользовавшись соответствующей гиперссылкой.

3. Перейдите в папку Входящие. Для того, чтобы прочитать полученное сообщение, необходимо нажать на ссылку в поле От кого.

4. В появившемся окне нажать на кнопку Ответить. Напишите ответ на это письмо и нажмите на кнопку Отправить.

5. Создайте новое сообщение и отправьте его добавленному ранее контакту. В сообщении укажите, сколько заданий вы выполнили.

6. Создайте новое сообщение и вложите в него файл:

- в редакторе Microsoft Word создайте файл, в котором напишите свои личные данные: ФИО, адрес, будущую специальность, ваше хобби, сохраните файл с именем Анкета.doc в папке своей группы;

- вернитесь в свой электронный ящик;

- щелкните по кнопке панели инструментов Написать

- заполните заголовки сообщения: Кому, Копия, Тема следующим образом: в заголовке Кому укажите адрес преподавателя, Копия – адрес соседа. В качестве Темы укажите «Личные данные»;

- щѐлкните по кнопке Прикрепить файл, укажите местонахождение файла;

- напишите текст сообщения.

- отправьте сообщение, нажав на соответствующую кнопку.

7. Перейдите в папку Входящие. В списке сообщений найдите электронное письмо с темой «Личные данные», отправленное соседом. Значок в виде скрепки свидетельствует о наличии в полученном письме вложения. Сохраните вложенный файл в папке своей группы:

- откройте полученное сообщение;

- щелкните по значку вложенного файла левой кнопкой мыши;

- в появившимся окне нажмите на кнопку Сохранить;

- укажите путь сохранения.

8. Просмотрите полученный файл.

#### **Задание 4.**

Выполнить задания 8-15 на стр. 254 Информатика и информационные технологии: учебник для СПО / М.В. Гаврилов, В.А. Климов. – 4-е изд., перераб. и доп. – М.: Издательство Юрайт, 2018. – 383с. – Серия : Профессиональное образование.

## **Контрольные вопросы:**

1.Что такое электронная почта. Какие возможности она дает.

2.Из чего складывается адрес электронной почты.

## **Практическое задание**

*Поиск информации с использованием компьютера* **Цель работы:** поиск информации с использованием компьютера **Задание на работу:** Выполнить задание Ответить на контрольные вопросы.

## **Задание.**

Выполнить задания 1-20 стр. 240 из задачника Информационные технологии: задачник (для СПО): учебное пособие / С.В. Синаторов. — Москва : КноРус, 2018. — 253.

## **Контрольные вопросы:**

Как осуществляется поиск информации в Интернете? Что такое Интернет? Что такое сервер?

## **Практическое задание**

*Создание нового проекта*

**Цель работы** – создание проекта и заполнение базовой информации о проекте. **Порядок выполнения работы**

1. Создание нового проекта любым способом

2. Заполнение сведений о проекте

3. Изменение базовых календарей проекта

4. Включение в проект дополнительной документации

## **Пояснения к выполнению работ**

Новый проект в программе MS Project может быть создан как с нуля, так и используя один из предлагаемых стандартных шаблонов. Шаблон представляет собой особенный тип файла проекта, содержащий набор информации, призванной упростить работу над проектом. В состав шаблона обычно входит список заранее организованных и размещенных определенным образом задач, а также информация о ресурсах, пользовательские представления, календари, отчеты, макросы и т.д. Любая информация, предлагаемая шаблоном, может быть изменена в соответствии с требованиями конкретного проекта. В качестве шаблона также может быть использован созданный ранее проект. При создании проекта из шаблона необходимо выбрать на панели *Консультанта* ссылку *Общие шаблоны*. Далее на вкладке *Шаблоны проектов* выбирается необходимый шаблон.

Рабочее пространство программы называется видом или представлением. По умолчанию после создания проекта активен вид *Диаграмма Ганта*. Данная диаграмма служит для отображения последовательности задач проекта как в текстовом так и в графическом виде.

После создания проекта необходимо настроить его основные параметры. Для этого удобно использовать мастер *Новый проект.* Для этого нажимаем кнопку *Задачи* на панели *Консультанта* и выбираем ссылку *Определение проекта*. Ответив на вопросы о дате начала проекта и совместной работе над проектом и сохранив результат, выбираем ссылку *Определение рабочего времени проекта* для запуска мастера *Рабочее время проекта*. Таким образом мы можем настроить календарь проекта. Следующим решением, которое необходимо принять на стадии создания, является выбор исходной даты проекта. План проекта может быть составлен от даты начала или завершения проекта. Для настройки планирования от начальной даты выберите в меню Проект пункт сведения о проекте. В появившемся окне (рис.3) выбираем планирование *От даты начала проекта* и ставим *Дату начала*. Да окончания будет рассчитана далее автоматически. В случае планирования от конечной даты выбираем *От даты окончания проекта* и ставим *Дату окончания*. В этом случае автоматически будет рассчитываться дата начала.

Также в этом окне мы можем выбрать календарь для проекта. В состав пакета MS

Project входит три базовых календаря – стандартный, ночная смена и 24 часа. В *стандартном календаре* рабочий день начинается с 8:00 и заканчивается в 17:00 с обеденным перерывом с 12:00 до 13:00. Рабочая неделя начинается с понедельника и заканчивается в пятницу. Это календарь, применяемый по умолчанию. В *календаре ночной смены* рабочий день начинается с 23:00 и заканчивается в 8:00 с часовым

перерывом с 03:00 до 04:00. В *календаре «24 часа»* рабочее время продолжается круглые сутки без выходных и обеденных перерывов. Базовые календари можно редактировать для этого в меню *Сервис* необходимо выбрать пункт *Изменение рабочего времени*. В появившемся окне (рис.4.) выбираем базовое расписание, которое мы хотим отредактировать. Для изменения рабочего времени одного дня необходимо выбрать этот день в календаре. Далее, если необходимо сделать этот день выходным, мы выбираем параметр *нерабочее время*, если же мы хотим только изменить временные рамки рабочего дня, то выбираем параметр *нестандартное рабочее время* и в полях ниже вводим время начала и завершения рабочего дня.

Можно также создать новое базовое расписание. Для этого в окне *Изменение рабочего времени* нажимаем кнопку *Создать*. В появившемся окне (рис.5) выбираем создание нового календаря на основе стандартного или создание копии любого другого календаря. Значения рабочего времени для вновь созданного календаря могут также быть отредактированы через окно *Изменение рабочего времени*.

Создаваемый проект может быть использован в качестве хранилища проектной документации, например обзора проекта, результатов проведенных анализов или спецификации создаваемого продукта. Для присоединения такой документации целесообразно использовать т.н. суммарную задачу проекта, содержащую итоговую информацию о датах и стоимости проекта. Для отображения суммарной задачи на диаграмме Ганта необходимо в меню *Сервис* выбрать пункт *Параметры* и перейти на вкладку *Вид*. На данной вкладке необходимо выбрать параметр *Показать суммарную задачу проекта* под заголовком *Парметры структуры для проекта*. Суммарная задача появится в нулевом ряду диаграммы Ганта. Проектная документация может как включаться в файл проекта, так и быть доступной через гиперссылки. Для включения документов в файл проекта необходимо выбрать суммарную задачу проекта и нажать кнопку *Сведения о задаче,* расположенную на стандартной панели задач. В открывшемся окне выбираем вкладку Заметки. На вкладке нажимаем кнопку *Вставить объект.* В открывшемся окне необходимо выбрать опцию *Создать из файла*. После этого указываем путь к файлу документа, который предполагается включить в проект.

После закрытия окна сведений о суммарной задаче в диаграмме Ганта появится

индикатор примечаний. Для создания гиперссылки к документу необходимо нажать кнопку Гиперссылка на панели задач. В поле Текст открывшегося диалогового окна *Добавление гиперссылки* введите название связываемого документа, затем выберите документ в списке. В поле индикаторов диаграммы Ганта появится индикатор гиперссылок.

## **Контрольные вопросы:**

1. Зачем необходимы шаблоны проектов?

2. В чем разница между планированием проекта от даты начала или даты его окончания?

3. Какие существуют базовые календари в программе MS Project?

4. Как внести изменения в базовый календарь?

5. Как включить в проект проектную документацию?

# **Практическое задание**

## *Расписание проекта*

**Цель работы** – создание развернутого расписания работ.

## **Порядок выполнения работы**

1. Внести задачи проекта в табличную часть диаграммы Ганта.

- 2. Упорядочить задачи проекта в соответствии с логикой проекта.
- 3. Ввести кода структурной декомпозиции работ.

# **Пояснения к выполнению работ**

Для создания расписания работ в программе MS Project необходимо внести задачи в диаграмму Ганта в соответствии с их иерархией. Для перехода в режим диаграммы Ганта необходимо выбрать из меню *Вид* пункт *Диаграмма Ганта*.

Существуют несколько методик внесения задач в диаграмму Ганта:

*Произвольный ввод* – задачи вносятся без соблюдения последовательности или группировки задач. Необходимые изменения вносятся позже;

*Последовательный ввод* – задачи вводятся последовательно, от начала до завершения проекта (или наоборот);

*Обозначение фаз* – вносятся только главные задачи. Далее следует их декомпозиция;

*Обозначение вех* - внесение ключевых задач. Далее в расписание вносятся задачи, необходимые для выполнения ранее внесенных задач. Для добавления задачи в столбец *Название задачи* вводится название задачи. В дальнейшем название и другие свойства задачи можно редактировать двойным нажатием на любом столбце табличной части диаграммы Ганта. Данные о задачах также могут быть импортированы из программного продукта MS Excel. Для этого необходимо, чтобы поля таблиц MS Excel полностью соответствовали полям диаграммы Ганта. Поэтому сначала создаем на основе *Шаблона импорта списка задач MicrosoftProject* новую таблицу MS Excel.

После заполнения и сохранения файла таблицы необходимо открыть этот файл в MS Project. Для этого, нажав в меню *Файл* пункт *Открыть*, в диалоговом окне открытия файла указываем тип файла *Книги Microsoft Excel* и выбираем файл сохраненной таблицы из списка. Некоторые задачи повторяются регулярно, например еженедельно. Для задач такого типа нет необходимости вводить несколько раз одну и ту же информацию, достаточно указать, что задача является повторяющейся. В таком случае необходимо в диаграмме Ганта выбрать задачу, после которой вы хотите вставить повторяющуюся задачу. Затем в меню *Вставка* выбрать пункт *Повторяющаяся задача.* В открывшемся окне необходимо заполнить название задачи, указать частоту и диапазон повторений. Также в случае необходимости указываем дату окончания задачи.

В диаграмме Ганта повторяющаяся задача отмечена специальным индикатором .

Повторяющаяся задача показана в виде суммарной задачи, где все ее повторения являются отдельными подзадачами. Для расположения задач в логической последовательности может быть использовано перемещение, добавление, копирование и удаление задач. Для *перемещения задачи* строку задачи в диаграммеГанта необходимо выделить целиком, для этого нажимаем на заголовке строки серого цвета. После изменения курсора на «+» перетаскиваем строку в желаемое место. Для *добавления задачи* выбираем строку в диаграмме Ганта, выше которой будет располагаться новая задача и нажимаем в меню *Вставка* пункт *Новая задача* либо нажимаем кнопку Insert. Для *копирования задачи* необходимо выбрать задачу и нажать кнопку *Копировать ячейку* на стандартной панели инструментов. Далее, перейдя в свободную строку, нажимаем кнопку *Вставить*. Можно скопировать одновременно несколько задач, для этого нажав Ctrl (для несмежных задач) или Shift (для задач, расположенных рядом), выделяем необходимые задачи. Для *удаления задачи* необходимо выбрать соответствующую строку таблицы и нажать Delete. После расположения задач в логической последовательности необходимо создать структуру, представляющую иерархию выполняемых задач. Задача, расположенная на самом верхнем уровне структуры расписания, называется суммарной задачей. Задачи более низкого уровня называются подзадачами. Каждая такая подзадача, в свою очередь, может быть также разделена на подзадачи. MS Project поддерживает до девяти уровней вложенности задач.Для структурирования задач можно использовать следующие средства MS Project:

*Перемещение задачи на один уровень ниже*. Для этого необходимо выделить

перемещаемую задачу в диаграмме Ганта и нажат кнопку *На уровень ниже* на панели инструментов *Форматирование*. Выбранная задача становится подзадачей, а вышестоящая становится для нее суммарной. Перемещать можно и несколько задач, предварительно выделив их с помощью Ctrl или Shift.

*Перемещение задачи на один уровень выше*. Для этого необходимо выбрать

перемещаемую задачу и нажать кнопку *На уровень выше* на панели инструментов *Форматирование*.

*Отображение всех задач, вплоть до указанного уровня вложенности* Для этого необходимо нажать кнопку *Показать* на панели инструментов *Форматирование*. Из списка выбрать необходимый уровень. Будут отображаться только задачи данного уровня или более высоких.

*Скрыть или показать все подзадачи для данной задачи.* Для этого необходимо нажать знак «плюс» или «минус» слева от заголовка задачи.

После структуризации можно настроить *кода структурной декомпозиции работ* (СДР). Каждый уровень и элемент структурной декомпозиции работ описывается с помощью уникального кода. Как правило, каждая цифра, присутствующая в таких кодах, указывает на уровень в структурной иерархии. По умолчанию, MS Project создает кода СДР на основе структурных номеров. Для отображения структурных номеров в диаграмме Ганта необходимо нажав правой кнопкой на заголовке табличной части диаграммы выбрать пункт меню *Вставить столбец*. В открывшемся окне выбираем имя поля *Номер в структуре*.

Для настройки собственной схемы СДР необходимо в меню *Проект* выбрать пункт *СДР/Определить код*. В открывшемся окне выбираем префикс кода проекта, далее в поле Последовательность выбираем формат кода для уровней иерархии, начиная с первого. После закрытия окна в табличную часть диаграммы Ганта вставляем столбец с заголовком *СДР*.

## **Контрольные вопросы:**

- 1. Что такое расписание проекта?
- 2. Как отображаются задачи в диаграмме Ганта?
- 3. Как провести импорт задач проекта из MS Excel?
- 4. Как добавить в проект повторяющуюся задачу?
- 5. Какие существуют в MS Project средства для управления иерархией проекта?
- 6. Для чего предназначены кода структурной декомпозиции работ?

#### **Практическое задание**

### *Временные связи*

**Цель работы** – расстановка временных связей между задачами.

#### **Порядок выполнения работы**

- 1. Установить длительность всех дочерних задач.
- 2. Указать зависимости задач.
- 3. Настроить ограничения задач.
- 4. Настроить напоминания о крайних сроках.
- 5. Добавить вехи.
- 6. Настроить календари задач.

# **Пояснения к выполнению работы**

После заполнения списка задач и упорядочивания его, необходимо внести информацию о количестве рабочего времени, необходимого для завершения каждой задачи. Для этого необходимо внести значение продолжительности задачи в поле *Длительность* табличной части диаграммы Ганта, например « *1 день»*. Значение длительности также может быть внесено как приблизительное. MS Project рассчитывает такую длительность как и подтвержденную, однако данная возможность позволяет указать предварительный характер длительности, который необходимо уточнить по ходу разработки проекта. Для внесения приблизительной длительности необходимо после временной единицы добавить знак вопроса, например *«1нед?»*. Удалив знак вопроса, приблизительную длительность задачи можно изменить на подтвержденную.

Для задания длительности в проекте могут использоваться различные временные единицы, включая:

минуты (мин); часы (ч); дни (д); недели (нед); месяцы (мес).

При вводе длительности задач могут использоваться как полные названия временных единиц, так и их аббревиатуры. Если единицу измерения времени не указывать, MS Project автоматически будет использовать дни.

Для получения достоверной информации о длительности задач можно использовать четыре возможных источника:

Знания сотрудников, работающих над проектом;

Экспертные оценки;

Информация о предыдущих проектах;

Промышленные стандарты.

При существовании расхождений в оценке длительности задач или необходимости

моделирования альтернативных сценариев выполнения проекта используется методика PERT (Program, Evaluation and Review Technique). При анализе методом PERTдля расчета длительности задачи используются средневзвешенные значения оптимистической, пессимистической и ожидаемой длительности. Анализ PERTявляется эффективным методом предупреждения рисков. Он позволяет рассчитывать расписание проекта с учетом возможного или имеющегося времени, ресурсов или стоимости.

Для выполнения анализа методом PERT необходимо выбрать пункт *Анализ по методу PERT* в меню *Вид/Панели инструментов*. На появившейся панели инструментов *Анализ по методу PERT* нажмите кнопку *Лист ввода PERT* ( ). Введите для каждой задачи значения оптимистической, пессимистической и ожидаемой длительности в соответствующие поля таблицы. Если длительность известна точно, то во всех полях таблицы указывается одинаковая длительность.

При нажатии на кнопку *Вычисления по методу PERT* на этой же панели инструментов программа рассчитает приблизительную длительность задачи, которая будет внесена в поле таблицы *Длительность*. Следующим шагом в построении базового расписания является установка взаимосвязей между задачами. Связь между задачами возникает в том случае, если начало и/или конец одной задачи как-либо зависит от другой задачи. В MS Project можно создать связь между предыдущей задачей, называемой *предшественником* и следующей задачей - *последователем*, и тем самым создать зависимость между ними. Для этого необходимо перейти в режим диаграммы Ганта. Выбираете две задачи, которые необходим связать между собой. Если задачи расположены в списке задач не рядом, выделяем задачу-предшественник, а затем, удерживая клавишу Ctrl, выбираем задачу-последователь. Далее нажимаем кнопку *Связать* задачи на панели задач ( ). После этого связь будет показана на диаграмме Ганта стрелкой и в столбце *Предшественники* появится номер задачипредшественника. Также связь может быть установлена указанием задачипредшественника в столбце *Предшественники* напрямую. По умолчанию всегда строится связь типа «конец-начало», когда вторая задача начинается сразу после конца первой. Однако MS Project поддерживает и другие типы связей. Для их создания на диаграмме Гантавыберите задачу, являющуюся последователем в устанавливаемой связи. Двойным нажатием мыши открываем окно *Сведения о задаче.* На вкладке*Предшественники* выбираем любую свободную ячейку в поле *Имя задачи.* В строке появится раскрывающийся список, содержащий задачи проекта. Выберите задачу, являющуюся предшественником в устанавливаемой зависимости. Нажав на поле *Тип* выберите из списка тип связи. Для частичного совмещения задач необходимо в поле *Запаздывание* ввести устанавливаемое время опережения. Это значение вводится либо в процентах, либо во временных единицах и для случая совмещения задач должно быть отрицательным. В случае, если при выполнении задачи-последователя возникает запаздывание, в поле *Запаздывание* указывается положительной значение.

Для удаления связи необходимо на вкладке *Предшественники* в окне *Сведения о задаче* для удаляемой связи указать тип связи *(Нет)*. После закрытия окна связь исчезнет.

Любая задача в MS Project имеет ограничения по времени выполнения. По умолчанию это *Как можно раньше.* MS Project поддерживает следующие типы ограничений:

Гибкие – *Как можно раньше* и *Как можно позже.* Наличие таких ограничений повышает гибкость времени выполнения задачи;

Изменяемо-гибкие – *Начало не ранее*, *Начало не позднее, Окончание не ранее* и *Окончание не позднее.* Такие ограничения позволяют использовать при

работе с ними временной интервал и допускают наличие вариантов времени выполнения;

Негибкие – *Фиксированное начало* и *Фиксированное окончание*. Все остальные ограничения будут второстепенными по отношению к данным. Вне зависимости от взаимосвязей задач они должны выполняться с учетом фиксации дат начала/окончания. Для изменения ограничений необходимо на вкладке *Дополнительно*окна *Сведения о задаче* поменять *Тип ограничения* и *Дату ограничения*. Также при установке даты начала или конца задачи в табличной части диаграммыГанта тип ограничения также автоматически изменится на *Фиксированное начало/окончание*.

В тех случаях, когда задача должна быть завершена к определенному сроку, но расписание менять нежелательно, используются напоминания о крайних сроках. Такое напоминание не влияет на расписание проекта, при выполнении задачи после крайнего срока в столбце индикаторов появляется предупреждение. Для установки крайнего срока необходимо выбрать дату в поле *Крайний срок* вкладки Дополнительно окна *Сведения о задаче*. После этого в графической части диаграммы Ганта появится указатель крайнего срока.

Также крайние сроки можно сразу ввести в столбец *Крайний срок* табличной части диаграммы Ганта. Для указания начала или завершения основных фаз проекта, либо для указания завершения назначений проекта могут использоваться *вехи*, специально выделяемые задачи, отображающие достижение промежуточных результатов проекта. Вехи также не влияют на расписание проекта, однако, как правило, они взаимосвязаны с другими задачами проекта. Простейшим способом создания вехи является ввод задачи нулевой длительности. Указатель вехи появляется на графической части диаграммы Ганта.

Для ввода вех ненулевой длительности, например последней задачи, выполняемой на каждой фазе проекта, необходимо установить флажок *Пометить задачу как веху* на вкладке *Дополнительно* окна *Сведения о задаче*, предварительно выделив желаемую задачу. В случае если необходимо планировать задачу с учетом рабочего времени, отличного от принятого в календаре проекта или календаре ресурса, задаче назначается свой календарь. В качестве такого календаря можно выбрать один из уже имеющихся базовых календарей или создать новый. Для создания нового календаря необходимо в меню *Сервис* выбрать пункт *Изменить рабочее время*. В открывшемся окне нажимаем кнопку *Создать…* Задав имя нового календаря и выбрав исходный календарь, вносим желаемые изменения в рабочее время. Закрыв окно, мы можем назначить созданный календарь задаче. Для этого в окне *Сведения о задаче* на вкладке *Дополнительно* заполняем поле *Календарь*. После выбора календаря в поле индикаторов появляется индикатор календаря.

# **Контрольные вопросы:**

1. Как установить длительность родительской задачи?

2. Какие существуют виды временных зависимостей задач?

3. Как настроить временные ограничения задач?

4. В чем заключаются основные функции напоминаний о крайних сроках и вех проекта?

5. Как взаимосвязаны календари проекта, ресурсов и задач?

## **Практическое задание**

*Ресурсы*

**Цель работы** – добавление в проект ресурсов.

# **Порядок выполнения работы**

1. Добавить в проект трудовые ресурсы.

2. Добавить в проект материальные ресурсы.

3. Настроить календари рабочего времени ресурса.

4. Назначить ресурсы задачам.

5. Профилирование загрузки ресурса.

# **Пояснения к выполнению работы**

Выполнение любых задач обеспечивается тремя видами ресурсов – людьми, машинами и оборудованием. В программе MS Project все ресурсы делятся на две категориилюди и оборудование относятся к трудовым ресурсам. За единицу измерения усилий, затраченных такими ресурсами при выполнении задачи, принято время. Материалы относятся к материальным ресурсам. Для них измеряемой величиной по отношению к выполняемым задачам является потребление ресурса, а единицей измерения- количество ресурса. Для добавления ресурсов в проект необходимо выбрать представление листа ресурсов, для этого выбираем пункт *Лист ресурсов* в меню *Вид*. В открывшейся таблице вводим название ресурса и выбираем его тип.

Для трудового ресурса необходимо указать максимальное количество доступных единиц. Ресурсам, работающим на полную ставку, присваивается 100%. Далее указываем стандартную ставку оплаты труда и сверхурочную (если есть). По умолчанию используется почасовая оплата, но можно указывать и месячную ставку. Также можно указать *затраты на использование* – дополнительные одноразовые затраты, применяемые при каждом назначении ресурса. *Начисление* затрат на ресурсы может осуществляться в конце или начале задаче или пропорционально ее выполнению. По умолчанию в качеств базового календаря применяется стандартный, однако в случае особых условий труда можно выбрать любой другой календарь или создать свой. В случае если максимум доступных единиц трудового ресурса будет изменяться по ходу выполнения проекта, необходимо настроить доступность ресурса. Для этого выделяем ресурс в *Листе Ресурсов* и нажимаем кнопку *Сведения о ресурсе* на панели инструментов*Стандартная*. В открывшемся окне таблицу доступности ресурса добавляем диапазоны дат и максимальное количество единиц ресурса в данном диапазоне.

Для материального ресурса заносится единица измерения материала и в качестве стандартной ставки используется стоимость за единицу измерения. При вводе ресурсов можно использовать как конкретные, так и универсальные названия. Под*универсальным ресурсом* подразумевается ресурс, обозначающий определенную должность, ей могут соответствовать разные сотрудники. *Конкретный ресурс*относится к определенному

сотруднику. По мере разработки проекта универсальные ресурсы заменяются конкретными. К любому ресурсу можно добавить любую дополнительную информацию. Для этого необходимо, выделив ресурс в *Листе ресурсов,* нажать кнопку *Заметки ресурса* на панели инструментов*Стандартная*. В области заметок можно внести свои комментарии или вставить любой файл данных. Для назначения ресурсов перейдите в диаграмму Ганта и выделите задачу, на которую Вы хотите назначить ресурс. На панели инструментов *Стандартная* нажмите кнопку *Назначить ресурсы* . В открывшемся окне*Назначение ресурсов* выберите ресурс, который вы хотите назначить и нажмите кнопку *Назначить*. После этого в столбце *Единицы* появится выделенный по умолчанию процент рабочего времени, равный либо максимальным единицам данного ресурса (максимум до 100%), либо 100% (максимум 100% или более). Процент может быть изменен на любой другой в пределах максимальных единиц ресурса. Для материальных ресурсов единицами являются количество ресурса. На одну задачу может быть назначено несколько ресурсов.

Также через окно назначения вы можете снять ресурс с задачи (нажав кнопку *Удалить*), заменить один ресурс на другой (кнопка *Заменить*) или вывести график трудозатрат (кнопка *Графики*). Для задач с фиксированным количеством ресурса и фиксированными трудозатратами добавление новых ресурсов снижает длительность. Если же задача имеет фиксированную длительность, то добавление новых ресурсов снижает количество единиц для каждого из назначенных ресурсов. Для тех случаев, когда добавление новых ресурсов не должно приводить к изменению длительности, отключают фиксированный объем работ в окне*Сведения о задаче* на вкладке *Дополнительно*. При назначении ресурса задаче, рабочее время ресурса по умолчанию равномерно распределяется по всей длительности задачи. Форма распределения трудозатрат называется профилем загрузки. Для его изменения можно внести свои значения загрузки в табличную часть представления использования ресурса (пункт *Использование ресурса* меню *Вид*). Также можно применить к назначению один из встроенных профилей загрузки. Для этого выбрав назначение, которому необходимо придать определенный профиль, нажимаем кнопку *Сведения о назначении*. На вкладке *Общие*выбирается профиль загрузки из предложенного списка.

## **Контрольные вопросы:**

- 1. Как изменить единицу измерения ресурса?
- 2. В чем разница между видами начисления затрат?

3. Как изменить календарь, чтобы трудовой ресурс был задействован в проекте один день через каждые два свободных?

## **Практическое задание**

*Проверка и корректировка плана проекта*

**Цель работы** – проверка и корректировка проекта с учетом ограничений.

## **Порядок выполнения работы**

1. Обзор планируемых затрат проекта.

2. Работа с критическими путями и критическими задачами.

3. Балансировка загрузки ресурсов.

# **Пояснения к выполнению работ**

Для любого проекта наиболее актуальны три группы ограничений – затраты, длительность и использование ресурсов.

Просмотреть затраты на назначения можно, применив таблицу *Затраты* к представлению задач или ресурсов. Для этого в меню *Вид* выбираем команду *Использование задач* или *Использование ресурсов*. После этого также в меню *Вид* выбираем пункт *Таблица:Затраты*. В представлении использования задач отображаются затраты на отдельные назначения, а также общие затраты на каждую

задачу. В представлении использования ресурсов отображаются затраты на отдельные назначения и общие затраты на каждый ресурс.

Повременное распределение затрат можно увидеть, добавив сведения о затратах в табличную часть представления использования задач или ресурсов. Для этого, перейдя в представление *Использование задач* или *Использование ресурсов*, необходимо в меню *Формат* выбрать пункт *Подробности/Затраты*. После этого в столбец *Подробности* табличной части представления будет добавлено поле*Затраты*.

Для просмотра данных в другом временном масштабе используются кнопки *Увеличить/Уменьшить* на панели инструментов *Стандартная* ( ). Для того, чтобы увидеть затраты, связанные с выполнением ресурсами назначенных им задач, необходимо в таблицу ресурсов вставить столбец *Затраты*. Для этого, выбравпредставление *Лист ресурсов*, нажимаем на заголовке столбца, справа от которого мы хотим вставить столбец затрат. В меню *Вставка* выбираем команду*Столбец*. В открывшемся окне в списке *Имя поля* выбираем *Затраты*. После закрытия окна в таблице появится поле *Затраты*, в котором будут показаны планируемые затраты на все назначения для каждого ресурса.

Ресурсы можно сортировать, группировать и фильтровать по затратам:

Для сортировки по затратам необходимо, открыв представление *Лист ресурсов*, выбрать пункт меню *Сортировка/по затратам* в меню *Проект*. Пункт меню*Сортировка/по идентификатору* возвращает исходный порядок.

Для фильтрации необходимо выбрать в меню *Проект* команду *Фильтр/Другие фильтры*. Из открывшегося списка выбираем вариант *Затраты больше чем*. После нажатия на кнопку *Применить* необходимо ввести пороговое значение затрат. Выбрав фильтр *Все ресурсы* возвращаем исходную ситуацию.

Для группировки необходимо выбрать команду *Группировать по/Стандартной*

*ставке* в меню *Проект*. Для отмены группировки выбираем *пункт меню Группировать по/нет группировки*. Планируемые затраты можно увидеть в отчетах о бюджете и движении денежных средств. Для отображения отчета *Бюджет* необходимо выбрать пункт *Отчеты* в меню *Вид*. Далее выбираем категорию*Затраты* и вид отчета *Бюджет*. В появившемся отчете отображаются фиксированные затраты и общие затраты по задачам.

Отчет *Движение денежных средств*, также выбираемый из категории Затраты, отражает общие планируемые затраты на задачи за недельные периоды.

Общие затраты на весь проект можно увидеть в окне статистики проекта. Для этого необходимо в меню *Проект* выбрать команду *Сведения о проекте*. В открывшемся окне нажимаем на кнопку *Статистика*.

Планирование в MS Project осуществляется на основании метода критического пути. Для этого анализируются все последовательности связанных задач впроекте и определяется, какая из последовательностей имеет наименьший временной резерв, она и обозначается как критический путь. В норме задачи, лежащие на критическом пути, имеют нулевой временной резерв. Однако, можно поменять определение критической задачи, используемое программой. Для этого необходимо выбрать пункт *Параметры* в меню *Сервис* и в открывшемся окне перейти на вкладку *Расчет*. Значение максимального временного резерва критической задачи устанавливается в поле *Считать критическими задачи, имеющие резерв не более*. Также на этой вкладке можно настроить режим использования нескольких критических путей. В этом случае Microsoft Project изменяет расчет критического пути таким образом, что любая задача, не имеющая последователя, становится критической. Это значит, что ее дата позднего окончания устанавливается равной дате раннего окончания и временной резерв оказывается равным нулю. Любая последовательность задач, предшествующих данной, становится критическим путем.

Для того, чтобы узнать величину свободного и полного временного резерва необходимо, открыв диаграмму Ганта, выбрать пункт *Таблица:Календарный план* из

меню *Вид*. После этого в табличной части появятся поля *Свободный временной резерв* и *Общий временной резерв*. Для того, чтобы увидеть критический путь на диаграмме Ганта, необходимо выбрать пункт *Диаграмма Ганта с отслеживанием* в меню *Вид*. На этой диаграмме критический путь отображается красным цветом в графической части представления.

В проекте, ограниченном по ресурсам , необходимо обеспечить максимальное использование всех ресурсов, назначение их на правильные задачи и недопущение превышения доступности. Ресурсы с превышением доступности обозначаются в*Листе ресурсов* красным цветом. Чтобы увидеть, на какие задачи назначены ресурсы с превышением доступности необходимо в добавить в представление задач (например, диаграмму Ганта) столбец *Превышение доступности*. Для этого необходимо, перейдя в представление задач, выбрать пункт *Столбец* из меню*Вставка*. В открывшемся окне в списке *Имя поля* выберите *Превышение доступности*. Если у задачи есть перегруженные ресурсы, то в данном столбце будет значение *Да*. Чтобы увидеть какое количество работы назначено ресурсу в течение определенного времени можно использовать *График ресурсов*. Для этого необходимо выбрать представление *График ресурсов* в меню *Вид*. По умолчанию показываются пиковые единицы, однако можно выбрать например трудозатраты или процент загрузки. Для этого нажимаем в области окна вида правой кнопкой мыши и выбираем нужный режим из контекстного меню. Более подробно сведения об использовании ресурса отображаются в *Форме ресурса*. Для того, чтобы ее увидеть, необходимо открыть представление Лист ресурсов и затем выбрать в меню *Окно* команду *Разделить*. После этого в нижней части окна появится форма ресурсов, в которой будет показана информация о выбранном ресурсе.

При перегрузке ресурсов можно:

Заменить перегруженный ресурс на другой. Для этого необходимо, выбрав на диаграмме Ганта задачу с перегруженными ресурсами, нажать кнопку Назначение ресурсов ( ) на панели инструментов Стандартная. В диалоговом окне Назначение ресурсов выбрать заменяемый ресурс и нажать кнопку *Заменить*. В окне Замена ресурсов выбрать тот ресурс, на который необходимо провести замену;

Назначить дополнительный ресурс;

Отложить задачу или назначение до тех пор, пока у ресурса не появится свободное время. Для этого используется выравнивающая задержка и задержка назначения. *Выравнивающая задержка* – количество времени которое должно пройти от планируемой даты начала задачи до момента фактического начала выполнения. При этом задерживаются все назначения по данной задаче. Для добавления выравнивающей задержки необходимо, перейдя в представление*Диаграмма Ганта с отслеживанием*, выбрать из меню *Вид* пункт *Таблица/Другие таблицы*. Из предлагаемого списка выбираем таблицу *Задержка* и нажимаем*Применит*ь. После этого выравнивающая задержка вводится в соответствующее поле. *Задержка назначения* – количество времени, которое должно пройти от планируемой даты начала выполнения за-

дачи до планируемой даты начала назначения. Для добавления задержки назначения необходимо вставить в табличную часть диаграммы Ганта с отслеживанием столбец *Задержка назначения*;

· Назначить сверхурочные. Для этого переходим в представление *Использование ресурсов* и добавляем в табличную часть столбец *Сверхурочные трудозатраты*. Для отображения сверхурочных затрат по временным периодам

необходимо в меню *Формат* выбрать пункт *Стили подробных данных*. В открывшемся окне в списке *Доступные поля* выбираем *Сверхурочные трудозатраты* и нажимаем на кнопке показать. После закрытия окна сверхурочные затраты появляются в обоих частях представления.

Сверхурочные затраты можно добавить только в табличную часть, изменить их автоматическое распределение по временным периодам нельзя прервать задачу. Для того, чтобы прервать выполнение задачи и вернуться к ней с определенной даты, необходимо перейти в представление *Диаграмма*

*Ганта*, и нажать кнопку *Прервать задачу*. После этого в графической части

необходимо выбрать прерываемую задачу и указать дату, где должно произойти прерывание. Вторую часть отрезка перетаскиваем к той дате, где должно произойти прерывание.

## **Контрольные вопросы:**

1. Что нам дает группировка ресурсов?

2. Как взаимосвязаны между собой свободный и полный временной резерв задачи?

3. В каких случаях и какие методы избавления от перегрузки ресурсов используются?

#### **Практическое задание**

### *Сопровождение проекта*

**Цель работы** – контроль за ходом выполнения проекта и его оптимизация в процессе выполнения.

# **Порядок выполнения работы**

1. Работа с базовыми планами.

2. Отслеживание выполнения задач.

3. Контроль и оптимизация календарного плана, затрат и загрузки ресурсов.

#### **Пояснения к выполнению работ**

План проекта, утвержденный для выполнения после внесения всех необходимых

изменений, считается базовым планом. Базовый и текущий план совпадают только в момент сохранения базового плана. В ходе выполнения проекта текущий план может изменяться. Для того, чтобы иметь возможность сравнить базовый план с текущим его надо сохранить. Для этого необходимо выбрать пункт меню*Отслеживание/Сохранить базовый план* в меню *Сервис*. В открывшемся окне убедитесь, что выбран пункт *Сохранить базовый план* и в списке базовых планов выбран *Базовый план* без номера. Также в группе *Для* должно быть выбрано значение *всего проекта*.

Добавлять задачи в базовый план можно и после его сохранения. Для этого в окне сохранение базового плана необходимо выбрать базовый план, в который мы хотим добавить задачи и переключатель *Для* установить в значение *выбранных задач*. Флаги из группы *Сведение базовых планов* указывают как будет обновляться суммарная задача при обновлении базового плана. Установка флага *во все суммарные задачи* приводит к тому, что выделенные задачи учитываются во всех суммарных задачах, к которым относятся. Флаг *из подчиненных в выбранные суммарные задачи* приводит к тому, что выделенные задачи сводятся только в выбранной суммарной задаче.

Сохранение базового плана не тождественно сохранению полного плана проекта.

При сохранении базового плана записываются следующие поля всех задач, ресурсов и назначений:

затраты – в поле *Базовые затраты*;

длительность – в поле *Базовая длительность*;

окончание – в поле *Базовое окончание*;

начало – в поле *Базовое начало*;

трудозатраты – в поле *Базовые трудозатраты*.

Для просмотра информации базового плана после его сохранения можно использовать диаграмму Ганта с отслеживанием, на которой отрезки, соответствующие базовому плану, отображаются под отрезками текущего плана

Также поля базового плана, например *Базовая длительность*, могут быть добавлены к любой таблицы, где есть соответствующие поля актуального плана. Для этого необходимо, перейти в представление данной таблицы и выбрать пункт *Столбец* из меню Вставка. В поле *Имя поля* выбрать необходимое поле базового плана.

В промежуточных планах сохраняются только даты начала и окончания задач.

Данные о датах сохраняются в настраиваемых полях вида *Начало1- 10* и *Окончание1-10*.

Для очистки базовых и промежуточных планов проекта необходимо выбрать пункт меню *Отслеживание/Очистить базовый план* в меню *Сервис*. В открывшемся окне необходимо выбрать очищаемый план и будет ли очищаться весь проект, либо только выбранные задачи.

Отслеживание выполнения задач соответствует регулярному обновлению информации о состоянии проекта по ходу его выполнения. Для этого в план проекта должны вносится следующие сведения:

процент завершения;

фактическая длительность и оставшаяся длительность;

фактическое начало и фактическое окончание;

процент завершения трудозатрат;

фактические трудозатраты и оставшиеся трудозатраты;

фактические трудозатраты за оставшийся период времени.

При вводе любого из этих параметров остальные вычисляются программой автоматически. При этом также корректируются расписание и бюджет проекта. Многие функции отслеживания доступны через панель *Отслеживание*. Для вывода ее на экран необходимо выбрать пункт *Панели инструментов/Отслеживание*в меню *Вид*

Кнопки на панели *Отслеживание* имеют следующие функции (слева направо):

*Статистика проекта*. Открывает диалоговое окно *Статистика проекта* со

сведениями о текущих, базовых и фактических датах начала и окончания проекта и их отклонениях от базовых дат, а также текущих, базовых, фактических и оставшихся длительности, трудозатратах и стоимости;

*Обновить по графику*. Добавляет в выделенные задачи информацию, показывающую, что они выполняются точно по графику;

*Изменить график работ*. График работ по всем задачам проекта изменяется таким образом, чтобы все незавершенные дела начинались после даты отчета. Если

дата отчета не указана, то она считается соответствующей текущей дате;

*Добавить линию хода выполнения*. Превращает курсор в инструмент выделения,

с помощью которого можно указать дату выполнения для которой будет строится линия хода выполнения. Для этого надо окно подходящего представления, например диаграммы Ганта, должно быть активным;

*0%,25%,50%,75%,100%- завершено*. Устанавливает для выделенных задач соответствующий процент выполнения;

*Обновить задачи*. Открывает диалоговое окно *Обновление задач*, где

можно настроить фактические даты начала и окончания, % выполнения и длительность выделенных задач;

*Панель инструментов совместной работы*. Выводит на экран панель *Совместная работа*. С ее помощью можно опубликовать назначения, обновлять и запрашивать сведения о ходе выполнения проекта и пользоваться различными функциями взаимодействия через Microsoft Project Server.

Кроме отслеживания через сведения о задачах можно применять отслеживание через сведения о трудозатратах ресурсов. Трудозатраты появляются в проекте только после назначения ресурсов в результате пересчета длительности задач во время работы ресурсов. Для учета трудозатрат можно либо ввести процент завершенных трудозатрат или значения фактических и оставшихся трудозатрат. Для того, чтобы ввести процент завершенных трудозатрат необходимо сначала перейти в представление со списком задач, например диаграмму Ганта. К данному представлению необходимо применить таблицу Трудозатраты. Выбираем пункт меню *Таблица/Трудозатраты* в меню *Вид*. В поле *% заверш. По труд.* задачи, данные о ходе работ которой необходимо обновить, указывается значение процента завершенных трудозатрат.

Для того, чтобы указать процент завершенных трудозатрат по конкретному назначению необходимо открыть представление *Использование задач*. Выберите назначение, которому вы хотите ввести процент завершенных трудозатрат. Можно выбрать несколько назначений, если необходимо ввести одинаковый процент. Нажав кнопку *Сведения о назначении* на панели *Стандартная* отображаем соответствующее окно. В нем выбираем вкладку *Отслеживание* . И в поле *% завершения по трудозатратам* вводим необходимое значение.

Для ввода фактических трудозатрат по задаче необходимо ввести значение в поле

*Фактические* любого представления со списком задач при включенной таблице *Трудозатраты*. При этом значения в полях *Оставшиеся* и *% заверш. по труд.* будут пересчитаны автоматически.

В тех случаях, когда проект по каким-либо причинам прерывался, и данные о его

выполнении стали неактуальными, необходимо перенести незавершенные задачи на новую дату. Для этого необходимо выбрать пункт *Отслеживание/Обновить проект* в меню *Сервис*. В открывшемся окне (рис.37) необходимо установить переключатель *Перепланировать незавершенные трудозатраты с началом после* и указать дату возобновления проекта в соответствующем поле.

### **Контрольные вопросы:**

1. Сколько всего базовых и промежуточных планов может быть в Вашем проекте? Зачем необходимо использовать в проекте несколько базовых планов?

2. В чем заключаются особенности различных способов отслеживания информации о ходе выполнения проекта?

## **Практическое задание**

*Отчеты и анализ проекта*

**Цель работы** – использование отчетов MS Project для анализа проекта.

#### **Поря**д**ок выполнения работы**

1. Планирование отчетности проекта.

- 2. Публикация сведений о проекте в Интернет.
- 3. Анализ сведений о проекте в MS Excel.
- 4. Анализ хода работ и затрат методом освоенного объема.

#### **Пояснения к выполнению работ**

Эффективное взаимодействие по проекту заключается в регулярном получении,

сборе и предоставлении информации заинтересованным лицам, прежде всего это участники команды проекта. Первым этапом управления взаимодействием в рамках проекта всегда является планирование. При планировании проекта важно определить требования к отчетам, а именно:

получатели отчетов;

информация, включаемая в отчет;

частота подготовки отчетов.

Эффективность информационного взаимодействия между членами команды зависит от набора используемых средств – от регулярных собраний и рассылок по электронной почте до использования Microsoft Project Server и Web Access. Информация предоставляется в форме отчетов. В MS Project отчеты разделяются на шесть категорий – *Обзорные, Текущая деятельность, Затраты, Назначения, Загрузка, Настраиваемые*. Для вывода отчетности используется пункт Отчеты в меню Вид. В открывшемся окне выбираем категорию отчета.

В категорию *Обзорные*, предназначенную для отображения общей информации по проекту, включаются отчеты:

*Сводка по проекту* содержит основные сведения из плана проекта-длительность, трудозатраты, состояние работ и ресурсов и т.п.. Позволяет сравнить фактические и планируемые данные;

*Задачи верхнего уровня* содержит сведения о суммарных задачах проекта. В него входят результаты суммарных задач верхнего уровня, объединяющие данные по всем подзадачам;

*Критические задачи* применяет к проекту фильтр, оставляющих только те задачи, которые могут повлиять на дату окончания проекта. Помимо сведений о критических задачах, этот отчет содержит сведения о последующих задачах, что позволяет определить на какие задачи проекта в первую очередь повлияетзадержка критических задач;

*Вехи* показывает отчетность по вехам проекта;

*Рабочие дни* выводит сведения о рабочих и нерабочих днях каждого из базовых

календарей, используемых в проекте. Каждый календарь отображается в отдельной таблине.

Отчеты по *текущей деятельности* показывают ход работ по проекту. В эту группу включены следующие отчеты:

*Неначатые задачи* показывает те задачи, по которым не были введены фактические данные. Общее количество задач в данном отчете сокращается по мере выполнения проекта, поэтому данный проект становится особенно полезным при приближении сроков окончания проекта. Ресурсы, назначенные данным задачам, выводятся в отдельных таблицах;

*Задачи, которые скоро начнутся* представляют собой сокращенный вариант отчета.

Не начатые задачи. При выборе данного отчета необходимо последовательно ввести начальную и конечную даты, по которым необходимо построить отчет;

*Выполняющиеся задачи* показывает те задачи, которые в данный момент выполняются. Задачи группируются по месяцам, это позволяет оценить как объемначатых работ, так и отставание задач от графика;

*Задачи, которые должны были начаться* показывает те задачи, которые должны уже были начаться по графику, но данные об их фактическом выполнении не приведены;

*Завершенные задачи* отображает все задачи, для которых указан процент выполнения - 100%. Данные группируются по месяцам;

*Запаздывающие задачи* используется только в том случае, если предварительно

был сохранен базовый план проекта. В отчет включаются те задачи, которые уже начались, но должны закончится позже запланированной даты окончания. Это позволяет выявить задачи, для которых необходима перепланировка. В данный отчет включаются суммарные задачи, примечания, а также таблицы со сведениями о последующих задачах.

В категорию *Затраты* включены отчеты:

*Движение денежных средств* – таблица с перекрестными ссылками, показывающая запланированную и фактическую стоимость каждой задачи. Данные группируются по неделям. В отчет выводятся сведения о накопленной стоимости, причем для задач суммируются все типы затрат;

*Бюджет* содержит все задачи проекта, упорядоченные в порядке убывания общих затрат. В нем отражаются фактические и общие затраты, метод их начисления и оставшиеся затраты;

*Задачи с превышением бюджета* позволяет быстро найти задачи, фактическая или запланированная стоимость которых превышает базовую. Задачи сортируются в порядке убывания отклонения. Для вывода отчета необходимо сохранение базового плана;

*Ресурсы с превышением бюджета* содержит сведения о тех ресурсах, затраты на которые превышают или должны превысить базовые. Ресурсы сортируются в порядке убывания разницы. Для вывода данного отчета также необходимо сохранение базового плана;

*Освоенный объем* выводит проектную информацию согласно концепции освоенного объема – метода сравнения фактических и планируемых затрат. Используемые в отчете термины приведены в таблице 1.

Таблина 1.

Термины метода освоенного объема

**Термин**

**Пояснение**

Базовая стоимость запланированных работ (БСЗР)

Изначально определенная стоимость работ по задаче до даты отчета о состоянии Базовая стоимость выполненных работ (БСВР)

Изначально запланированная стоимость работ, помноженная на рассчитанный процент завершения задачи.

Фактическая стоимость выполненных работ (ФСВР) Затраты, понесенные в результате выполнения фактических работ по задаче, а также всех накопленных

фиксированных затрат.

Отклонение от календарного плана (ОКП)

Разность базовой стоимости запланированных и выполненных работ.

Отклонение по стоимости (ОПС)

Разность базовой стоимости и фактической стоимости выполненных работ.

Предварительная оценка по завершении (ПОПЗ)

Сумма фактических и оставшихся затрат по задаче.

Бюджет по завершении (БПЗ)

Полная базовая стоимость задачи, включая стоимость ресурсов и все фиксированные затраты.

Отклонение по завершении (ОПЗ)

Разность запланированных и базовых затрат на задачу.

Индекс отклонения стоимости (ИОС)

Рассчитываемый индикатор освоенного объема по затратам. Отношение базовой к фактической стоимости выполненных работ.

Индекс отклонения от календарного плана (ИОКП)

Отношение базовой стоимости выполненных работ и выполненных работ.

Относительное отклонение по стоимости (ООПС)

Отличие ожидавшейся стоимости задачи от фактической стоимости на дату отчета о состоянии. Выражается в процентах.

Относительное отклонение от календарного плана Показывает опережение или отставание от графика (ООКП) выполнение задачи в процентах.

Показание эффективности выполнения (ПЭВ)

Отношение незавершенных работ к запланированным неизрасходованным средствам для данной задачи.

Физический процент завершения

Пользовательская оценка завершения. Имеет приоритет перед расчетной на основании даты начала, окончания и отчета о состоянии.

В категорию *Назначения* включены следующие отчеты:

*Дела по исполнителям* содержит список задач, назначенных каждому ресурсу.

Подробности о задаче и имя ресурса приводятся в отдельной таблице. В отчет также включаются индикаторы примечаний и необходимость выравнивания загрузки;

*Дела по исполнителям и времени* уточняет сведения отчета Дела по исполнителям, дополняя их количеством часов, отводящихся на каждую задачу в каждый рабочий день;

*Ресурсы с превышением доступности* включает сведения только о тех ресурсах, которым назначен объем работ, превышающий их возможности согласно календарю ресурсов. Отчет включает также сведения о назначенных ресурсам задачах.

В категорию *Загрузка* входят отчеты:

*Использование задач* содержит данные о том, сколько времени ресурсы тратят на каждую из задач проекта. Итоговые значения выводятся по каждой недели и по каждой задаче проекта;

*Использование ресурсов* показывает сведения о работе, осуществляемой каждым ресурсом. Для ресурсов выводятся названия недельные трудозатраты по каждому назначению.

Последняя категория отчетов называется *Настраиваемая*. В программе MS Project предусмотрено три метода создания настраиваемых отчетов:

*Создание нового отчета с нуля.* Необходимо выбрать один из общих форматов отчетов: *Задача, Ресурс, Месячный календарь* или *Перекрестная таблица*. Создание отчета осуществляется путем ввода данных в поля на вкладках появляющегося диалогового окна.

*Выбор и редактирование существующего отчета.* В этом случае редактируется существующий встроенный отчет.

*Копирование и редактирование существующего отчета.* Создается копия встроенного отчета, в которую и вносятся изменения.

Все три метода начинаются одинаково. Необходимо выбрать категорию отчетов

*Настраиваемые*. В открывшемся окне указываем вид отчета и нажимаем кнопку *Создать*, *Изменить* или *Копировать* в зависимости от того, каким способом создается отчет.

После выбора метода создания в следующем окне необходимо определить содержимое отчета.

В связи с широким распространением сети Интернет имеет смысл публикация сведений о проекте на веб-странице. Для этого необходимо открыть представление данных которое мы хотели бы опубликовать и настроить его так, как он должен выглядеть на странице. После этого выбираем пункт *Сохранить как Вебстраницу* в меню *Файл*. В открывшемся окне выбираем место сохранения и имя файла. После нажатия *Сохранить* открывается окно мастера экспорта. Нажимаем кнопку *Далее*. В следующем окне выбираем пункт *Создать новую схему*. На следующем экране необходимо выбрать тип экспортируемых данных и параметры страницы.

Для каждого типа экспортируемых данных мастер открывает свое окно сопоставления для выбора экспортируемых данных. Например, в форме сопоставления задач необходимо добавить поля задач проекта. Можно добавить все поля нажав кнопку *Добавить все*, выбрать конкретное поле, нажав *Добавить строку* или использовать в качестве образца таблицу, нажав *На основе таблицы*. После выбора необходимых полей нажимаем *Готово*. Это завершает работу мастера.

В случае если анализ проекта предполагает интенсивную работу с числовыми данными, сложное форматирование или вывод диаграмм, полезно использовать MS Excel.

Для экспорта данных необходимо выбрать подходящее представление данных и выделить в нем экспортируемые данные. Если необходимо выделить таблицу целиком, то нажимаем на верхнюю левую клетку. После отбора данных выбираем пункт *Сохранить как* в меню *Файл*. В открывшемся окне Сохранение документа необходимо выбрать тип файла *Книга Microsoft Excel (\*.xls).* После нажатия на кнопку *Сохранить* появляется окно мастера экспорта, аналогичное использовавшемуся для публикации в виде веб-страницы. Нажав кнопку *Далее*, выбираем формат экспортируемых данных. В данном случае необходимо выбрать формат *Выбранные данные*. На следующих экранах выбираем создание новой схемы экспорта и типы данных для экспорта. Далее в окнах сопоставления данных (соответственно это может быть сопоставление задач, ресурсов или назначений) выбираем поля экспортируемых данных и указываем то, как они будут представляться в MS Excel. После нажатия на кнопку *Готово* работа мастера экспорта завершается.

Для некоторых видов анализа необходимо разделять данные по наиболее общим

типам, для MS Project это задачи, назначения и ресурсы. Для этого необходимо при экспорте данных указать формат данных *Шаблон проекта (Excel).* В созданной книге MS Excel будет четыре

листа: *Таблица\_ресурсов, Таблица\_задач, Таблица\_назначений и Таблица\_сведений*, содержащие данные, упорядоченные по типам.

 В большинстве случаев анализ сведений о проекте осуществляется методом сравнения фактических параметров с базовыми. Сравнение показывает соответствие хода работ запланированному графику, либо отклонение одного от другого. В MS Project доступны следующие методы анализа отклонений:

Освоенный объем;

Индекс отклонения стоимости;

Индекс отклонения от календарного плана;

Предварительная оценка по завершении;

Отклонение по завершении.

Метод освоенного объема – систематизированный метод вычисления этих характеристик выполнения проекта. Для отображения показателей метода освоенного объема (табл. 1) необходимо выбрать одно из представлений, отображающих задачи, например диаграмму Ганта. Далее выбрать пункт *Таблица/Другие таблицы* из меню *Вид*. В открывшемся списке выбираем таблицу *Освоенный объем*. После этого в табличной части представления появляются поля характеристик проекта, рассчитанные по методу освоенного объема. Также, кроме таблицы *Освоенный объем*, можно выбрать таблицы *Показатели календ. плана (освоенный объем)* и*Показатели затрат (освоенный объем)*. Данные таблицы предоставляют дополнительные поля для оценки выполнения соответственно задачи затрат по данному методу.

#### **Контрольные вопросы:**

1. Как создать настраиваемый отчет по задачам проекта, выводящий только выполняющиеся задачи, сортирующий их по проценту завершения с указанием затрат по назначениям?

2. Как опубликовать на веб-странице сведения о ресурсах Вашего проекта, фактический объем назначения которых превышает запланированный?

3. Какие показатели метода освоенного объема, применяемее в MS Project позволяют оценить наличие достаточных средств для завершения задачи.

## **Практическое задание**

*Управление несколькими проектами*

**Цель работы** – использование MS Project для управления сложными проектами.

## **Порядок выполнения работы**

1. Планирование структуры сложных проектов.

2. Объединение проектов.

3**.** Пул ресурсов

### **Пояснения к выполнению работ**

Microsoft Project позволяет вставлять один проект внутрь другого. В любом представлении со списком задач подпроекты выглядят как суммарные задачи. Ко всем задачам под проекта имеется полный доступ: Вы можете просматривать и изменять их содержимое, при этом меняются сведения о задачах в исходном файле проекта. Необходимость разбиения проекта на главный проект плюс под проекты может быть вызвана как сложностью проекта и наличием подчиненных руководителей проекта, так и необходимостью переключаться между проектами с разными уровнями детализации.

Для создания главного проекта необходимо в проект, который станет главным, добавить все остальные подчиненные проекты. Для этого открываем проект, который будет главным и выбираем представление со списком задач, например *диаграмму Ганта*. Выделяем строку, под которой мы хотим вставить под проект. Задача в этой строке может находиться на любом уровне существующей структуры. Вставленный проект будет находиться на том же уровне, что и выделенная задача. Выберите пункт *Проект* в меню *Вставка*. В появившемся окне выберите имя вставляемого проекта и нажмите кнопку *Вставить*. После вставки название проекта появится в выделенной строке списка задач и в столбце индикаторов будет отображаться значок вставленного проект. Повторяем вставку проекта для всех остальных под проектов, относящихся к главному проекту.

Для контроля связей между проектами необходимо выбрать пункт *Связи* между

проектами из меню *Сервис*. В открывшемся диалоговом окне будут показаны сведения о всех внешних предшественниках и внешних последователях. Также в любом представлении задач можно добавить в табличную часть поле *Внешняя задача*, в котором будет указана является ли данная задача внешней по отношению к данному проекту, и поле *Проект* в котором будет указано имя проекта, к которому относится задача.

Для удаления связей между проектами можно использовать диалоговое окно *Связи между проектами*. Перейдя на вкладку внешних предшественников или последователей, выделите связь, которую необходимо удалить, и нажмите кнопку*Удалить связь*. Сведения о ресурсах и задачах могут быть перенесены из одно проекта в другой. Для этого можно использовать стандартные команды*Копировать ячейку*, *Вырезать ячейку* и *Вставить* из меню *Правка*. При вырезании ячейки, она будет удалена из исходного проекта, это применимо, если необходимо разбить сложный проект на несколько под проектов. Для копирования открываем проект, из которого необходимо скопировать данные и выбираем соответствующее представление данных. Например, для копирования информации о задачах можно использовать диаграмму Ганта. Выделив необходимые данные, выбираем пункт меню *Копировать* из меню *Правка*. Далее открываем проект, куда необходимо скопировать данные, и выбираем аналогичное представление данных. Выделяем строку, после которой мы хотим добавить копируемые данные. После этого выбираем пункт меню *Вставить* из меню *Правка*. В тех случаях, когда необходимость изменять данные подпроекта отсутствует, можно сделать подпроект доступным только для чтения. Для настройки доступа необходимо в диаграмме Ганта выделить суммарную задачу, относящуюся к подпроекту и нажать кнопку Сведения о задаче на панели инструментов Стандартная. В диалоговом окне переходим на вкладку Дополнительно и устанавливаем флажок Только для чтения. В этом же окне можно разорвать связь между данным подпроектом и основным проектом, для этого убираем флажок *Связь с проектом*.

Кроме подхода «главного проекта плюс подпроекты» сведения из нескольких проектов также могут быть собраны в один *объединенный проект*. Такой проект также создается с помощью функции *Вставка проекта*, но имеет следующие отличия:

Объединенный проект не обязательно должен иметь иерархическую структуру. Все вложенные проекты могут находится на одном уровне;

Проекты могут не иметь абсолютно никакого отношения друг к другу. Объединенный проект может быть только хранилищем нескольких файлов;

Объединение проектов в одном файле может быть временным и применяться, например для формирования отчета. Для объединения проекта необходимо создать новый проект, затем вставить в него все необходимые файлы проектов через пункт *Проект* меню *Вставка* как и для главного проекта. Специфическим вариантом объединенного проекта является *пул ресурсов*, такой проект служит исключительно для хранения сведений о ресурсах, их доступности, стоимости и текущем использовании. В качестве пула можно использовать как один из имеющихся проектов, содержащий все необходимые ресурсы, так и создать новый. Для создания нового пула ресурсов необходимо во вновь созданном проекте заполнить информацию о ресурсах, например, используя *Лист ресурсов*. Необходимо ввести, по крайне мере имя ресурса, единицу измерения и стандартную ставку. После сохранения пула ресурсов как обычного проекта, его можно подключать к другим файлам проектов. Для этого необходимо открыть файл пула ресурсов и файл проекта, к которому планируется добавить ресурсы. Далее в проекте выбираем пункт *Доступ к ресурсам* из меню *Сервис/Общие*. В открывшемся диалоговом окне *Общий доступ к ресурсам* устанавливаем переключатель *Использовать ресурсы*. В списке *из* выбираем имя файла пула ресурсов. Указываем метод обработки конфликта ресурсов. После нажатия на кнопку *ОК* файл проекта станет клиентом пула ресурсов. Все сведения из пула отображаться в проекте, а информация о ресурсах из файла проекта будет добавлена в файл пула.

При следующем открытии файла проекта, Вам будет предложено открыть и файл пула. Если пул ресурсов не будет открыт, то доступа к его ресурсам тоже не будет. В следующем окне можно выбрать режим доступа к файлу пула, включая только чтение, чтение и запись, а также чтение и запись с созданием главного проекта для всех файлов связанных с пулом ресурсов.

При использовании пула ресурсов в нескольких проектах, необходимо периодически обновлять информацию о его состоянии. Для этого необходимо выбрать пункт *Обновить пул ресурсов* меню *Сервис/общие ресурсы*. Для отключения использования пула ресурсов необходимо в окне *Общий доступ к ресурсам* установить переключатель *Использовать собственные ресурсы*.

## **Контрольные вопросы:**

1. Как настроить задержку между окончанием задач главного проекта и началом задач его под проекта?

2. Как связаны между собой проекты в рамках объединенного проекта?

3. Как сформировать отчет, включающий информацию из нескольких проектов сразу?

#### **Средство оценивания: практические задания**

Шкала оценивания:

Практическое задание оценивается по 5-балльной шкале. Баллы переводятся в оценки успеваемости следующим образом:

Оценка «отлично» выставляется обучающемуся, если он самостоятельно, полностью и верно выполнил все этапы решения задач на ЭВМ.

Оценка «хорошо» выставляется обучающемуся, если он выполнил работу полностью, но при выполнении обнаружилось недостаточное владение навыками работы с ЭВМ в рамках поставленной задачи; использовал наименее оптимальные подходы к решению поставленной задачи.

Оценка «удовлетворительно» выставляется обучающемуся, если он выполнил работу не полностью, допустил более трех ошибок, но при этом показал основные навыки работы на ЭВМ, требуемые для решения поставленной задачи.

Оценка «неудовлетворительно» выставляется обучающемуся, если он допустил существенные ошибки, показавшие, что он не владеет обязательными знаниями, умениями и навыками работы на ЭВМ; значительная часть работы выполнил не самостоятельно.

## **Перечень тем рефератов и докладов**

- 1. Информация в жизни общества.
- 2. Интернет и изменение уклада жизни людей.
- 3. Информационное общество: плюсы и минусы.
- 4. Компьютер и человек: кто сильнее?

5. Носители информации: вчера, сегодня, завтра.

6. Сравнительные характеристики операционных систем различных семейств.

7. Особенности объединения компьютеров в локальную сеть.

8. Способы и характеристики подключений к Интернету.

9. Перспективы развития сервисов сети Интернет.

10. Основные направления использования информационных технологий в маркетинге.

- 11. История развития компьютерной техники.
- 12. Разработка компьютеров будущего.
- 13. Дж. фон Нейман и его вклад в науку.
- 14. Процессор компьютера. CISC и RISC-процессоры. Процессоры Intel и AMD.
- 15. Операционные системы для персональных компьютеров.
- 16. Операционные системы реального времени.
- 17. Компьютерные сети. Основные понятия. Структура (топология) сети.
- 18. Развитие Интернета в России.
- 19. Т. Бернес-Ли и его вклад в развитие Интернета.
- 20. Всемирная паутина. Web 2.0 и Web 3.0.

21. Электронная почта. Протоколы POP3 и IMAP. Безопасность электронной почты.

- 22. Электронная коммерция. Интернет-магазины за и против.
- 23. Право и этика в Интернете. Авторские права в Интернете. Сетевой этикет.
- 24. Вредоносные программы. Сетевые черви. Троянские программы.
- 25. Защита от вредоносных программы.

# **Средство оценивания: реферат**

Шкала оценивания:

Реферат оценивается по 100-балльной шкале.

Баллы переводятся в оценки успеваемости следующим образом:

86-100 баллов – «отлично»;

70- 85 баллов – «хорошо»;

51-69 баллов – «удовлетворительно;

менее 51 балла – «неудовлетворительно».

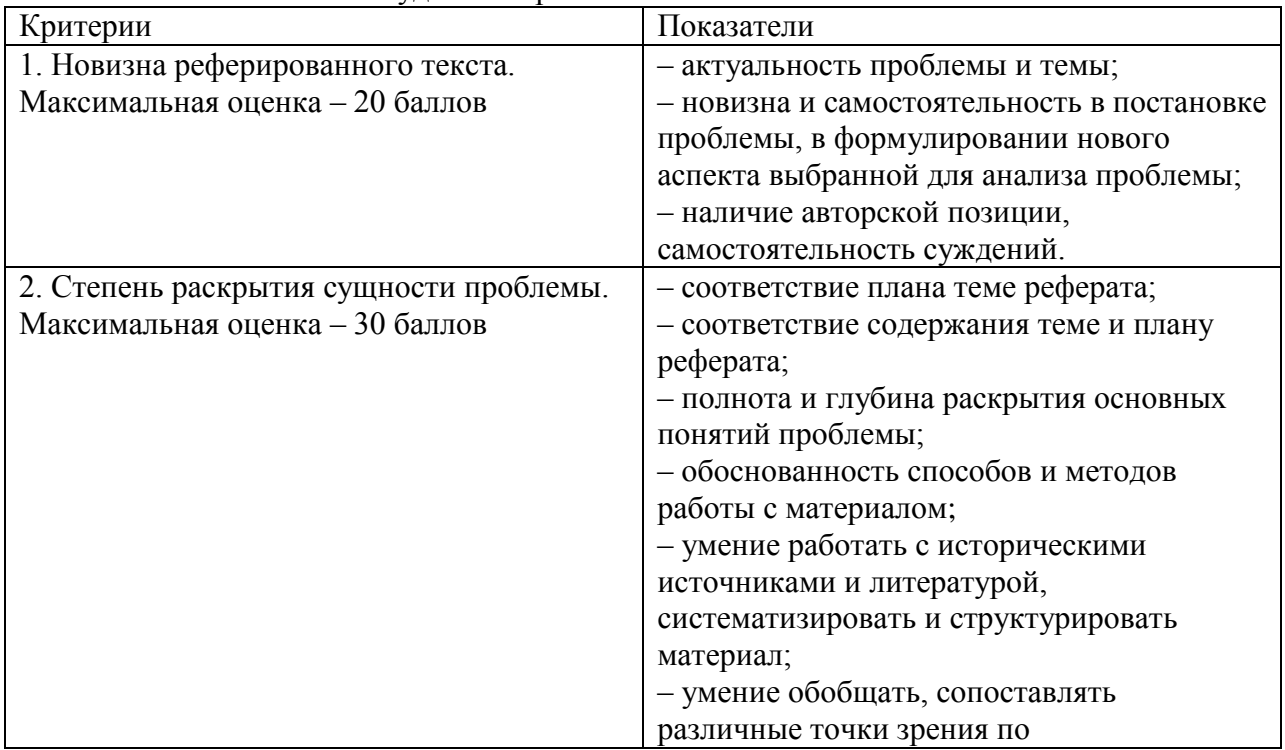
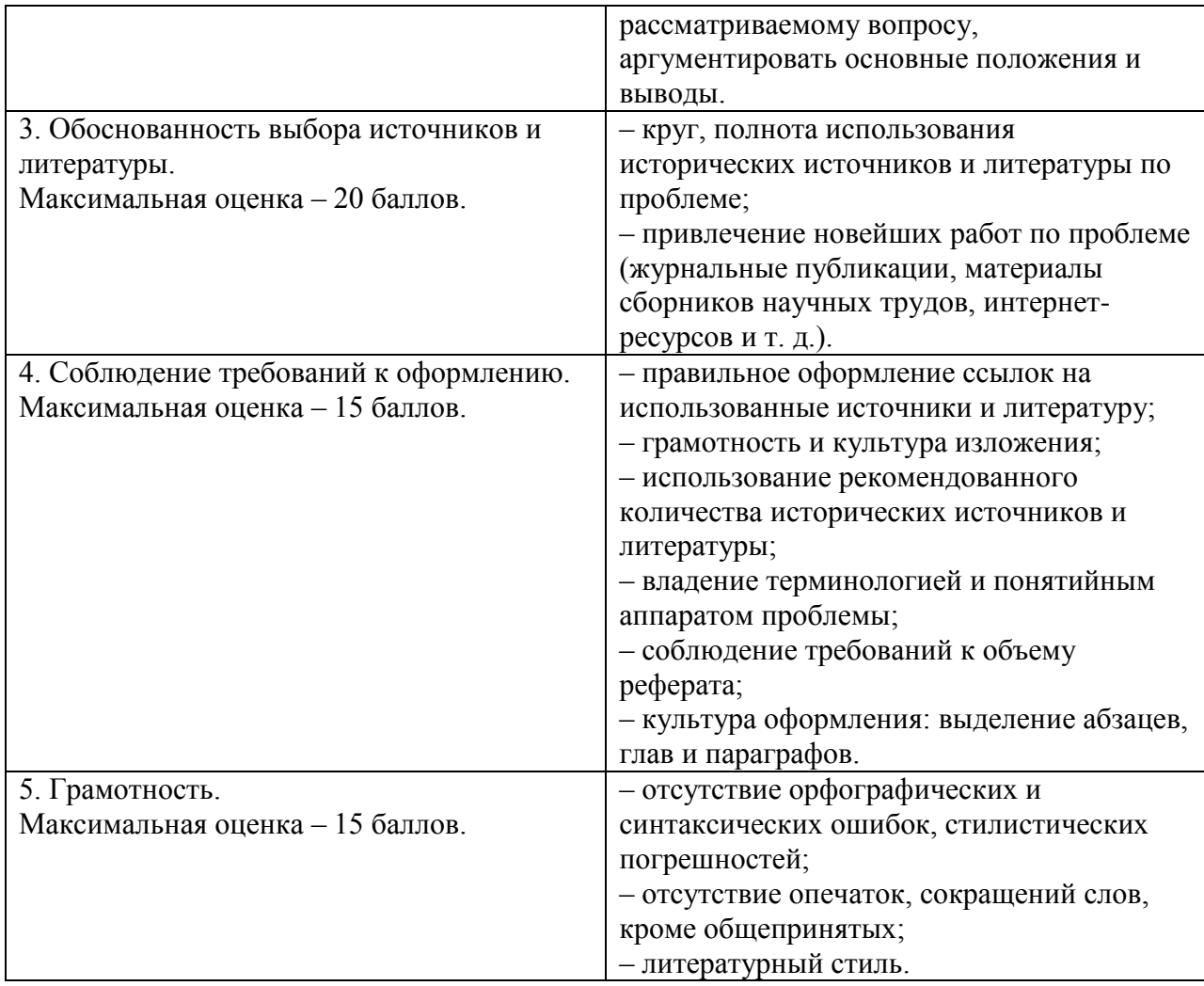

# **Средство оценивания: доклад**

Шкала оценивания:

Оценка «**отлично**» выставляется студенту, если:

– автор представил демонстрационный материал и уверенно в нем ориентировался;

- автор отвечает на уточняющие вопросы аудитории;
- показано владение понятиями и категориями дисциплины;
- выводы полностью отражают поставленные цели и содержание работы.

Оценка «**хорошо**» выставляется студенту, если:

- демонстрационный материал использовался в докладе, но есть неточности;
- докладчик смог ответить на 2-3 уточняющих вопроса;
- докладчик уверенно использовал понятия и категории дисциплины;

– выводы докладчика не полностью отражают поставленные цели.

Оценка «**удовлетворительно**» выставляется студенту, если:

– доклад зачитывается (докладчик затрудняется воспроизвести информацию самостоятельно);

– представленный демонстрационный материал не использовался докладчиком или был оформлен с ошибками по содержанию темы доклада;

– докладчик не может ответить на 1 и более уточняющих вопроса аудитории;

– выводы представлены, но не отражают поставленные цели и содержание работы.

Оценка «**неудовлетворительно**» выставляется студенту, если:

Не соответствует критериям оценки удовлетворительно.

# **Тестовые задания**

1. Информатизация общества – это:

Процесс передачи информации по всем возможным каналам передачи информации.

Процесс электронного контроля за распространением информации в обществе.

Процесс активного внедрения во все сферы жизни человеческого общества цифровой техники.

2. С чем связана вторая информационная революция?

с изобретением микропроцессоров;

с изобретением книгопечатания;

с изобретением электричества

3. Новые информационные технологии – это:

Технологии производства информации.

Технологии хранения информации.

Технологии редактирования информации.

Технология сбора, производства, хранения, размножения и редактирования информации с помощью компьютера.

Технология сбора, производства, хранения, размножения и редактирования информации.

4. Какие компьютеры используют для сверх быстрых вычислений в научных исследованиях?

Персональный компьютер.

-Рабочая станция.

Сервер.

Вычислительный центр.

5. Какие части включает в себя наука информатика?

Теоретическая информатика.

Средства информатизации.

Информационные технологии.

Социальная информатика.

Общественные процессы – история развития общества.

6. Информационная культура человека на современном этапе в основном определяется:

совокупностью его умений программировать на языках высокого уровня;

его знаниями основных понятий информатики;

совокупностью его навыков использования прикладного программного обеспечения для создания необходимых документов;

уровнем понимания закономерностей информационных процессов в природе и обществе, качеством знаний основ компьютерной грамотности, совокупностью технических навыков взаимодействия с компьютером, способностью эффективно и своевременно использовать средства информационных и коммуникационных технологий при решении задач практической деятельности;

7. Термин "развитие информационных процессов" означает:

уменьшение конфликта между ограниченными возможностями человека по восприятию и переработке информации и объемом информации, циркулирующей в социуме;

- увеличение влияния средств массовой информации на деятельность человека;

-увеличение информационных ресурсов страны;

-увеличение доли информационной деятельности в общем объеме различных вилов деятельности человека.

8. По способу восприятия информации человеком различают следующие её виды:

- -текстовую, числовую, графическую, звуковую, комбинированную
- визуальную, аудильную, тактильную, вкусовую, обонятельную
- массовую, личную, специальную
- книжную, газетную, компьютерную

9. Ближе всего раскрывается смысл понятия «информация, используемая в бытовом общении» в утверждении

-сообщение, передаваемое в форме знаков или сигналов

-сообщение, уменьшающее неопределенность знаний

-сведения об окружающем мире, воспринимаемые человеком

10. Тенденции информационных технологий

- снижение стоимости ИТ-оборудования
- опережающий рост услуг по отношению к сегменту программного обеспечения
- быстрый рост технологий в сфере информационной безопасности
- усиление роли национальных разработок в ИТ-секторе
- снижение зависимости от материальных носителей в ИТ-продуктах

11. Кодирование информации - это:

-Преобразование информации из одной формы представления в другую.

-Переход от одного языка представления информации к другому языку.

-Представление информации тем же языком, в той же форме, но менее подробно и непонятно.

12. Модем передает информацию со скоростью не более 1 Кбайт/с. Для передачи файла объемом 0,5 Мбайт потребуется:

-не более 10 минут;

 $-$ не менее 0,5 часов;

 $-$ не менее 3 часов;

 $-$ не менее  $7$  часов.

13. Достоверность данных — это ...

-отсутствие в данных ошибок

-надежность их сохранения

- их полнота

- их нелостность
- -их истинность

14. Файл - это:

- единица измерения информации;
- программа;
- программа или данные на диске, имеющие имя;
- все вышеперечисленное:
- ни одно из выше перечисленного.

15. Заражение компьютера вирусами может произойти в процессе:

работы больного человека за компьютером;

- работы с файлами;
- форматирования дискеты;
- выключения компьютера;

форматирования винчестера.

16. Архиваторы - это:

работники библиотеки, работающие с архивами;

люди, создающие электронные библиотеки;

программы, предназначенные для создания электронных базы данных;

программы, позволяющие сжимать информацию;

ни одно из выше перечисленного.

17. При выключении персонального компьютера вся информация стирается:

на дискете;

на CD-диске;

на винчестере;

в оперативном запоминающем устройстве;

в постоянном запоминающем устройстве.

18. Центральный процессор расположен на:

видеоплате;

звуковой плате;

-материнской плате;

плате видеозахвата;

сетевой плате.

19. Задан полный путь к файлу C:\WORK\PROBA.TXT. Каково расширение файла, определяющее его тип?

C:\WORK\PROBA.TXT; WORK\PROBA.TXT; PROBA.TXT;  $-$ . TXT: ТЕКСТ.

20. Ярлыком называется:

единица измерения информации;

программа;

программа или данные на диске, имеющие имя;

все вышеперечисленное;

ни одно из выше перечисленного.

21. Папка, в которую временно попадают удалѐнные объекты, называется:

корзина;

оперативная;

портфель;

блокнот;

буфер.

- 22. Каталог это:
- единица измерения информации;
- программа;
- место на диске, имеющее имя;
- все вышеперечисленное;
- ни одно из выше перечисленного.

### 23. Файловая система - это:

- система единиц измерения информации;
- система программ для отображения информации;
- программа или данные на диске, имеющие имя;
- система хранения информации;
- ни одно из выше перечисленного.

24. Используя буфер обмена можно:

- вставлять рисунки из графического редактора в текстовый редактор;
- дублировать фрагменты текста или графики;
- копировать или перемещать файлы и папки;
- осуществлять все перечисленные действия;
- невозможно ни одно из выше перечисленных действий.

25. Для первого сохранения файла на диске следует воспользоваться командой:

- Файл=>Сохранить;
- Файл =>Сохранить как...;
- Правка=>Сохранить;
- можно воспользоваться как (а), так и  $(6)$ ;

файл сохраняется автоматически, никаких специальных действий производить не нужно.

26. Драйвером называется:

программа, используемая операционной системой для обслуживания какоголибо устройства;

- программа для проверки исправности дисков;
- программы, позволяющие сжимать информацию;

комплекс системных программ, обеспечивающих пользователю удобство работы и управления компьютером и периферией, а также выполнение прикладных программ;

электронные микропроцессорные устройства, управляющие работой внешних и внутренних устройств ПК.

27. Архиваторы - это:

- работники библиотеки, работающие с архивами;
- люди, создающие электронные библиотеки;
- программы, предназначенные для создания электронных базы данных;
- программы, позволяющие сжимать информацию;
- ни одно из выше перечисленного.

28. В какой из последовательностей единицы измерения информации указаны в порядке возрастания:

байт, килобайт, мегабайт, бит

- байт, килобайт, мегабайт, гигабайт
- байт, мегабайт, килобайт, гигабайт

29. Примерами информационных процессов могут служить

- процессы строительства зданий и сооружений
- процессы поиска нужной литературы с помощью библиотечного каталога
- процессы химической и механической очистки воды

30. Укажите тип файла s.exe

- текстовый;
- графический;
- исполняемый;
- $-$  BUTEO

31. Какие компьютерные программы относятся к группе прикладных программ специального назначения?

-САПР (система автоматизированного проектирования).

 $-1C - 6$ ухгалтерия.

 $-Paint$ 

 $-WordPad$ 

 $-$ *S* $\pi$ <sup>O</sup> $\pi$ 

32. На какие группы делятся программы по их правовому статусу?

-Бесплатные, условно бесплатные и лицензионные;

-Лицензионные, условно бесплатные и свободно распространяемые программы;

-Платные, лицензионные и бесплатные.

33. Деловая графика представляет собой:

-график совешания:

-графические иллюстрации;

-совокупность графиков функций;

-совокупность программных средств, позволяющих представить в графическом виде закономерности изменения числовых данных.

34. WORD — это...

-графический процессор

- текстовый процессор
- средство подготовки презентаций
- табличный процессор
- редактор текста

35. ACCESS реализует - ... структуру данных

-реляционную

- -иерархическую
- -многослойную
- -линейную
- -гипертекстовую

36. Front Page — это средство . . . -системного управления базой данных -создания WEB-страниц

-подготовки презентаций

-сетевой передачи данных

-передачи данных

37. Электронные таблицы позволяют обрабатывать ...

-пифровую информацию

-текстовую информацию

-аудио информацию

-схемы данных

-видео информацию

38. Технология OLE обеспечивает объединение документов созданных ...

-любым приложением, удовлетворяющим стандарту CUA

-при помощи информационных технологий, входящих в интегрированный пакет

-электронным офисом

-любыми информационными технологиями

 $-PHOTO$   $Word$ 

39. Схему обработки данных можно изобразить посредством...

-коммерческой графики

-иллюстративной графики

-научной графики

-когнитивной графики

-Front Page

40. Векторная графика обеспечивает построение...

-геометрических фигур

-рисунков

-карт

-различных формул

 $-cx$ eM

41. Деловая графика включена в состав...

 $-Word$ 

 $-Excel$ 

 $-Access$ 

 $-$ Outlook

 $-Publisher$ 

42. В графическом редакторе MS Paint после выполнения операции «Вставить» необхолимо:

-изменить параметры шрифта

-залать вылеление фрагмента

-задать масштаб отображения

-переместить объект

-сохранить файл

43. Чтобы сохранить текстовый файл (документ) в определенном формате, необходимо задать:

-размер шрифта

-тип файла

-параметры абзаца

-поля на страницах

-параметры страницы

44. Программа Microsoft Word предназначена:

-только для создания текстовых документов

-для создания текстовых документов с элементами графики

-только для создания графических изображений

-только для создания графических изображений с элементами текста

-ни для одного из выше перечисленного

45. В процессе редактирования текста изменяется:

 $-pa$ змер шрифта

-параметры абзаца

-последовательность символов, слов, абзацев

-параметры страницы

-ни одно из выше перечисленного

46. В текстовом редакторе Microsoft Word при задании нового раздела можно:

-изменить ориентацию страниц в новом разделе документа

-изменить содержимое колонтитулов нового раздела документа

-изменить нумерацию страниц в новом разделе документа

-осуществить все выше указанное

-невозможно ни одно из выше перечисленных действий

47. Перед изменением типа границ в таблице при помощи меню необходимо:

- установить курсор рядом с таблицей

-вылелить ячейки таблины

-Вызвать панель «Рисование»

-установить курсор в одной из ячеек таблицы

-не нужно делать никаких предварительных действий

48. Буфер обмена принадлежит:

- графическому редактору Microsoft Paint

-текстовому редактору Microsoft Word

-операционной системе Microsoft Windows

-электронным таблицам Microsoft Excel

-ни одному из выше перечисленного

49 Компьютерным вирусом является:

-любая программа, созданная на языках низкого уровня

-программа проверки и лечения дисков

-программа, скопированная с плохо отформатированной дискеты

-специальная программа небольшого размера, которая может приписывать себя к

другим программам, она обладает способностью «размножаться»

-ярлык

50. Реляционная база данных это совокупность:

- полей
- форм
- таблиц
- записей

ни одно из выше перечисленного

51. Какой из документов является алгоритмом?

правила техники безопасности

- инструкция по получению денег в банкомате
- -расписание занятий
- список класса
- анкета

52. Перед изменением типа границ в таблице при помощи меню необходимо:

- установить курсор рядом с таблицей
- выделить ячейки таблицы
- вызвать панель «Рисование»
- установить курсор в одной из ячеек таблицы
- не нужно делать никаких предварительных действий

53. В текстовом редакторе *Microsoft Word* при работе с текстом, клавишу Enter необходимо нажимать:

- в конце предложения
- в конце абзаца
- в конце строки
- везде в выше перечисленных
- ни одно из выше перечисленного

54. В электронных таблицах выделена группа ячеек A1:D2. Сколько ячеек входит в эту группу?

 $-6$ 

- $-1$
- $-4$
- 8
- $-13$

55. Что такое PowerPoint?

прикладная программа MicrosoftOffice, предназначенная для создания презентаций

прикладная программа для обработки кодовых таблиц

устройство компьютера, управляющее его ресурсами в процессе обработки данных в табличной форме

системная программа, управляющая ресурсами компьютера

56. Что такое презентацияPowerPoint?

- демонстрационный набор слайдов, подготовленных на компьютере
- прикладная программа для обработки электронных таблиц
- устройство компьютера, управляющее демонстрацией слайдов
- текстовой документ, содержащий набор рисунков, фотографий, диаграмм

57. PowerPoint нужен для создания:

таблиц с целью повышения эффективности вычисления формульных выражений

текстовых документов, содержащих графические объекты

Internet-страниц с целью обеспечения широкого доступа к имеющейся информации

презентаций с целью повышения эффективности восприятия и запоминания информации

58. Составная часть презентации, содержащая различные объекты, называется:

слайд

- лист
- кадр
- рисунок

59. Совокупность слайдов, собранных в одном файле, образуют:

- показ
- презентацию
- кадры
- рисунки

60. Объединение сетей и компьютеров, расположенных на больших расстояниях в единую систему, называют сетью следующего вида:

- локальной
- корпоративной
- региональной
- глобальной

61. Разбиение файлов на IP-пакеты в процессе передачи и сборку после получения обеспечивает протокол:

 $-IP$  $-TCP$  $-HTTP$  $-FTP$ 

62. Систему обмена информацией по определенной теме между абонентами компьютерной сети, называют:

- электронной почтой
- телеконференцией
- интернет-телефонией
- поисковой системой

63. Гипертекст – это:

- технология представления текста
- структурированный текст
- технология поиска данных
- технология обработки данных
- технология поиска по смысловым связям

64. Клиент — это:

-абонентская ЭВМ, выполняющая запрос к серверу

-приложение, выдающее запрос к базе данных

-запрос пользователя к удаленной базе данных

-запрос приложения

-локальная система управления базой данных

65. Единицей обмена физического уровня сети является:

-байт

 $-6u$ 

-сообщение

 $-$ пакет

-задание

66. Протокол IP сети используется на:

-физическом уровне

-канальном уровне

-сетевом уровне

-транспортном уровне

-сеансовом уровне

-уровне представления данных

-прикладном уровне

67. Интернет возник благодаря соединению таких технологий, как (несколько вариантов ответа):

-мультимедиа

-гипертекста

-информационные хранилища

-сетевые технологии

-телеконференции

-геоинформационные технологии

68. Ресурсы интернета — это (несколько вариантов ответа):

-электронная почта

-телеконференции

-компьютеры, еще не подключенные к глобальной сети

-каталоги рассылки в среде

-FTP-системы

69. URL-адрес содержит информацию о (несколько вариантов ответа):

-типе приложения

-местонахождении файла

-типе файла

-языке программирования

-параметрах программ

70. Результатом поиска в интернет является:

-искомая информация

-список тем

 $-$ текст

-сайт с текстом

список сайтов

71. Почтовый сервер обеспечивает \_\_\_\_\_\_\_\_\_\_\_ сообщений.

хранение почтовых

передачу

фильтрацию

обработку

редактирование

72. В режиме off line пользователь:

общается непосредственно с адресатом

передает сообщение одному адресату

посылает сообщение в почтовый сервер

передает сообщение нескольким адресатом

передает сообщение в диалоговом режиме

73. Локальная компьютерная сеть максимум где может размещаться:

- в нескольких зданиях
- в одном здании
- на одном континенте
- в одном городе
- на разных континентах

74. Сервер – это:

- компьютер, предоставляющий в доступ пользователям какие-либо ресурсы
- компьютер, имеющий подключение к сети Интернет
- переносной компьютер
- рабочая станция
- компьютер с модемом, подключенный к телефонной линии

75.Связь слова или изображения с другим ресурсом называется:

- WEB-страницей
- Гиперссылкой
- $-$  URL
- WEB-сайтом

### **Средство оценивания: тест**

Шкала оценивания:

Если обучающийся ответил правильно на 91-100 % вопросов, то ему ставится оценка «отлично».

Если обучающийся ответил правильно на 71-90 % вопросов, то он получает оценку «хорошо».

Если обучающийся ответил правильно на 51-70 % вопросов, то ему ставится оценка «удовлетворительно».

Если обучающийся ответил правильно менее чем на 51 % вопросов, то дисциплина считается неусвоенной, и он получает оценку «неудовлетворительно».

# **Промежуточная аттестация по дисциплине «Информатика и ИКТ в профессиональной деятельности»**

Обучающиеся по направлению подготовки 38.03.02 Менеджмент. Управление бизнесом и маркетинг проходят промежуточную аттестацию в форме экзамена по дисциплине «Информатика и ИКТ в профессиональной деятельности» в 3 семестре.

При проведении экзамена по дисциплине «Информатика и ИКТ в профессиональной деятельности» может использоваться устная или письменная форма проведения.

# **Примерная структура экзамена по дисциплине «Информатика и ИКТ в профессиональной деятельности»:**

# **1. устный ответ на вопросы**

Обучающимся на экзамене дается время на подготовку вопросов теоретического характера и практического задания.

### **2. выполнение тестовых заданий**

Тестовые задания выполняются в течение 30 минут и состоят из 20-30 вопросов разных типов. Преподаватель готовит несколько вариантов тестовых заданий.

### **Ответ обучающегося на экзамене должен отвечать следующим требованиям:**

научность, знание и умение пользоваться понятийным аппаратом;

изложение вопросов в методологическом аспекте, аргументация основных положений ответа примерами из современной практики из опыта профессиональной деятельности;

осведомленность в важнейших современных вопросах информатики и ИКТ.

**Выполнение практического задания должно отвечать следующим требованиям:**

владение профессиональной терминологией;

последовательное и аргументированное изложение решения.

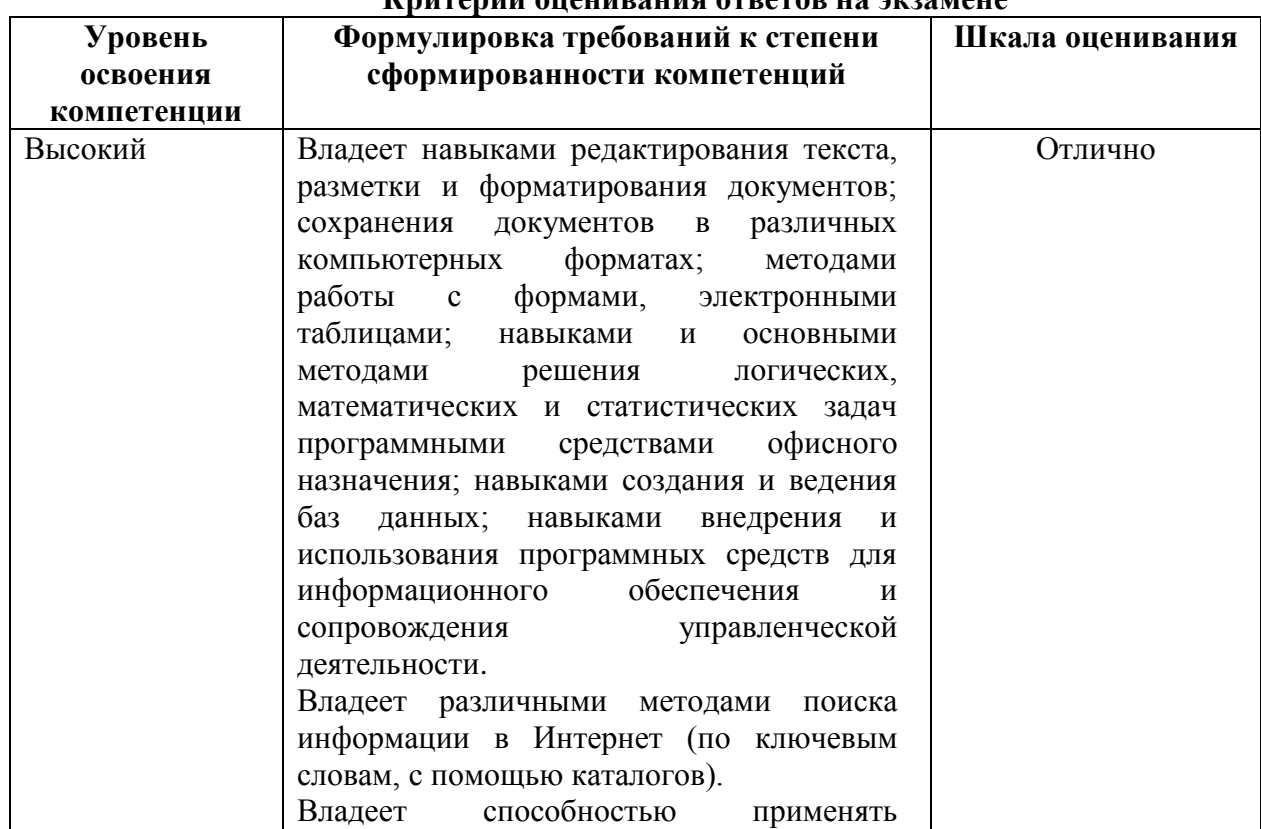

# **Критерии оценивания ответов на экзамене**

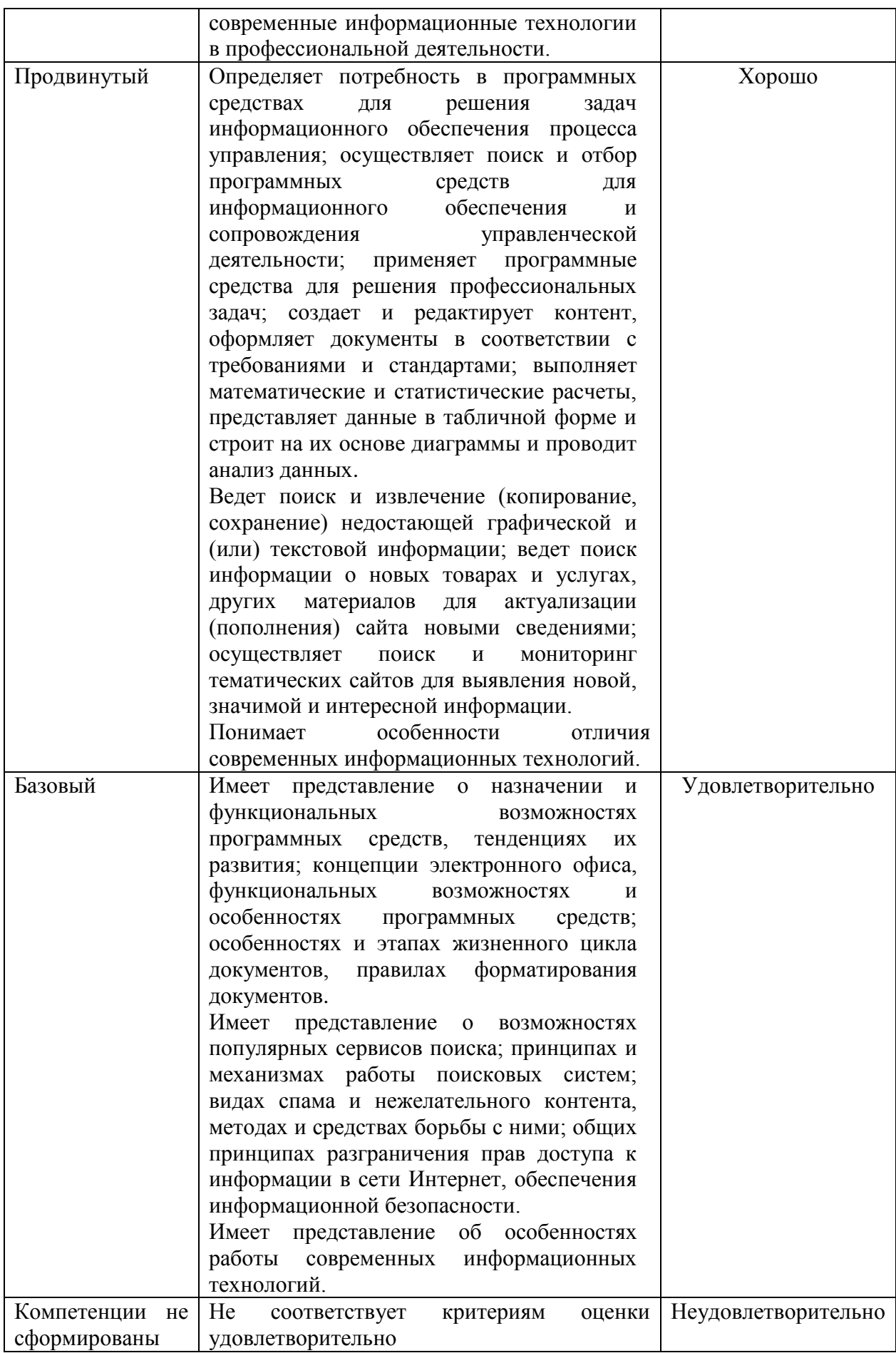

### **Рекомендации по проведению экзамена**

1. Обучающиеся должны быть заранее ознакомлены с Положением о текущем контроле успеваемости и промежуточной аттестации обучающихся АНО ВО МОСИ.

2. С критериями оценивания экзамена преподаватель обязан ознакомить обучающихся до начала экзамена.

3. Преподаватель в ходе экзамена проверяет уровень полученных в течение изучения дисциплины знаний, умений и навыков и сформированность компетенций.

4. Тестирование по дисциплине проводится в Центре оценки и контроля качества образования МОСИ.

#### **Перечень вопросов к экзамену**

1. Понятие информационной технологии. Этапы развития информационных технологий (информационные революции).

2. Составляющие информационной технологии: этапы, действия, операции.

3. Средства и виды информационных технологий.

4. Данные. Информация. Свойства и виды информации. Информационные процессы.

5. Кодирование данных. Двоичное кодирование. Единицы измерения и хранения информации. Представление числовых, текстовых, графических, звуковых данных в памяти компьютера.

6. Программное обеспечение ИТ. Классификация программного обеспечения.

7. Системное программное обеспечение. Операционные системы: состав, назначение, функции. Особенности интерфейса операционных систем Windows.

8. Служебные программы проверки, дефрагментации и очистки дисков. Инструментальное программное обеспечение.

9. Прикладное программное обеспечение (виды и назначение программ). Технология обработки текста. Виды операций, выполняемых с текстом. Виды программ для обработки текста. Шрифт. Основные параметры шрифта.

10. Технология обработки графической информации. Основные понятия компьютерной графики (разрешение экрана, разрешение изображения, цветовые модели RGB и СMYK). Растровая графика. Векторная графика. Графические редакторы.

11. Технология обработки текста. Виды программ для обработки текста. Назначение и основные функции текстового процессора MS Word.

12. Технология обработки числовой информации. Электронная таблица MS Excel: интерфейс, назначение и основные функции.

13. Определение понятия Презентация. Основные требования к презентациям. Программное средство разработки презентации MS Power Point.

14. Базы данных и системы управления базами данных.

15. Назначение и функциональные возможности MS Access.

16. Специализированное прикладное программное обеспечение. Информационнопоисковые системы, основы работы.

17. Поиск информации в Интернете. Поисковые машины.

18. Назначение и функциональные возможности MS Project.

19. Компьютерные сети. Локальные и глобальные компьютерные сети. Интернет.

20. Устройства ввода информации в компьютер: сканер, цифровая камера, графический планшет и др.

21. Устройства вывода информации. Видеосистема: монитор, видеокарта. Типы мониторов.

22. Печатающие устройства. Виды и назначение принтеров.

23. Файловая структура компьютера. Файлы. Каталоги. Основные операции, выполняемые с файлами.

24. Виды и характеристика основных служб Интернета. WWW: назначение и

возможности службы. IP-адрес,

доменное имя. URL-адресация ресурсов. Назначение и возможности браузеров.

25. Правовые аспекты защиты информации.

26. Методы защиты информации. Защита информации от потери и разрушения. Защита информации от несанкционированного доступа и от компьютерных вирусов.

27. Компьютерные вирусы. Антивирусное программное обеспечение.

28. Основные положения создания и развития сайтов и (или) страниц сайтов в сети Интернет.

# **Примерные тестовые задания по дисциплине «Информатика и ИКТ в профессиональной деятельности»**

### **0 вариант**

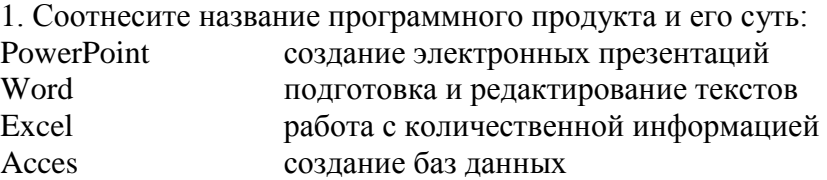

2. Информационно-поисковые и справочные средства ИКТ:

сообщают сведения, формируют умения и навыки по систематизации информации визуализируют изучаемые объекты, явления, процессы с целью их исследования и

#### изучения

позволяют проводить удаленные эксперименты на реальном оборудовании

позволяют моделировать объекты, явления, процессы с целью их исследования и изучения

3. Демонстрационные средства ИКТ:

сообщают сведения, формируют умения и навыки по систематизации информации визуализируют изучаемые объекты, явления, процессы с целью их исследования и

изучения

позволяют проводить удаленные эксперименты на реальном оборудовании

позволяют моделировать объекты, явления, процессы с целью их исследования и изучения

автоматизируют различные расчеты и другие рутинные операции

предназначены для создания учебных ситуаций, в которых деятельность обучаемых реализуется в игровой форме

4. Для передачи в сети web-страниц используется протокол: www http ftp dns

5. Серверы Интернет, содержащие файловые архивы, позволяют: проводить видеоконференции участвовать в телеконференциях «скачивать» необходимые файлы получать электронную почту

6. Укажите тип компьютерных сетей, к которому относится Интернет: глобальная корпоративная

локальная отраслевая

7. Прием для освоения системы команд графического редактора: чтение текста учебника практическая работа по заданному алгоритму самостоятельное рисование в графическом редакторе объяснение учителя

8. При передаче информации в обязательном порядке предполагается наличие: источника и приемника информации, а также канала связи между ними избыточности передающейся информации осмысленности передаваемой информации двух людей канала связи

9. Связующее звено между пользователем и компьютером: программный модуль драйверы устройств интерфейс системы сервисные программы

10. Как называется компьютер, который хранит информацию, предназначенную лля передачи пользователям Интернета?

веб-сервер клиент брандмауэр маршрутизатор

11. Какая из функциональных клавиш имеет назначение «Справочная информация»?

 $F3$  $F1$  $F4$  $F<sub>5</sub>$ 

12. Что такое кернинг? смещение текста относительно строки регулировка интервалов между отдельными парами букв начертание шрифта верхний или нижний индекс

13. Автотекст – это: отформатированный документ часто используемые фрагменты текста сноски документа автоматическая нумерация страниц авторский текст

14. Что из перечисленного не является характеристикой ячейки? имя адрес

размер значение

15. Программа Excel используется для: создания текстовых документов создания электронных таблиц создания графических изображений все варианты верны

16. Компьютер, подключенный к сети Интернет, обязательно имеет: доменное имя WEB-страницу IP-адрес URL-адрес домашнюю WEB-страницу

17. Программы обслуживания устройств ЭВМ называются: загрузчиками драйверами трансляторами компиляторами интерпретаторами

18. Freeware  $\pi$ o:

программы с открытым программным кодом программы, которыми можно пользоваться бесплатно определенный промежуток

### времени

программы, которыми можно пользоваться бесплатно неограниченное время демонстрационные версии популярных программ аппаратно-независимое программное обеспечение.

19. Графика с представлением изображения в виде совокупности точек называется: растровой фрактальной точечной векторной пунктирной

20. Состоит из набора слайдов: текста или объектов, отображаемых на графическом

фоне:

презентация PowerPoint публикация PowerPoint слайд-фильм база данных Access среди предложенных вариантов нет верного

21. В операционной системе Windows логической единицей хранения данных является:

файл байт бит папка

22. В основные функции операционной системы НЕ входит: разработка программ для ЭВМ обеспечение диалога с пользователем обслуживание файловой структуры организация файловой структуры управление ресурсами компьютера

23. В системе Windows корзиной называется:

папка, в которую помещаются файлы при выполнении команды Вырезать специальная папка, в которую помещаются файлы при их удалении папка с программами, предназначенными для работы с логическими дисками папка, в которой хранятся временные файлы системы.

24. К какому типу списков относится стандартный стиль?

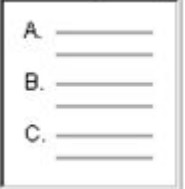

нумерованные списки маркированные списки комбинированные списки многоуровневые списки.

25. Браузер предоставляет следующие две возможности: редактировать Web-страницы редактировать графические изображения перемещаться между документами в Web-пространстве создавать документы открывать и просматривать Web-страницы

26. Компьютерные вирусы можно классифицировать по следующим трем параметрам:

по объему программы

по степени полезности

по способу заражения среды обитания

по классификации среды обитания

по степени опасности

27. Текстовый редактор Word – это: прикладная программа базовое программное обеспечение сервисная программа редактор шрифтов

28. Служебные (сервисные) программы предназначены для: диагностики состояний и настройки вычислительной системы управления базами данных выполнения ввода и редактирования текста автоматизации конструкторских и проектных работ

29. Локальная сеть – это:

группа компьютеров в одном здании комплекс компьютеров, объединенных для совместного решения задач слаботочные коммуникации сеть Интернет

30. Гипертекст - это: информационная оболочка текст, содержащий иллюстрации информация в виде документов, имеющих ссылки на другие документы информационное хранилище

# **3. Методические материалы, определяющие процедуры оценивания знаний, умений, навыков и (или) опыта деятельности, характеризующих этапы формирования компетенций**

### Средство оценивания: устный опрос МЕТОДИЧЕСКИЕ РЕКОМЕНДАЦИИ ПРИ ПОДГОТОВКЕ К УСТНОМУ ОПРОСУ

Устный опрос - удобная форма текущего контроля знаний. Целью устного опроса является обобщение и закрепление изученного материала. Главное преимущество – занимает мало времени от 5 до 7 мин., при этом в зависимости от количества вопросов, позволяет проверить большой объем и глубину знаний. Устный опрос может проводиться несколько раз за тему, что позволяет диагностировать, контролировать и своевременно корректировать усвоение материала, что значительно повышает эффективность обучения и закрепляет знания учащихся.

Для успешной подготовки к устному опросу, обучающийся должен изучить/ законспектировать рекомендованную литературу. Внимательно осмыслить лекционный материал. При ответе особо выделить главную мысль, сделать вывод.

# Средство оценивания: доклад МЕТОДИЧЕСКИЕ РЕКОМЕНДАЦИИ ПО ПОДГОТОВКЕ ДОКЛАДА

Подготовка доклада – это вид самостоятельной работы, способствующий формированию навыков исследовательской работы, расширяет познавательные интересы, приучает критически мыслить. При написании доклада по заданной теме составляют план, подбирают основные источники. В процессе работы с источниками, систематизируют полученные сведения, делают выводы и обобщения. Подготовка доклада требует от студента большой самостоятельности и серьезной интеллектуальной работы, которая принесет наибольшую пользу, если будет включать с себя следующие этапы:

– изучение наиболее важных научных работ по данной теме, перечень которых, как правило, дает сам преподаватель;

– анализ изученного материала, выделение наиболее значимых для раскрытия темы фактов, мнений разных ученых и научных положений;

– обобщение и логическое построение материала доклада, например, в форме развернутого плана;

– написание текста доклада с соблюдением требований научного стиля.

Построение доклада включает три части: вступление, основную часть и заключение. Во вступлении указывается тема доклада, устанавливается логическая связь ее с другими темами или место рассматриваемой проблемы среди других проблем, дается краткий обзор источников, на материале которых раскрывается тема и т. п. Основная часть должна иметь четкое логическое построение, в ней должна быть раскрыта тема доклада. В заключении обычно подводятся итоги, формулируются выводы, подчеркивается значение рассмотренной проблемы и т. п.

### Средство оценивания: реферат

# МЕТОДИЧЕСКИЕ РЕКОМЕНДАЦИИ ПО ПОДГОТОВКЕ РЕФЕРАТА

Тему реферата студент выбирает самостоятельно, ориентируясь на прилагаемый примерный список. В реферате студенты показывают знания дисциплины и умение реферировать, т. е. творчески анализировать прочитанный текст, а также умение аргументированно и ясно представлять свои мысли, с обязательными ссылками на использованные источники и литературу. В реферате желательно отразить различные точки зрения по вопросам выбранной темы.

Реферат следует писать в определенной последовательности. Студенту необходимо

ознакомиться с Программой курса по истории, выбрать нужную тему, подобрать и изучить рекомендованные документы и литературу. Если заинтересовавшая студента тема не учтена в прилагаемом списке, то по согласованию с преподавателем можно предложить свою. Выбирая тему реферата, необходимо руководствоваться личным интересом и доступностью необходимых источников и литературы.

Поиск литературы по избранной теме следует осуществлять в систематическом и генеральном (алфавитном) каталогах библиотек (по фамилии автора или названию издания) на библиографических карточках или в электронном виде. Поиск литературы (особенно статей в сборниках и в коллективных монографиях) облегчит консультация с библиографом библиотеки. Возможен также поиск перечней литературы и источников по информационным сетевым ресурсам (Интернета).

Ознакомившись с литературой, студент отбирает для своего реферата несколько научных работ (монографий, статей и др.). Выбирая нужную литературу, следует обратить внимание на выходные данные работы.

Объем реферата колеблется в пределах 25-30 страниц формата А-4 с кеглем 14 и полуторным интервалом между строками в обычной компьютерной редакторской программе. Отредактированная работа должна быть пронумерована (номер ставится в верхней части страницы, по центру) и сброшюрована.

Реферат должен быть оформлен в компьютерном варианте. Компьютерный текст должен быть выполнен следующим образом:

– текст набирается на одной стороне листа;

– стандартная страница формата А4 имеет следующие поля: правое – 10 мм, левое

– 30 мм, верхнее и нижнее – 20 мм;

– межстрочный интервал – полуторный;

– гарнитура шрифта – Times New Roman;

– кегль шрифта – 14;

– абзацный отступ – 1,25 пт.

На титульном листе, который не нумеруется, указывается название учебного заведения, кафедры, полное название темы реферата, курс, отделение, номер учебной группы, инициалы и фамилия студента, а также ученая степень, ученое звание, инициалы и фамилия преподавателя, который будет проверять работу.

На второй странице размещается оглавление реферата, которое отражает структуру реферата и включает следующие разделы:

– введение, в котором необходимо обосновать выбор темы, сформулировать цель и основные задачи своего исследования, а также можно отразить методику исследования;

– основная часть, состоящая из нескольких глав, которые выстраиваются по хронологическому или тематическому принципу, озаглавливаются в соответствии с проблемами, рассматриваемыми в реферате. Главы желательно разбивать на параграфы. Важно, чтобы разделы оглавления были построены логично, последовательно и наилучшим образом раскрывали тему реферата;

– заключение, в котором следует подвести итоги изучения темы, на основании источников, литературы и собственного понимания проблемы изложить свои выводы.

Ссылки на источники и литературу, использованные в реферате, обозначаются цифрами в положении верхнего индекса, а в подстрочных сносках (внизу страницы) указывается источник, на который ссылается автор. Сноска должна быть полной: с указанием фамилии и инициалов автора, названия книги, места и года ее издания, страницы, на которую сделана ссылка в тексте.

Цитирование (буквальное воспроизведение) текста других авторов в реферате следует использовать лишь в тех случаях, когда необходимо привести принципиальные положения, оптимально сформулированные выводы и оценки, прямую речь, фрагмент документа и пр. В цитате недопустима любая замена слов. Если в работе содержатся выдержки (цитаты) из отдельных произведений или источников, их следует заключить в кавычки и указать источник, откуда взята данная цитата (автор, название сочинения, год и место издания, страница, например: Маршалова А. С. Система государственного и муниципального управления: Учебное пособие. – М., 2009. – С. 10.). Издательство в сносках обычно не указывается.

В реферате допускается передача того или иного эпизода или определенной мысли своими словами. В этом случае в тексте кавычки не ставятся, но в подстрочном примечании следует указать выходные данные источника. В тех случаях, когда сноска делается повторно на одно и то же издание, тогда в подстрочном примечании выходные данные не приводятся полностью.

Например:

Выработка политических ориентиров в значительной степени основана не на строго рациональном или научном анализе, а на понимании необходимости защиты тех или иных социальных интересов, осознании характера сопутствующей им конкуренции.

Т. е. в первой сноске указывайте автора, полное название, место, год издания, страницы, на которые ссылаетесь.

В дальнейшем в сноске следует писать: Там же. – С. 98.

Если сноска на данную работу дана после других источников, следует писать: Государственная политика: Учебное пособие. – С. 197. (без указания места и года издания).

Ссылки на Интернет даются с обязательной датой просмотра сайта, т. к. сайты часто обновляются и порой невозможно найти те материалы, которые использовались в реферате. Например: Федеральный закон от 14 ноября 2002 г. № 161-ФЗ «О государственных и муниципальных унитарных предприятиях» [электронный текстовый документ]. –

URL:http://www.ranatruda.ru/ot\_biblio/normativ/data\_normativ/11/11264/index.php [дата обращения: 13.11.2015].

Вполне возможно помещение всех сносок реферата в специальный раздел Примечания.

В конце реферата приводится библиографический список, составленный в алфавитном порядке в соответствии с требованиями к оформлению справочнобиблиографического аппарата. Источники и литература должны быть оформлены на разных страницах. Следует указывать только те источники и литературу, которую студент действительно изучил.

Библиографический список и сноски оформляются в соответствии с действующими стандартами. Реферат может содержать приложения в форме схем, таблиц, образцов документов и другие изображения в соответствии с темой исследования.

При написании реферата должно быть использовано не менее 25 источников или единиц литературы (книг, статей, интернет-сайтов, документов и др.). Учебники, энциклопедические и справочные издания не являются основной литературой и не входят в круг этих 25 наименований.

Если в реферате студент желает привести небольшие по объему документы или отдельные разделы источников, касающиеся выбранной темы, различные схемы, таблицы, диаграммы, карты, образцы типовых и эксклюзивных документов и другую информацию по основам государственного и муниципального управления, то их можно привести в разделе Приложения. При этом каждое приложение должно быть пронумеровано и снабжено указанием, откуда взята информация для него.

Введение, заключение, новые главы, библиографический список, должны начинаться с нового листа.

Все страницы работы, включая оглавление и библиографический список, нумеруются по порядку с титульного листа (на нем цифра не ставится) до последней страницы без пропусков и повторений. Порядковый номер проставляется внизу страницы по центру, начиная с цифры 2.

В реферате желательно высказывание самостоятельных суждений, аргументов в пользу своей точки зрения на исследуемую проблему. При заимствовании материала из первоисточников обязательны ссылки на автора источника или интернет-ресурс, откуда взята информация. Реферат, значительная часть которого текстуально переписана из какого-либо источника, не может быть оценена на положительную оценку.

### Средство оценивания: тест МЕТОДИЧЕСКИЕ УКАЗАНИЯ ПО ВЫПОЛНЕНИЮ ТЕСТОВЫХ ЗАДАНИЙ

Непременной сопутствующей процедурой преподавания любой дисциплины являлся контроль уровня усвоения учебного материала. В настоящее время среди разнообразных форм контроля в учебном процессе стали активно применяться тестовые задания, которые позволяют относительно быстро определить уровень знаний обучающихся. Тестовые задания является одной из наиболее научно обоснованных процедур для выявления реального качества знания у испытуемого обучающегося. Впрочем, тестирование не может заменить собой другие педагогические средства контроля, используемые сегодня преподавателями. В их арсенале остаются устные экзамены, контрольные работы, опросы обучающихся и другие разнообразные средства. Они обладают своими преимуществами и недостатками и посему они наиболее эффективны при их комплексном применении в учебной практике.

По этой причине каждое из перечисленных средств применяется преподавателями на определенных этапах изучения дисциплины. Самое главное преимущество тестов – в том, что они позволяют преподавателю и самому обучающемуся при самоконтроле провести объективную и независимую оценку уровня знаний в соответствии с общими образовательными требованиями. Наиболее важным положительным признаком тестового задания является однозначность интерпретации результатов его выполнения. Благодаря этому процедура проверки может быть доведена до высокого уровня автоматизма с минимальными временными затратами. При проведении тестирования степень сложности предлагаемых вопросов определяются преподавателем в зависимости от уровня подготовленности группы.